# FILCO

Г

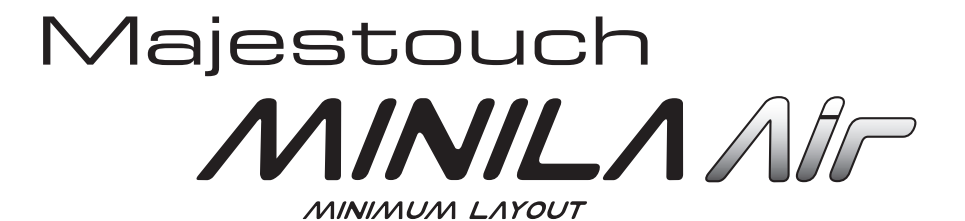

# **保証書**

この保証書は製品が万が一故障した場合、ご購入頂いた日から12ヶ月間の保証を行うものです。製品の初期不良はご購入日から1週間と し、初期不良と認められた場合は商品を交換します。保証期間内で初期不良と認められない場合は製品を修理します。 1)保証書に販売店捺印、購入年月日の記入がない場合は無効となります。2)保証書は日本国内のみで有効です。3)本製品の故障または その使用上生じたお客様の直接、間接の損害につきましては、当社はその責任を負いかねます。4)保証期間内でも次のような場合は有償 での修理となります。A)通常の使用以外の操作で発生した場合の故障または損害。B)改造されたり不当な修理をされたことに起因する故 障または損傷。C)お買い上げ後輸送されたことに起因する故障または損傷。D)地震、風水害そのほか不測の事故による損傷。E)本保証書 を提示されない場合。F)保証書の所定事項の未記入、訂正された場合。

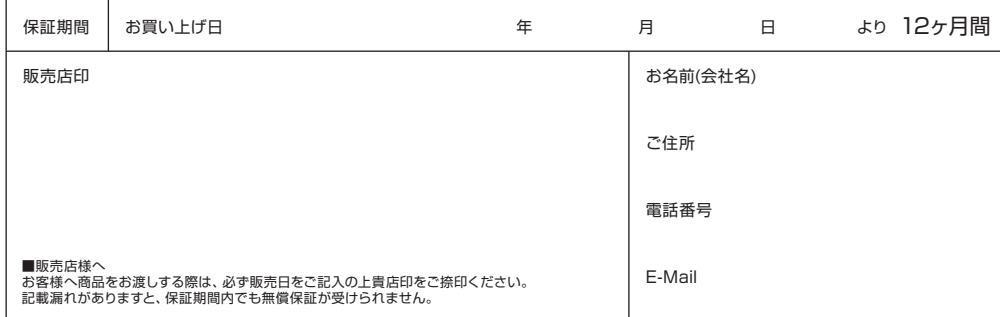

発売元 94 ダイヤテック株式会社

〒101-0021 東京都千代田区外神田6-5-4 偕楽ビル(外神田)4F Kairaku Bldg(Sotokanda)4F, 6-5-4 Sotokanda, Chiyoda-ku, Tokyo, 101-0021, Japan URL http://www.diatec.co.jp/

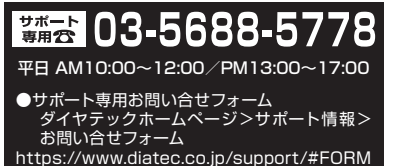

●Microsoft Windowsは米国マイクロソフト社及びその他の国における登録商標です。 Windows is a registered trademark of Microsoft Corporation in the United States and other countries.

●Bluetoothは、Bluetooth SIG, Inc. の登録商標です。 Bluetooth is a trademark of Bluetooth SIG, Inc.

FILCOはダイヤテック株式会社の登録商標です。 FILCO is a registered trademark of DIATEC CORPORATION. ●

# **取扱説明書**

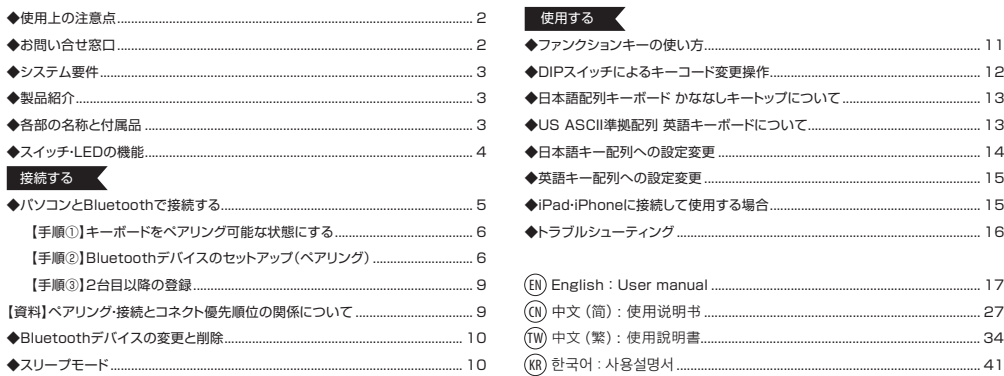

Product Name:Bluetooth Keyboard(藍牙無線鍵盤) Model No.:FILCFF02

#### このたびはFILCO Majestouch MINILA Airをご購入いただきまして誠にありがとうございま す。本書記載事項をよく読んでご使用下さい。

# ◆ 使用上の注意点

- セットアップ作業を行う際は、管理者権限を持つユーザーでログインして下さい。
- 本製品は一般的なオフィスや家庭での使用を目的としています。本製品を人命が直接的・間接的に関わる医療機器や金融システム、電算 機システム、原子力関連施設等、高い安全性・信頼性が求められる環境下、及び直接的な防衛軍事目的では使用しないで下さい。損害等 発生した場合弊社は一切の責任を負いません。
- 本製品の故障、不具合、通信不良や、停電など外的要因、第三者による妨害などの要因によって通信の機会を逃したために損害等発生し た場合弊社は一切の責任を負いません。
- 第三者による通信内容の傍受、情報の漏洩、改竄、破壊などによって損害等発生した場合弊社は一切の責任を負いません。

#### 通信についての注意点

- 見通しのいい場所で通信して下さい。建物の構造や障害物によっては通信可能距離が変わる場合があります。また鉄筋や金属、コンク リートを挟むと通信できません。
- 通信中に障害物の陰や電波の届かない範囲に移動すると、通信が途中で途切れる場合があります。
- AV機器やOA機器などから2m以上離れて通信して下さい。また電子レンジからは影響を受けやすいので3m以上離れて通信して下さい。 正常に通信できない場合があります。
- IEEE802.11g/bの無線LAN機器と本製品などのBluetooth機器は同一周波数帯(2.4GHz)を使用しているため、近くで使用すると電 波障害が発生し、通信速度が低下したり接続できなくなる場合があります。この場合は使用しない機器の電源をお切り下さい。
- 本製品や他のBluetooth機器が発する電磁波の影響により、音声や映像にノイズが発生する場合がありますので、テレビやラジオなど の近くで接続しないことをおすすめします。

#### 安全のために

### • 電池の使用について

- 小さいお子様の手の届かない場所で保管して下さい。
- 電池に熱を加えないで下さい。また分解したり水中に投入しないで下さい。
- 古い電池と新しい電池を組み合わせて使用しないで下さい。また異なる種類の電池(マンガン電池とアルカリ電池など)を組み合わ せて使用しないで下さい。
- 古くなったり電力が弱くなった電池は使用を中止し、お住まいの地域の条例および法令に従って処分して下さい。
- キーボードの取り扱いについて
- 落下などにより思わぬ事故となる場合がありますので、平らで滑らない場所を選んで設置して下さい。キーボードは精密機械であり、 内部に電池や変圧装置を含みます。飲み物などの水分が内部に侵入しないようお取り扱いに十分ご注意下さい。
- 分解、改造はしないで下さい。なお保守用ラベルをはがすなど分解や改造の痕跡が見られた場合、保証規定の内容が適用されません。
- 以下の環境下では使用を中止、もしくは使用しないで下さい。電波が影響を及ぼし誤作動による事故の原因となるおそれがあります。 • 心臓ペースメーカーの近く
- 医療機関内、医療用電気機器の近く
- 航空機内
- 本製品を使用中に他の機器に電波障害などが発生した場合

• 本製品は購入国内での使用を前提に保証を規定しています。日本国内で販売店を通じて購入した場合はダイヤテック株式会社、海外代 理店を経由して購入した場合は代理店の定める保証規定が適用されます。また本書の保証書は日本国内でのみ有効です。

#### 健康についての注意点

マウスやキーボード、トラックボールなどを長時間操作すると、手・腕・首・肩などに負担がかかり、痛みやしびれなどの症状を感じる場合 があります。そのまま操作を続けたり、繰り返したりしていると深刻な障害を引き起こす可能性もあります。上記のような症状を感じた時 は、ただちにマウスやキーボードなどの操作を中止し、場合によっては医師に相談することをおすすめします。

また日常のパソコン操作時には定期的に休憩を取るなどして、手・腕・首・肩など身体に負担がかからないよう心がけましょう。

# ◆ お問い合せ窓口

ご使用中のお気づきの点、万が一問題が発生したときのお問い合わせは、以下の窓口をご利用ください。

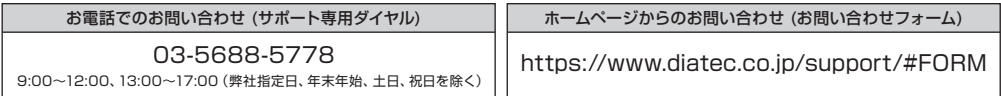

# ◆ システム要件

PC:Bluetooth HIDプロファイルに対応したWindowsパソコン

OS:Windows XP Service Pack 2以降、Windows Vista、Windows 7、Windows 8 / 8.1、Windows 10 Bluetooth接続の場合は、Bluetooth機能が搭載されたパソコンまたはBluetooth受信アダプタが必要です。ただし互換性の問題でまれ に接続できない場合があります。全てのBluetooth受信アダプタに対応するものではありません。

# ◆ 製品紹介

コンパクトダブル親指Fn(ファンクション)キーボード

Majestouch MINILA Airはコンパクトキーボードで多用する「Fn」キーを、親指で押しやすい位置に配列したキーボードです。これに より、ホームポジションをキープしたままスムーズなキーボード操作ができます。

また背面のDIPスイッチを調整することで、自分好みのキーカスタマイズができます。

#### Bluetoothの自動登録

パソコンとの接続方法に省電力性を向上させたBluetooth ver 3.0 class2技術を採用し、動作範囲は約10mまでサポートします。 パソコンとの接続設定は初回のみで、その後はセットアップすることなく操作する事ができます。また、最大3台のパソコンとの接続が 可能で自由に切り替えができます。

30分キー操作をしないとキーボードが自動的にスリープモードに移行し、消費電力を節約します。

#### Cherry MXキースイッチ採用

Cherry MXキースイッチとは、ドイツ・CHERRY社のメカニカルスイッチです。キーは、ストローク約4mmと一般的なキーボードと比 較し深く、接点は約2mm押し下げた位置にあるため動作に余裕がある設計です。本製品はキーひとつひとつに独立したスイッチを搭載 しているため、軽快なキー動作が得られます。

# ◆ 各部の名称と付属品

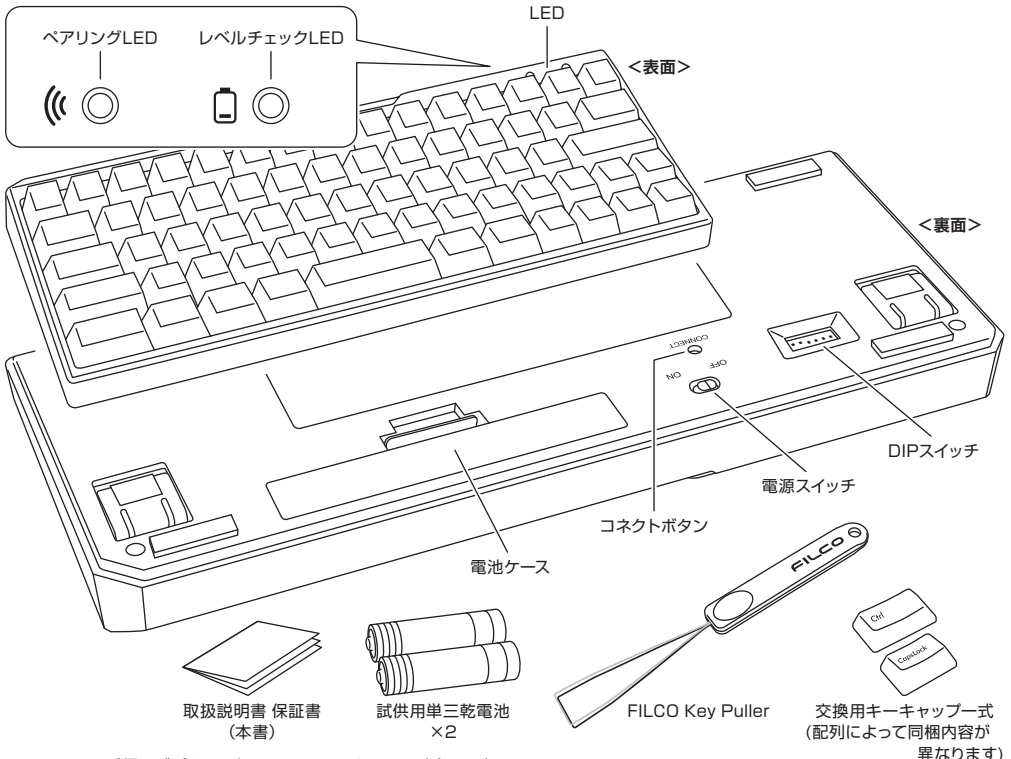

※Bluetooth受信アダプタは同梱されておりませんので別途ご用意下さい。

# ◆ スイッチ・LEDの機能

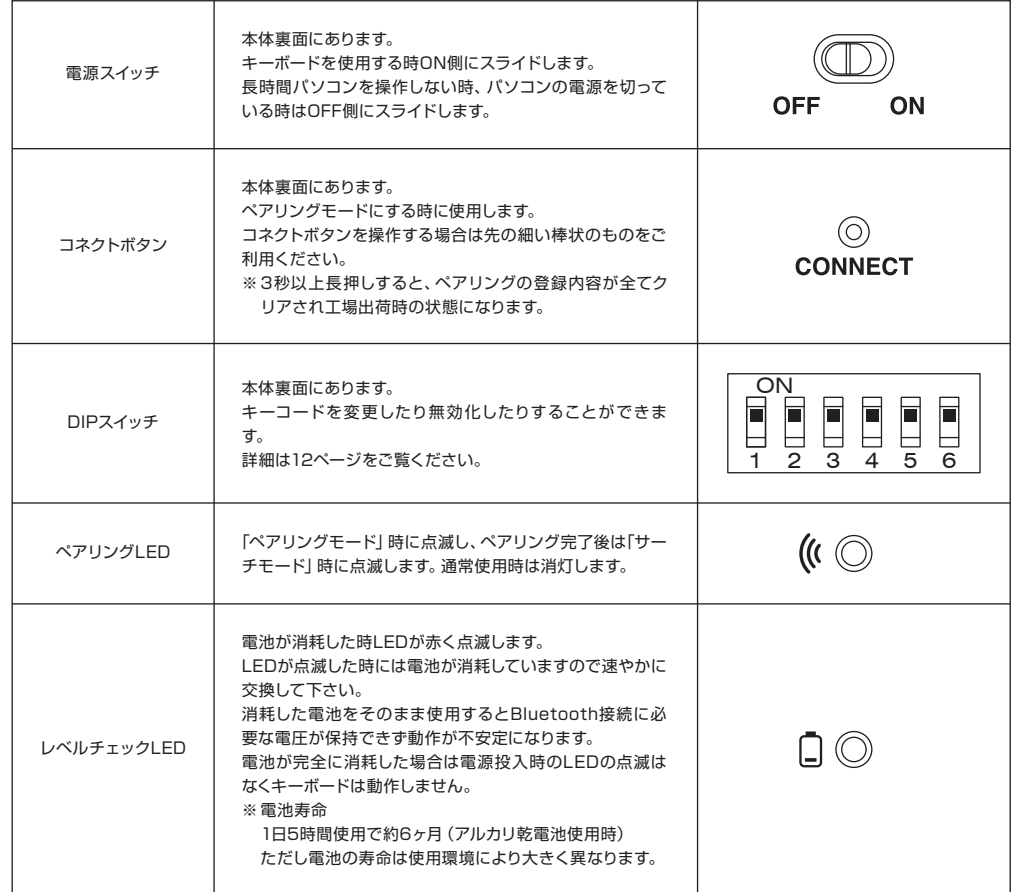

【NumLock、CapsLock、ScrollLockのLED表示について】

本製品はNumLock、CapsLock、ScrollLockのLED表示はありません。機能が有効でもキーボード本体には表示されません。

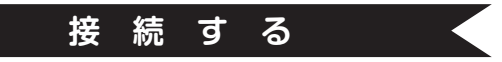

# ◆ パソコンとBluetoothで接続する

本製品にはBluetooth受信アダプタは同梱されていません。

市販品をお求めいただき、Bluetooth受信アダプタのセットアップが完了した状態で操作して下さい。 Bluetooth機能が搭載されているパソコンで使用する場合はBluetooth機能をオンにして下さい。 セットアップ作業は管理者権限を持つユーザーでログインし、クラシックスタートメニュー、クラシックコントロールパネルで操作して下さい。

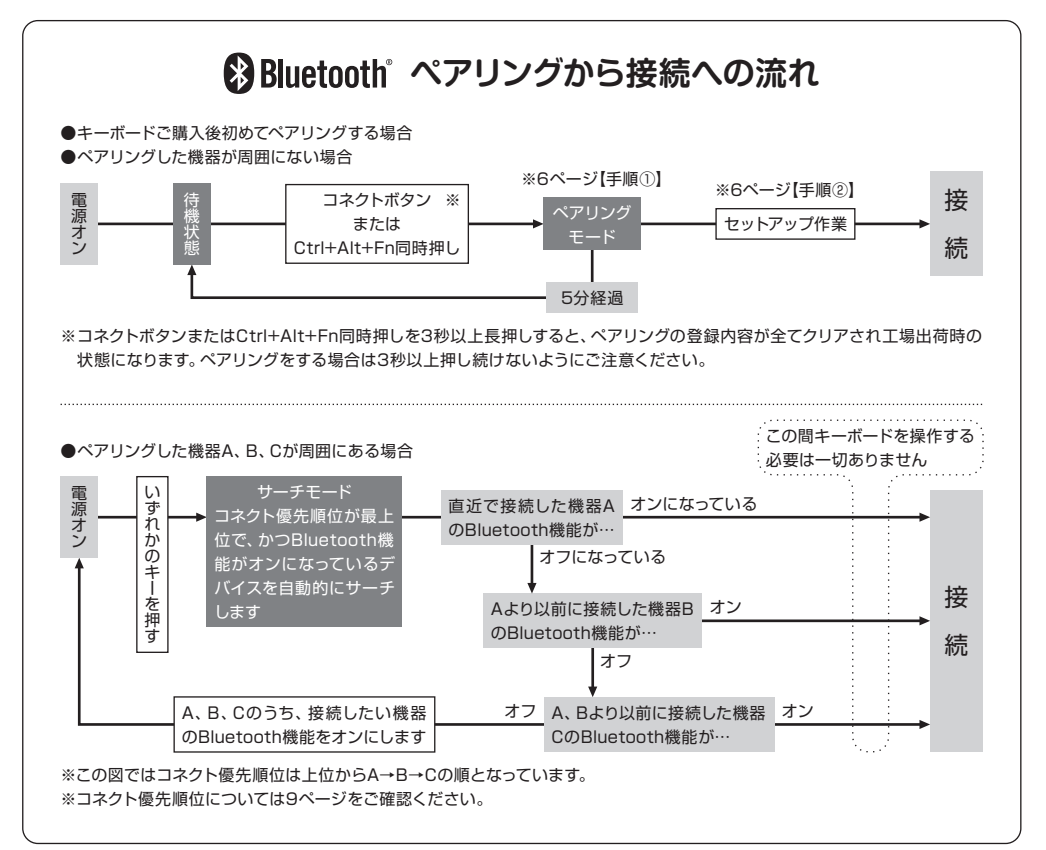

# 【手順①】キーボードをペアリングモードにする

#### 1. キーボードに電池を挿入します。電池ケースの表示に従い、電極の向きを間違えないようにご注意下さい。 2. 電源スイッチをオンにします。

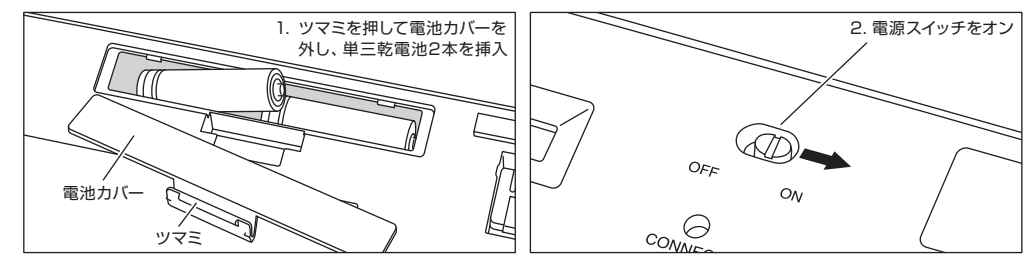

3. 本体裏面の「コネクトボタン」を押すか、キーボードの「Ctrl」キーと「Alt」キーと「Fn」キーを同時に押してすぐ離します。 4. キーボードのペアリングLED (青) が点滅し、「ペアリングモード」(パソコンに認識される状態) が始まります。

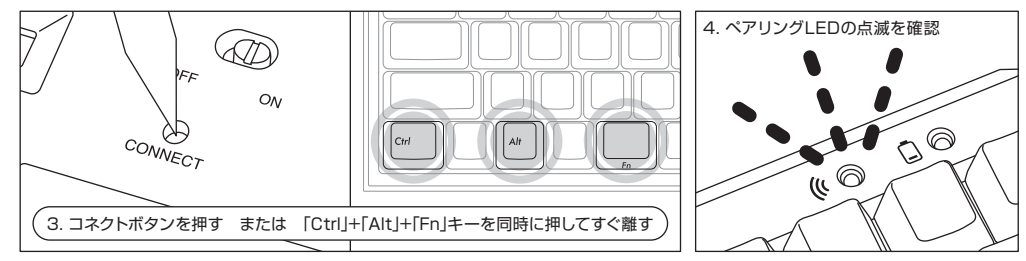

※ コネクトボタンまたはCtrl+Alt+Fn同時押しを3秒以上長押しすると、ペアリングの登録内容が全てクリアされ工場出荷時の状態にな ります。ペアリングモードにはなりませんのでご注意ください。

# 【手順②】Bluetoothデバイスのセットアップ(ペアリング)

下記はOS純正のソフトやドライバで設定する場合の操作方法です。ご使用のBluetoothアダプタに同梱された専用ソフトで設定する場合 はBluetoothアダプタの取扱説明書をご参考下さい。

1.

Bluetooth デバイス

2 Indiana Look Real Lowton **周辺構築 (キーボード、マウス、ジャイスティッ Betooth Keyboar**<br>
CON-19903009

[ ifthe [ ] [ ] ] [ ] ] [ ] ] [ ] ] [ ] ] [ ] ] [ ] ] [ ] ] [ ] ] [ ] ] [ ] ] [ ] ] [ ] ] [ ] ] [ ]

- 00 年のセル 3月

10.

### Windows XP / Vista の場合

- ※ペアリングの手順は同じですが画面はOSによって異なります。
- 1. コントロールパネル>Bluetoothデバイスアイコンをダブルクリックします。
- 2. Bluetoothデバイス>デバイス>追加をクリックします。
- 3. Bluetoothデバイスの追加ウィザードが起動します。

「セットアップを完了し、デバイスは発見可能になりました」にチェックを入れ、次へをクリックします。 4. Bluetooth機器を検索します。

- 「FILCO Bluetooth Keyboard 新しいデバイス」を選択し、次へをクリックします。
- 5. パスキーをデバイスに追加します。 「自動的に選択されたパスキーを使用する」を選択し、次へをクリックします。
- 6. パソコンとキーボードのパスキーを交換します。 キーボードの数字キーからパスキーを入力して下さい。入力し終わったらEnterキーを押します。パ スキーは30秒以内に入力して下さい。
	- 【参考】パスキーを入力するとき、画面に入力状態を示す表示はありません。
- 7. パスキーの入力に成功したらBluetoothキーボードがインストールされますのでしばらく待ちます。 もし入力に誤りがあった場合は前の作業に戻り、再度パスキーを入力します。
- 8. 「Bluetoothデバイスの追加ウィザードの完了」画面が表示されればセットアップは完了です。画面を閉じます。
- 9. ペアリングしたデバイス情報はキーボードに記録されます。ペアリング完了後はキーボードの電源を投入し、いずれかのキーを押すと 「サーチモード」になります。ペアリングLEDが点滅し、自動で再接続します。
- 10. 設定はコントロールパネル>Bluetoothデバイス>デバイスで接続状態を確認できます。

#### Windows 7 / 8 / 8.1 / 10 の場合 1. コントロールパネルを開きます。

2. カテゴリ表示では「ハードウェアとサウンド」の「デバイスの追加」をクリックし ます。アイコン表示では「デバイスとプリンター」を選びクリックし、「デバイスの 追加」をクリックします。

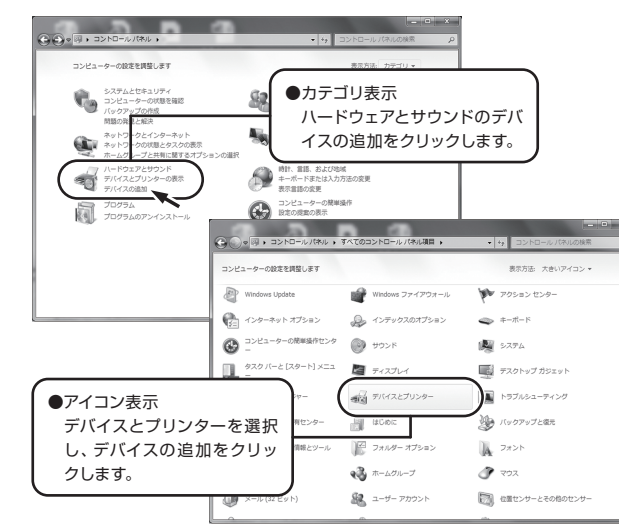

- 3. Bluetoothデバイスの追加ウィザードが起動します。 デバイスの追加>このコンピューターに追加するデバイスの選択画面になります。
- 4. Bluetooth機器を検索します。 「FILCO Bluetooth Keyboard」を選択し、次へをクリックします。
- 5. パスコードをデバイスに追加します。 ペアリングオプションの画面が表れたら「独自のペアリングコードの作成」を選 択し、クリックします。
- 6. キーボードの数字キーからパスコードを入力して下さい。入力し終わったら Enterキーを押します。パスコードは30秒以内に入力して下さい。

【参考】パスキーを入力するとき、画面に入力状態を示す表示はありません。

7. パスコードの入力に成功したらBluetoothキーボードがインストールされますの でしばらく待ちます。もし入力に誤りがあった場合は前の作業に戻り、再度パス コードを入力します。

Windows 8/8.1/10の場合、パスコードの入力にタイムアウトで失敗すると再 ペアリングするときに右図のような「キーボードのパスコードを入力してくださ い」画面が表示されることがあります。画面上の「または、パスコードを接続先 のデバイスで入力してください。」をクリックすると新しいパスコードが表示さ れます。

8. 「このデバイスは、このコンピュータに正常に追加されました」がデバイスの追加 画面に表示されればセットアップは完了です。画面を閉じます。 Windows 10の場合は自動で画面が閉じられます。

9. ペアリングしたデバイス情報はキーボードに記録されます。 ペアリング完了後はキーボードの電源を投入し、いずれかのキーを押すと「サー チモード」になります。ペアリングLEDが点滅し、自動で再接続します。

10. 設定はコントロールパネル>デバイスとプリンターの表示>デバイスで接続状態 を確認できます。

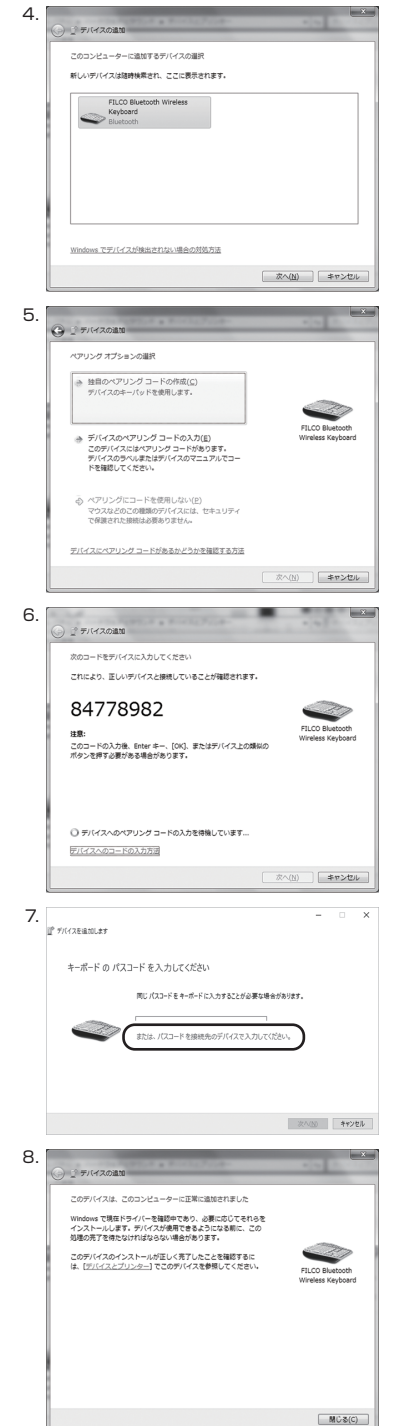

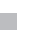

# Windows 10の「設定」から操作する場合

1. スタートメニューから「設定」をクリックします。 2. Windowsの設定画面から「デバイス」をクリックします。

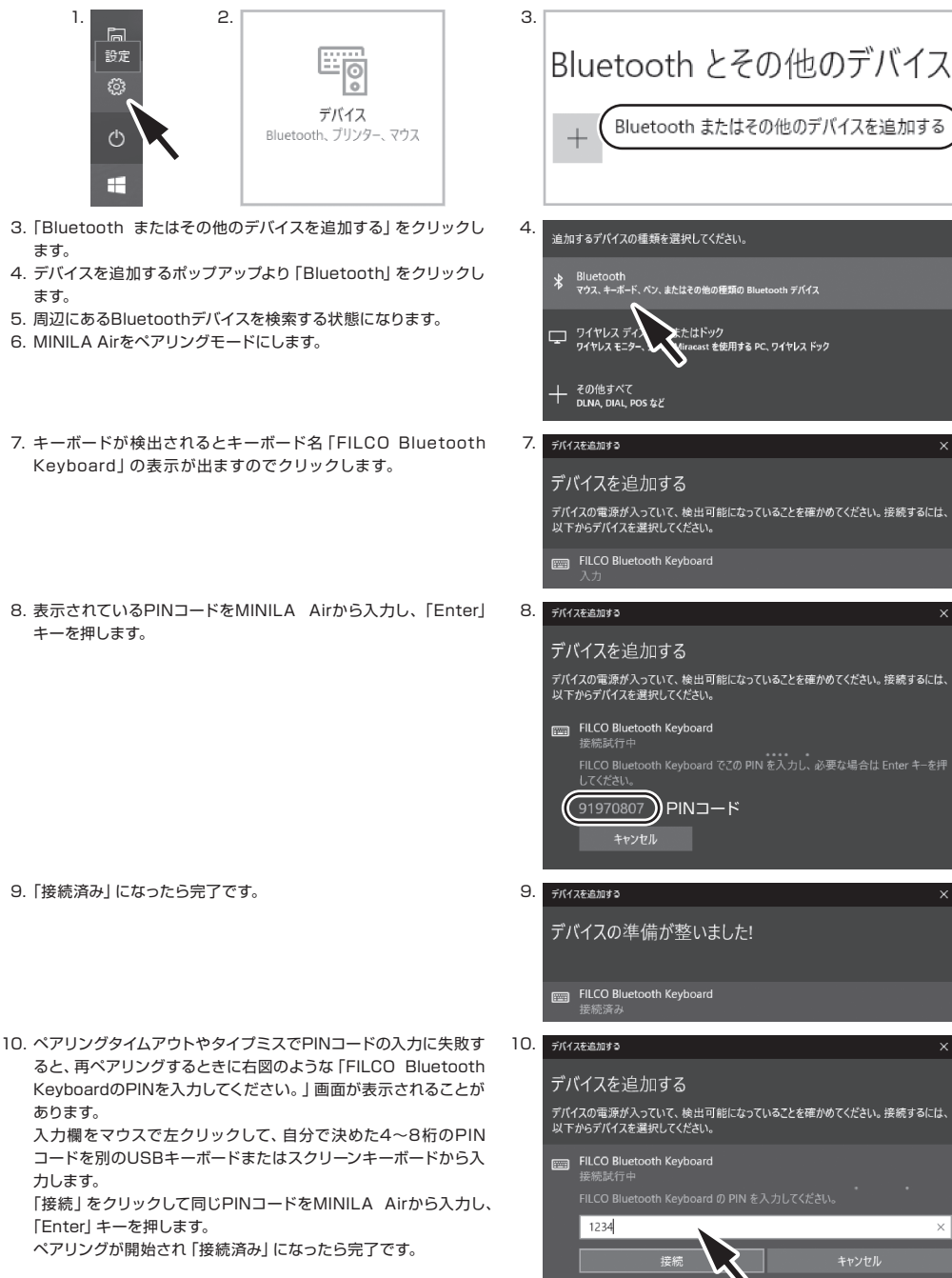

# 【手順③】2台目以降の登録(最大3台登録できます)

1.本体裏面の「コネクトボタン」を押すか、キーボードの「Ctrl」キー「Alt」キー「Fn」キーを同時に押し、「ペアリングモード」にします。 2.ペアリングLEDが点滅します。

3. Bluetoothデバイスのセットアップ (ペアリング) をします。

4.ペアリングしたデバイス情報はキーボードに記録されます。

5.1~4を繰り返します。

※ペアリングや接続を繰り返す毎に直近のデバイス情報がコネクト優先順位の最上位になり、以前の情報は順位が繰り下がります。 ※3台以上Bluetoothデバイスのセットアップ(ペアリング)を行なった場合、コネクト優先順位第3位のデバイス情報はキーボードから 削除されます。

※ペアリング・接続とコネクト優先順位の関係については下の資料をご確認ください。

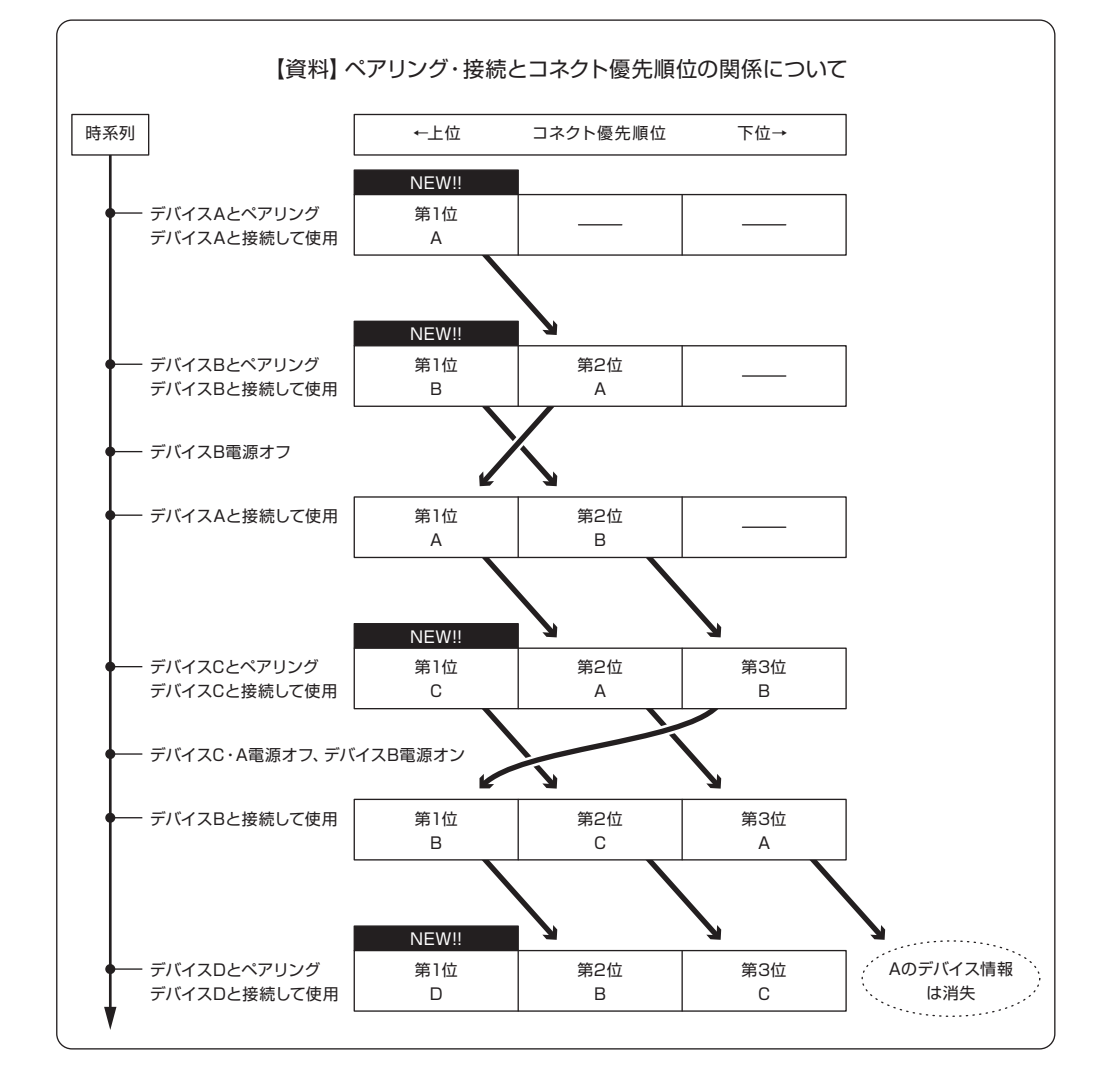

# ◆ Bluetoothデバイスの変更と削除

接続先デバイスの変更をしたい時(コネクト優先順位の低いデバイスと接続する)

1. 登録済みで接続したいデバイスの電源をオンにします。

- 2. 接続中のデバイス(コネクト優先順位の最上位)の電源、またはBluetooth機能をオフにします。
- 3. キーボードのいずれかのキーを押します。
- 4. ペアリングLEDが2~3回点滅し、接続されます。
- 5. LED消灯後にキーボード操作が可能となります。

※ペアリング・接続とコネクト優先順位の関係については8ページの資料をご確認ください。

# 登録済みのデバイス情報を削除したい時

- 1. PCの場合、コントロールパネル>ハードウェアとサウンド>デバイスとプリンターから削除したいキーボードのアイコンを選択し、削除 をクリックします。確認画面が出ますので「はい」をクリックします。(XP/Vista:コントロールパネル>Bluetoothデバイス>デバイ スタブ)
- 2. Bluetoothデバイスの接続が中止され、PC側のデバイス情報が削除されます。
- 3. キーボード本体裏面にあるコネクトボタンを3秒以上押します。キーボードが工場出荷時の状態に戻ります。
- 4. ペアリングLEDが点滅したあと点灯します。
- 5. キーボードの電源をオフにします。

# その他

- 1. Bluetooth接続時のWindowsのスリープスタンバイモードからの復帰はBluetoothの仕様上非対応となっています。あらかじめマウス 操作などでWindowsスリープスタンバイモードを解除してからご使用下さい。
- 2. ペアリング完了後、接続中にPC本体の電源をOFF/ONして再起動(リセット)した時は、PC起動後にキーボードのいずれかのキーを 押すとペアリングLEDが点滅し、自動で再接続します。
- 3. ペアリング完了後、接続中にBluetooth受信アダプタ (Bluetoothドングル)を一度抜いて、再度差したときはキーボードのいずれか のキーを押すとペアリングLEDが点滅し、自動で再接続します。

# ◆ スリープモード

キー操作が30分間行われない状態が続くと自動的に消費電力を節約するスリープモードに移行します。スリープモードはキーボードのい ずれかを押すことで解除されます。(いずれかのキーを押すとペアリングLEDが点滅しその後消灯します。)Bluetooth接続が自動で行わ れて約3~5秒後再入力が可能になります。また、キーボードの電源を再投入しても解除されます。

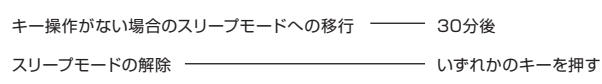

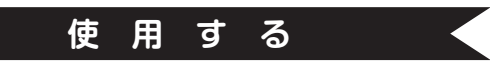

# ◆ ファンクションキーの使い方

F1~F12やHome、PgUpなど、キーキャップの前面に印刷されているキーコードは、スペースキーの左右両サイドにあるどちらかの[Fn] キーを押しながら該当するキーを押すことによって入力することができます。

**日本語配列 英語配列** 該当するキー 前面の印刷 Fnキーと同時押しした場合の機能 該当するキー 前面の印刷 Fnキーと同時押しした場合の機能 Esc E/J ESC 半角/全角キー  $\ddot{\phantom{0}}$   $\sim$  $\ddot{\sim}$  $1~\sim~$  $F1~\sim$ F12  $F1 \sim F12$  $1~\sim~$  $F1 \sim F12$  $F1 \sim F12$ E ↑ ↑(カーソル) E ↑ ↑(カーソル) Ps/SR Print Screen/System Request Ps/SR Print Screen/System Request I I  $\Omega$ ScLk Scroll Lock  $\Omega$ ScLk Scroll Lock  $\overline{P}$  $\overline{P}$ Pa/Br Pause/Break Pa/Br Pause/Break S ← ←(カーソル) S ← ←(カーソル) D ↓(カーソル) ↓ ↓(カーソル) ↓ D F → →(カーソル) F → →(カーソル)  $\overline{1}$ Ins Insert J Ins Insert K Home Home K Home Home L PgUp Page Up L PgUp Page Up ;  $\mathsf{B}_{\mathsf{S}}$ Back Space **Bs** Back Space ; M Del Delete M Del Delete End ,(カンマ) End End ,(カンマ) End .(ピリオド) PgDn .(ピリオド) PgDn Page Down Page Down 右Shift Del Delete スペースキー  $\bigcirc$ 変換キー ←(カーソル) App アプリケーションキー

※ WinキーやAltキーのキーキャップ前面に袋文字で印刷されている「cmd㵰」や「option」はiPad・iPhoneなどのiOS機器に接続して 使う時に便利な表記です。本製品をiPad・iPhoneで使用する場合の詳しい方法は14ページをご覧ください。

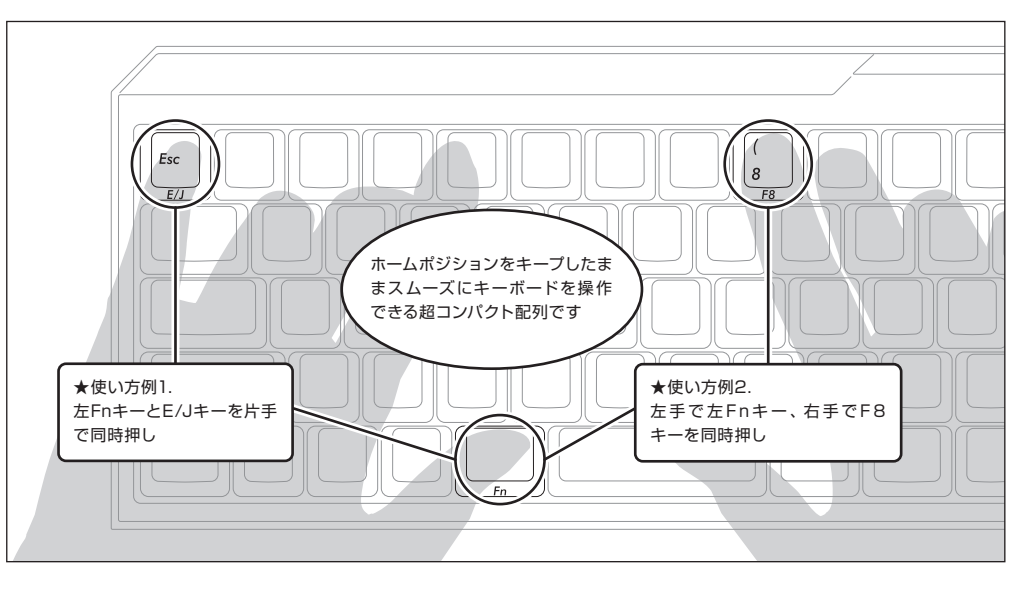

# ◆ DIPスイッチによるキーファンクション変更操作

本体裏面のDIPスイッチを操作することで、キーコードを変更したり無効化したりすることができます。

工場出荷時は全てOFFになっています。

DIPスイッチを操作する場合は、必ず本製品の電源スイッチをオフにしてからおこなってください。電源スイッチがオンの状態で操作すると 故障や誤動作など不具合の原因となりますのでご注意ください。

DIPスイッチを操作する場合は先の細い棒状のものをご利用ください。

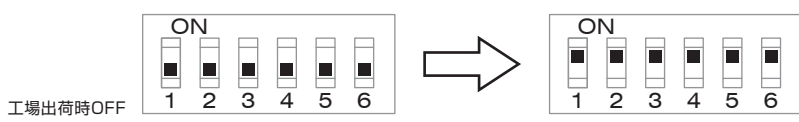

また、日本語配列と英語配列ではDIPスイッチで設定できる機能が一部異なります。詳細は下図をご確認ください。

### **日本語配列**

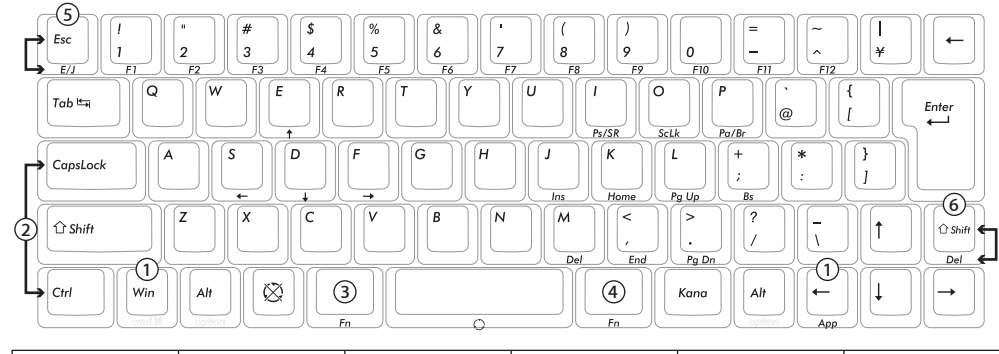

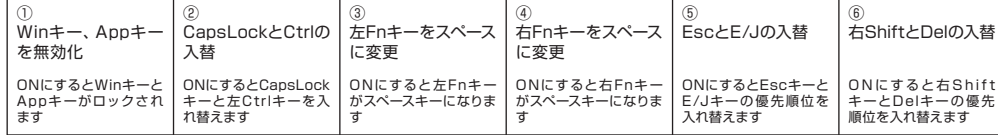

**英語配列**

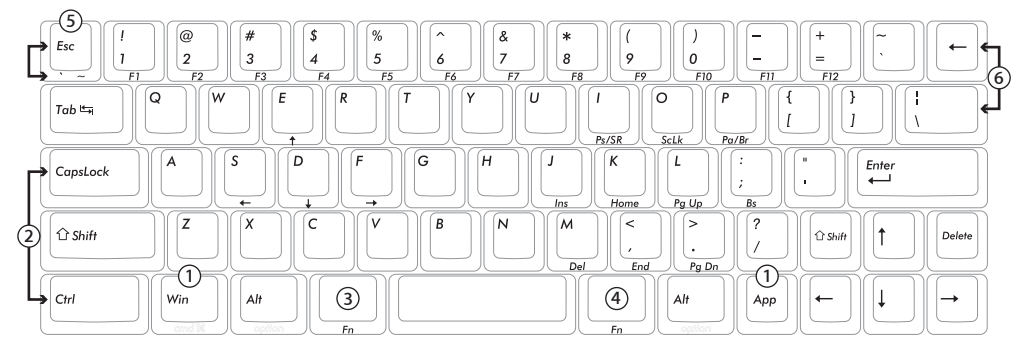

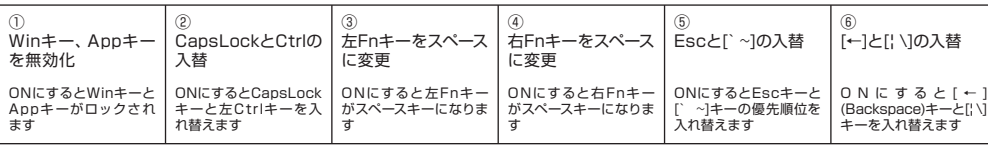

# ◆ 日本語配列キーボード かななしキートップについて

ローマ字入力時に使用しない"かな表示"のないモデルをご用意しています。日本語かな表示なしモデルでは、特殊キーの表記が違います。

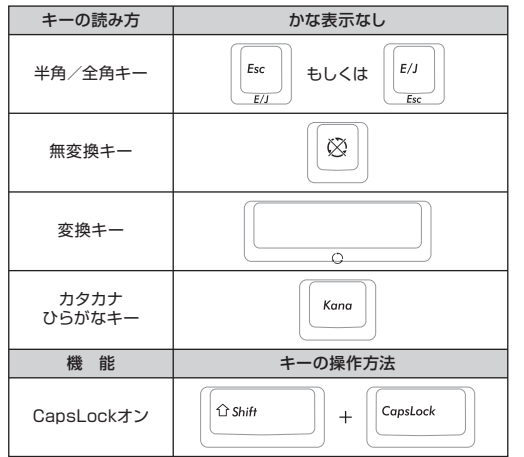

# 日本語配列キーボード付属の交換用キーキャップについて

DIPスイッチによるキーファンクションの変更操作を行った場合に必要となる、以下の4個のキーキャップが同梱されています。 FILCO Key Pullerを使って付け替えてください。

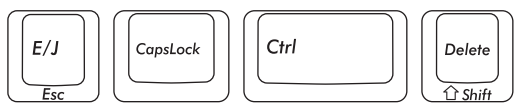

# ◆ US ASCII準拠配列 英語キーボードについて

US ASCII準拠配列の英語モデルをご用意しています。日本語配列とは操作が異なる部分があります。 日本語入力操作(IMEを起動)、\(バックスラッシュ)キー、変換キーは以下の表を参考にしてください。

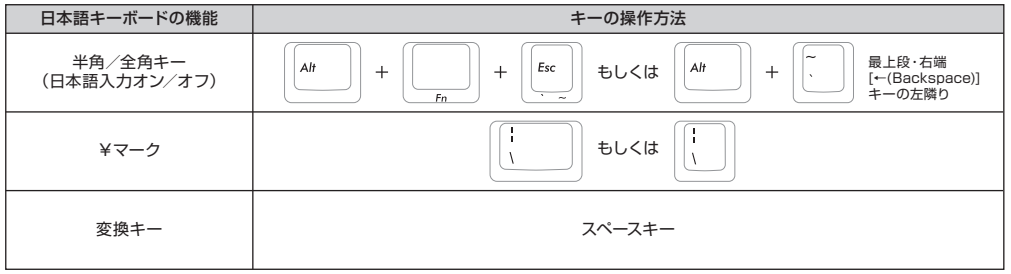

# 英語配列キーボード付属の交換用キーキャップについて

DIPスイッチによるキーファンクションの変更操作を行った場合に必要となる、以下の5個のキーキャップが同梱されています。 FILCO Key Pullerを使って付け替えてください。

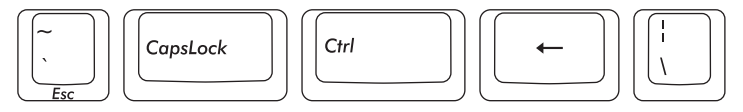

# ◆ 日本語キー配列への設定変更 ~英語配列から日本語配列への変更例

## ① PS/2キーボードをお持ちでパソコンに接続可能な場合、ノートパソコンの場合

- 1. コントロールパネル>キーボードを選択します。
- 2. ハードウェア>デバイス欄>「101/102英語またはMicrosoft Natural PS/2キーボード」、7/8/8.1/10では「標準PS/2キーボー ド」を選択しプロパティをクリックします。
- 3. 設定の変更>ドライバ>ドライバの更新をクリックします。
- 4. XP 「一覧または特定の場所からインストールする」を選択して次へをクリックします。
- Vista/7/8/8.1/10 「コンピュータを参照してドライバソフトウェアを検索します」をクリックします。
- 5. XP 「検索しないで、インストールするドライバを選択する」を選択して次へをクリックします。 Vista/7/8/8.1/10 「コンピュータ上のデバイス ドライバの一覧から選択します」をクリックします。
- 6. XP 「互換性のあるハードウェアを表示」のチェックを外し、製造元は「標準キーボード」、モデルは「日本語PS/2キーボード (106/109キー ctrl+英数)」を選択して次へをクリックします。
- Vista/7/8/8.1/10 「互換性のあるハードウェアを表示」のチェックを外し、製造元は「標準キーボード」、モデルは「日本語PS/2キーボード (106/109キー)」を選択して次へをクリックします。
- 7. ドライバの更新警告画面が出ます。はいをクリックします。
- 8. ドライバがインストールされます。
- 9. ドライバのインストールが完了したら完了をクリックします。
- 10. 再起動後日本語キーボードとして機能します。
- ② PS/2キーボードをパソコンに接続できない場合
- a. レジストリデータをダウンロードし設定する
	- ダイヤテックWEBサイトよりレジストリデータをダウンロードし、設定を変更します。
- ダウンロードしたファイルをダブルクリックした後再起動します。
- b. レジストリデータを書き換え設定する
	- 1. XP、Vistaではスタートメニューから、8/8.1では全てのアプリ一覧から、10では左下の「スタートボタン」を右クリックして「ファ イル名を指定して実行」を選択します。
	- 2. 名前欄に「regedit」と入力し、「OK」をクリックします。 7ではプログラムとファイルの検索の欄に「regedit」と入力し、プログラムをクリックします。「変更を許可しますか?」の確認画 面で「はい」をクリックします。
	- 3. レジストリエディタが起動します。 画面左より項目を選択します。

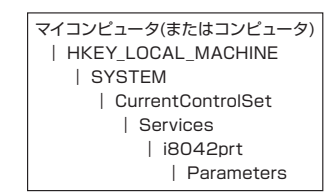

- 4. 名前「LayerDriver JPN」をダブルクリック、値のデータを「kbd106.dll」に書き換えOKをクリックします。
- 5. レジストリキーを新たに追加します。すべて半角文字で大文字/小文字を正しく入力してください。
	- ※すでに下記のデータがある場合は追加は必要ありません。

# 編集>新規>文字列値

名前:OverrideKeyboardIdentifier 値のデータ:PCAT\_106KEY

#### 編集>新規>DWORD値

名前:OverrideKeyboardSubtype 値のデータ:2 表記:16進 名前:OverrideKeyboardType 値のデータ:7 表記:16進

6. レジストリエディタを終了します。 7. パソコンを再起動します。

【重要】 この方法でレジストリデータの設定変更を行う場合は、必ずシステムの復元でレジストリのバックアップを行い、設定を変更する前 の状態に戻せるようにしてから行なってください。

# ◆ 英語キー配列への設定変更 ~日本語配列から英語配列への変更例

※英語配列への設定は、前項「◆日本語キー配列への設定変更」を参考にしてください。

① PS/2キーボードをお持ちでパソコンに接続可能な場合、ノートパソコンの場合 2. の項目「日本語 PS/2キーボード(106/109キー Ctrl+英数)」と「101/102英語またはMicrosoft Natural PS/2キーボード」を入 れ替えて作業します。

#### ② PS/2キーボードをパソコンに接続できない場合

- b. レジストリデータを書き換え設定する
	- 1.~3. まで同じ作業をする。
	- 4. 名前「LayerDriver JPN」をダブルクリック、値のデータを「kbd101.dll」に書き換え OK をクリックします。
	- 5. 以下の名前のデータを削除します。選択>右クリック>削除で削除してください。

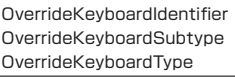

6. レジストリエディタを終了します。

7. パソコンを再起動します。

#### ③ Windows10で日本語配列から英語配列に変更する場合

- 1. スタートメニューから「設定」をクリックします。
- 2. 「設定」画面から「時刻と言語」をクリックします。
- 3. 「時刻と言語 | 画面から 「地域と言語 | クリックします。
- 4. 「言語」の下に「日本語」が表示されます。
- 5. 日本語の部分をクリックすると「オプション」が表示されますのでクリックします。
- 6. 「ハードウエアキーボードレイアウト」の「レイアウトを変更する」をクリックします。
- 7. 「ハードウエアキーボードの変更」ポップアップより「英語キーボード(101/102キー)」を選択し「サインアウト」をクリックします。
- ※ 英語キーボードから日本語キーボードに変更する時は「日本語キーボード(106/109キー)」を選択します。サインイン画面が表示さ れますので再度サインインします。

# ◆ iPad・iPhoneに接続して使用する場合 (【重要】 欄を必ずお読みください)

- 1. キーボードを「ペアリングモード」にします。(6ページ【手順①】参照)
- 2. iPad・iPhoneのホーム画面から「設定」>「Bluetooth」の順にタップし、Bluetoothを「オン」にします。
- 3. デバイス一覧に「FILCO Bluetooth Keyboard」が「未接続」と表示されます。タップして、画面に表示されたコードをキーボードから 入力し「Enter」キーを押します。
- 4. デバイス一覧の「FILCO Bluetooth Keyboard」が「接続済み」と表示されたらペアリングが完了します。
- 5. iPad・iPhoneのホーム画面から「設定」>「一般」>「キーボード」>「各国のキーボード」の順にタップし、「日本語 ローマ字」があれ ばタップします。ない場合は「新しいキーボードを追加...」>「日本語 ローマ字」の順にタップします。
- 6. ハードウェアキーボード配列の項目で「U.S.」にチェックを入れます。(ローマ字入力の場合)
- 7. ホームボタンを押して設定を終了します。
- ※ iOS11.2.2で検証しています。それ以前のiOSでは検証していません。
- ※ Bluetoothキーボードを使っている間は、ソフトウェアキーボードは画面に表示されません。
- ※ iOS11では「Ctrl」+「スペースキー」によって入力モード(キーボード)を切り替えます。押すごとに入力モードが切り替わり、現在 選択されている入力モードは青色で表示されます。

# 【重 要】

iOSの機器にアップル純正以外の「日本語配列」のキーボードを接続すると「英語配列」のキーボードとして認識されます。こ れはiOSの仕様によるもので、キーボードの不具合ではありません。

英語配列キーボードとして認識されると記号の位置が変わってキー印字とは異なる文字が入力されたり(「@|や「"|など)、押下 してもキーが反応しない場合がありますので、予めご了承ください。

- ※ 日本語配列キーボードでローマ字入力する場合はハードウェアキーボード配列設定の「U.S.」配列を選択してご利用ください。かな入力 する場合は「かな入力」を選択しますが、本製品にはかなの表記はありませんので予めご了承ください。
- ※ 日本語キーボードの「半角/全角」「無変換」「変換」「カタカナひらがな」キーは使用できません。

次ページへ続く

#### ※日本語入力時「/」は「・」に、「」は「。」と表示されます。 ※ DIPスイッチの操作はiOS上でも有効です。 ※ 右表のショートカットが利用できます。

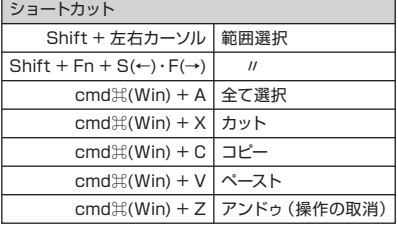

# ◆ トラブルシューティング

#### Q. 電源が入りません。

電池の向きを確認して下さい。

電池が消耗した可能性があります。新しい電池に交換して下さい。

Q. ペアリングができません。Bluetooth機器を検索する画面でキーボードが表示されません。

・キーボードの電源スイッチがオンになっているか確認して下さい。

・電池の向きを確認して下さい。電池が消耗してる場合は新しい電池に交換して下さい。

・キーボードのコネクトボタンを押し、ペアリングLEDが点滅していることを確認して下さい。

・Bluetooth受信アダプタ使用時は、正常にセットアップされ動作しているかどうか確認して下さい。

・パソコンに内蔵するBluetooth機能を使用する場合は、設定がオンになっているかどうか確認して下さい。

Q. EnterキーやShiftキーなど大型のキーが他の小さいキーと比べて感触が違うように感じられます。

#### 大型キーの動作は仕様です。

大型キーはどの部分を押してもキースイッチが上下運動できるように「スタビライザー」を搭載しています。

Q. パソコンの電源投入直後、Bluetooth接続でBIOS操作やOSの選択ができません。

Bluetooth2.1以降のアダプタにはペアリング設定後、パスキーのパラメータがアダプタ内部に登録され、OS起動前でもBIOS画面 やOS選択画面で操作できる機能を持ったものがあります。

この機能を持たないBluetoothアダプタではWindowsが起動する前は操作できません。必要時はUSB接続、またはPS/2接続でき る他のキーボードにて操作して下さい。

これはアダプタ側の機能ですので、ご不明な点はアダプタの製造元サポートにご確認下さい。

Q. セーフモードで動作できません。

セーフモード中はご使用になれません。

Q. Bluetoothアダプタを抜き差しした後、キーボードが動作しません。

Bluetoothアダプタを抜き差しした後は、いずれかのキーを押せば再接続します。

Q. Windowsのスリープスタンバイモードから復帰できません。

Bluetooth接続時は、Windowsのスリープモードからの復帰はBluetoothの仕様上非対応となっています。あらかじめマウス操作 などでWindowsスリープスタンバイモードを解除してからご使用下さい。

Q. 他のWindowsで使用できますか?

BluetoothアダプタはWindows 10、Windows 8/8.1、Windows 7、Windows Vista、Windows XP SP2以降の標準機能で動 作するものです。他のWindowsシステムではご使用になれません。ドライバやソフトウェアによる対応はおこなっておりません。

Q. Bluetooth接続時、キーボードの動作が異常となる時があります。

電波送受信範囲は、使用環境によって異なります。パソコンやキーボードの近くに電子レンジ、ワイヤレスネットワーク製品、コードレ ス電話などの電波干渉が発生する環境がある場合、正常に動作しない可能性があります。

#### Q. 文字入力が正しく行われないことがあります。

以前に使用していたキーボードのソフトウェアが残っている場合はアンインストールして下さい。古い設定が残っていると動作障害 となる場合があります。

#### Q. キーボードが頻繁に反応しなくなったり、最後に入力した文字が連続で入力されたりします。

同じ周波数帯域を使用した無線機器が電波の届く範囲に多数存在する場合、混信による通信の切断が発生している可能性があります。 ご使用のBluetoothアダプタに同梱された専用ソフトやドライバは高性能で扱いやすくなっていますが、混信が発生しやすい環境で 頻繁に通信の切断が発生する場合もあります。

このような場合は、専用ソフトやドライバをアンインストールしOS標準のソフトやドライバで動作させると不具合の頻度が明らかに 減った、という実績が多数確認されています。

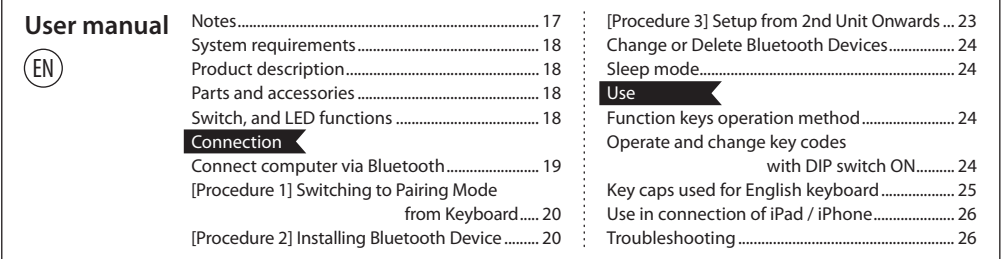

# **Thank you for purchasing the FILCO Majestouch MINILA Air. Please carefully read this Manual before use.**

#### ◆**Notes**

- Only an administrator can log on for setting.
- This product is used only for office or households. Never directly or indirectly use it for medical care facilities that are associated with human life, financial systems, computer systems, or nuclear power facilities which require highly secure and reliable environment. Never directly use for military defense purpose. We are not liable for any resultant damages.
- We are not liable for any damages caused by loss of communication opportunities because of fault, defect, worse communication or power failure, or interference of any third parties.
- We are not liable for any damages caused by interception, information disclosure, manipulation or damage by any third parties.

Notes in communication

- Perform communication in an open place, and adjust the communication distance according to the building structures or obstacles. Communication may fail due to separation by steel bars, metal and concrete.
- If communication moves to the back of the obstacles, or the radio wave cannot reach the range, communication will be interrupted.
- Keep AV or OA device at least 2m away. Please keep a microwave oven at least 3m away from the communication; otherwise, the communication may not work normally.
- IEEE802.11g/b wireless LAN device has the same wave band (2.4GHz) as our Bluetooth products. If the device is used, wave interference will occur. Communication speed will be lower, and connection may fail. Please switch off the unnecessary device.
- Audio or video may have noise caused by electromagnetic wave of this product or other Bluetooth devices. Thus, connecting near TV or radio is not recommended.

Safety attentions

- Use of batteries
- Keep it out of reach of children.
- Do not heat or take apart batteries or throw them into water.
- Do not mix old and new batteries, or mix different types or makes of batteries (manganese battery)
- Replace old or exhausted batteries, and dispose them according to local regulations.
- Use of keyboard

 • Any accidents may occur due to fall. Please place it on a flat and stable surface. Keyboard is a precision device accommodating batteries and transformer. During operation, prevent pouring drinks or water over the keyboard.

 • Do not take apart or alter keyboard. If the repair label is removed, broken, or altered, we will not provide warranty service. • Do not use this product in the following environments to prevent accidents caused by malfunction due to radio interference.

- Close to a pacemaker.
- In medical care institutions, or near medical care apparatus.
- In an airplane cabin.
- Radio wave interference may affect other devices when using this product.

 • The warranty provisions are applicable to the territory of purchase. If purchased in Japan or from DIATEC overseas agents, the agent warranty provisions are also applicable. The warranty certificate in this Manual is valid in Japan.

Health attentions

Prolonged use of mouse, keyboard and trackball may cause discomfort or pain in your hands, wrists, neck and shoulders. Continued use may lead to illness. Thus, in case of discomfort, please stop the use of the mouse, keyboard and trackball. If necessary, please seek medical advice from your physicians.

### ◆**System requirements**

PC : Bluetooth HID Profile Windows computers

OS : Windows XP Service Pack 2, Windows Vista, Windows 7, Windows 8 / 8.1 , Windows 10

When connecting to Bluetooth, you need a computer with Bluetooth function or Bluetooth Dongle. In some cases, connection may fail due to incompatibility. It is not compatible with all Bluetooth Dongles.

#### ◆**Product description**

Compact double thumb Fn (function) keyboard

On Majestouch MINILA Air, Compact "Fn" key is located in the lower-left corner where a thumb can quickly press. Adjust back DIP switch, and customize it to your desired keyboard.

#### Bluetooth automatic logon

In computer connection, energy-efficient Bluetooth ver 3.0 class2 technique is applied, and the action range is 10m. Setting is needed only in your first computer connection. From the second time on, setting is not required. Up to three computers can be operated, and you can freely switch among the computers. If the keyboard is not used for 30 minutes, it is automatically switched to the idle mode for power saving.

#### Cherry MX Key Switch

Cherry MX key switch is a mechanical switch manufactured by CHERRY GmbH, Germany. Its depth differs from standard keyboards, it has more depth, the keystroke depth is approximately 4mm, the actuation point is at approximately 2mm, and it has a higher spring distance. Because this product has an independent key switch, therefore the operation of the key is brisk.

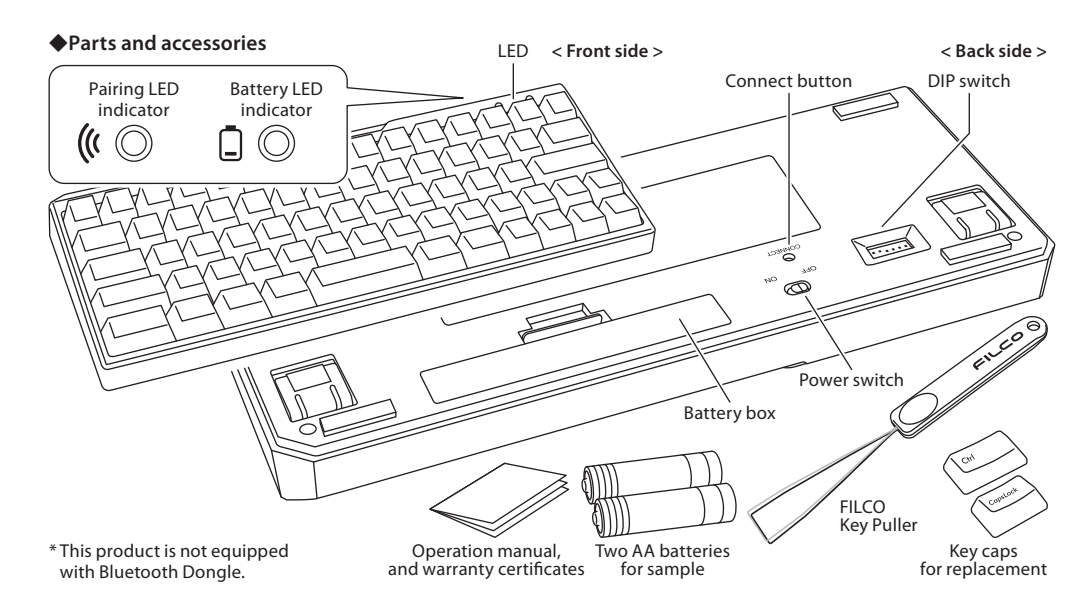

# ◆**Switch, and LED functions**

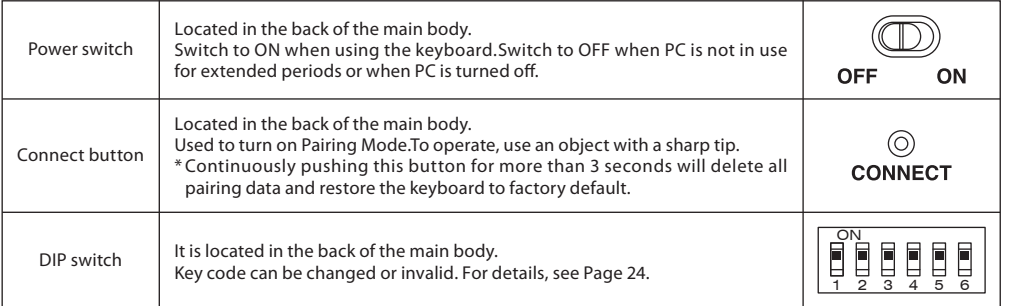

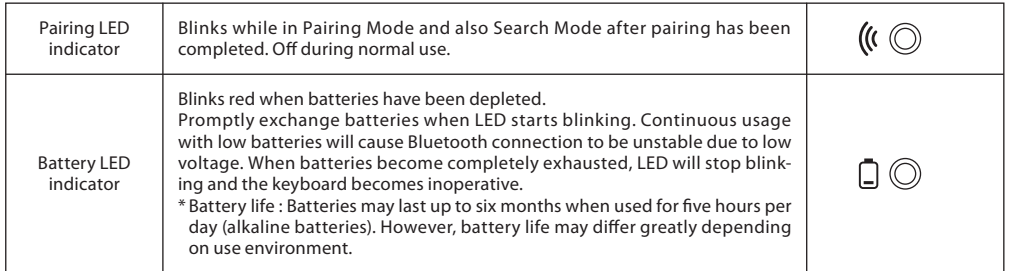

[NumLock, CapsLock, ScrollLock LED indicators]

This product has no NumLock, CapsLock, ScrollLock LED indicators. Even if the functions are effective, they are not displayed on the main keyboard body.

# **Connection**

#### ◆**Connect computer via Bluetooth**

seconds during pairing.

This product is not equipped with Bluetooth Dongle. Please purchase a commercial Bluetooth Dongle, and connect it after completing the Bluetooth Dongle setting.

Use a computer with Bluetooth function, and start Bluetooth functions.

An administrator needs to log on and operate the transmitter setting through a traditional start menu and Control panel.

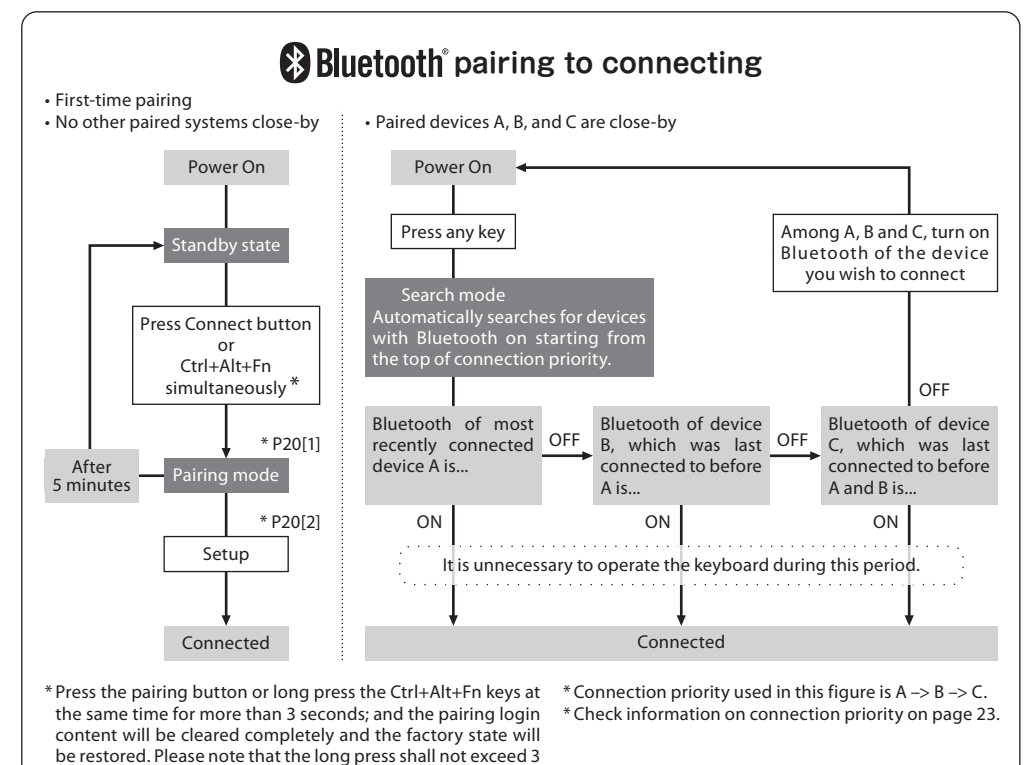

#### **[Procedure 1] Switching to Pairing Mode from Keyboard**

- 1. Insert the batteries into the keyboard. Follow the battery holder instruction, and note the direction of poles.
- 2. Start keyboard switch.
- 3. Push Connect button on the back of the main body or Ctrl+Alt+Fn simultaneously. \*
- 4. Pairing LED on the keyboard blinks while in Pairing Mode (attempting to recognize PCs).

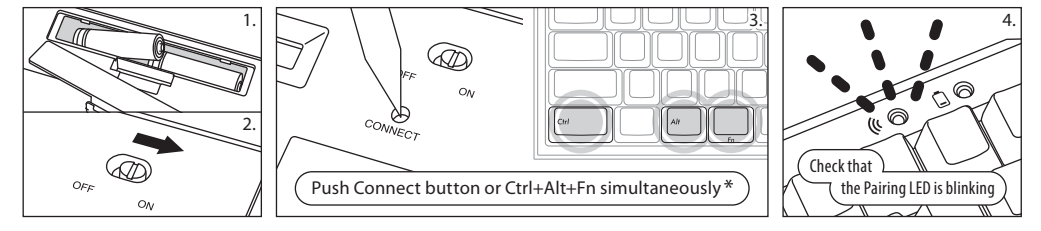

\* Press the pairing button or long press the Ctrl+Alt+Fn keys at the same time for more than 3 seconds; and the pairing login content will be cleared completely and the factory state will be restored. Please note that the long press shall not exceed 3 seconds during pairing.

### **[Procedure 2] Installing Bluetooth Device (Pairing Mode)**

\* The following is the operating method of genuine OS software or drive program setting. Please refer to the Bluetooth receiver instruction manual when setting with the special software attached to the Bluetooth receiver.

#### **Windows XP / Vista**

\* Pairing mode procedure is the same, but the displayed graphics are based on the OS, therefore, there will be minor discrepancies.

- 1. Control Panel > double-click the [Bluetooth Devices] icon
- 2. Bluetooth Devices > Devices tab > click [Add]
- 3. Open the Add Bluetooth Device Wizard dialog box.

Tick [My device is set up and ready to be found.], and then click [Next]. 4. Bluetooth device found.

- Select [FILCO Bluetooth Keyboard], and then click [Next].
- 5. Add passkey for the device.
- Select [Choose a passkey for me], and then click [Next] .
- 6. Passkey exchange between computer and keyboard.

Please input the passkey using the numeric keys on the keyboard. Then press Enter. Ensure to complete the passkey input within 30 seconds.

[Reference] When inputting passkey, the status will not be displayed on the screen.

7. When the passkey has been entered successfully, the Bluetooth keyboard installation will start within a short while.

If the entered passkey is incorrect, please re-execute the previous step, by re-entering the passkey again.

- 8. When [Completing the Add Bluetooth Device Wizard] dialog box is displayed on the screen, indicating that the installation has completed. Close the wizard by clicking Finish.
- 9. Paired device information will automatically be stored within the keyboard. After pairing, turn on the keyboard power, press any key and it will enter into [Search mode]. The pairing LED lamp will flash, and then reconnect automatically.

10. To confirm the connection status settings, please go to ControlPanel > Bluetooth Devices > Devices tab.

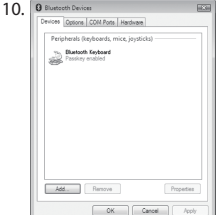

1.

#### **Windows 7 / 8 / 8.1 / 10**

- 1. Open the Control Panel.
- 2. On category view, click [Hardware and Sound], then click [Add a device].

On icon view, click [Devices and Printers], then click [Add a device].

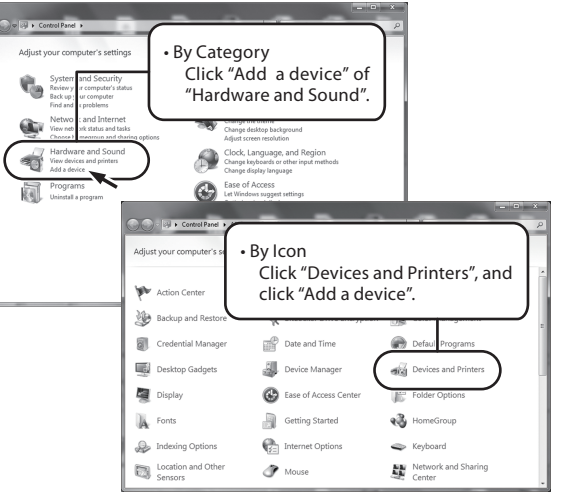

#### 3. Open the [Add Bluetooth Device Wizard].

 Add a device window displays [Select a device to add to this computer.]

- 4. Bluetooth devices found.
- Select [FILCO Bluetooth Keyboard], then click [Next]. 5. Add device passcode.
- When the passcode dialog box appears, select [Create a pairing code
- for me] then click [Next]. (Windows 7) 6. Please input the passcode using the numeric keys on the keyboard, and then press Enter. Ensure to complete the pairing code input within 30 seconds.

[Reference] When inputting a pairing code, the status will not be displayed on the screen.

7. When the passcode has been entered successfully, installation for the Bluetooth keyboard will start within a short while. If the entered passcode is incorrect, please re-execute the previous step by re-entering the passcode.

In the case of failing to input the passcode by time-out and re-pairing under Windows 8/8.1/10, the passcode may not be displayed on the screen of [Enter the passcode for your keyboard]. Click on the [or, try entering a passcode on it.] to get a new passcode displayed.

- 8. The dialog box of Add a device will display [This device has been successfully added to this computer.] indicating that the installation is complete. Please close the dialog box.
- 9. Paired device information will automatically be stored within the keyboard. After pairing, turn on the keyboard power, press any key and it will enter into [Search mode]. The pairing LED lamp will flash, and then reconnect automatically.
- 10. To confirm the connection status settings, please go to Control Panel > Devices and Printers > Devices.

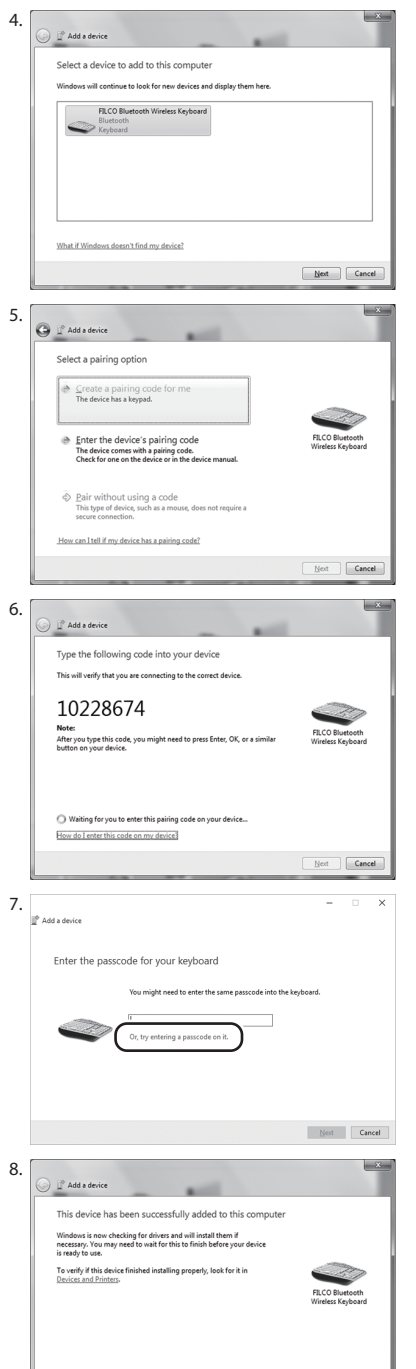

 $\boxed{\text{Close}}$ 

### **When starting operation from the [Settings] of Windows 10,**

3.

- 1. Please click on the [Settings] on the start menu.
- 2. Please click on the [Devices] on the [Windows Settings] screen.

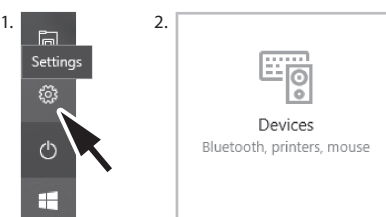

3. Please click on the [Add Bluetooth or other device]. 4. Please click on the [Bluetooth] of [Add a device Popup]. 5. It starts to search for the nearby Bluetooth devices. 6. MINILA Air changes into the pairing mode.

- 7. Find the keyboard and click on it when the [FILCO Bluetooth Keyboard] is displayed.
- 8. Input the PIN code displayed on the screen from MINILA Air and press the Enter key.

9. Your device is ready when the [Connected] is displayed.

10. 10. In the event of re-pairing due to PIN code input failure because of the timeout of pairing or input error, the [Enter the PIN for FILCO Bluetooth Keyboard.] may be displayed. Click on the input field with the left key of mouse and enter the self-determined 4-8-digit PIN code with the other USB keyboard or soft keypad. Click on the [Connect], input the same PIN code with MINILA Air and press the Enter key. The pairing begins and your device is ready after the [Connected] is displayed.

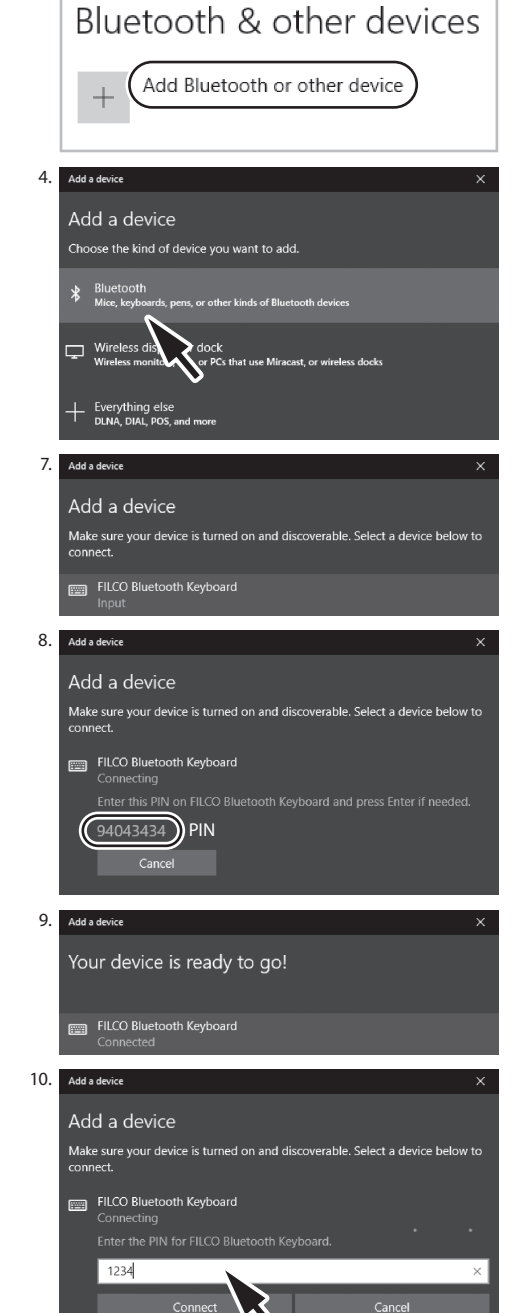

#### **[Procedure 3] Setup from 2nd Unit Onwards (maximum setup 3 units)**

- 1. To get into pairing mode, push Connect button on the back of the main body, or Ctrl+Alt+Fn simultaneously.
- 2. Pairing LED starts blinking.
- 3. The Bluetooth device is being set up (pairing).
- 4. After pairing is completed, device information is recorded onto the keyboard.
- 5. Repeat steps 1 to 4.
- \* Every time a device is paired and connected, information of the most recent device shall move to the top of connection priority while previous device information shift down.
- \* When setting up (pairing) more than 3 Bluetooth devices, the 3rd (last) device on the list shall be removed from the keyboard.
- \* Check details below on pairing/connection priorities.

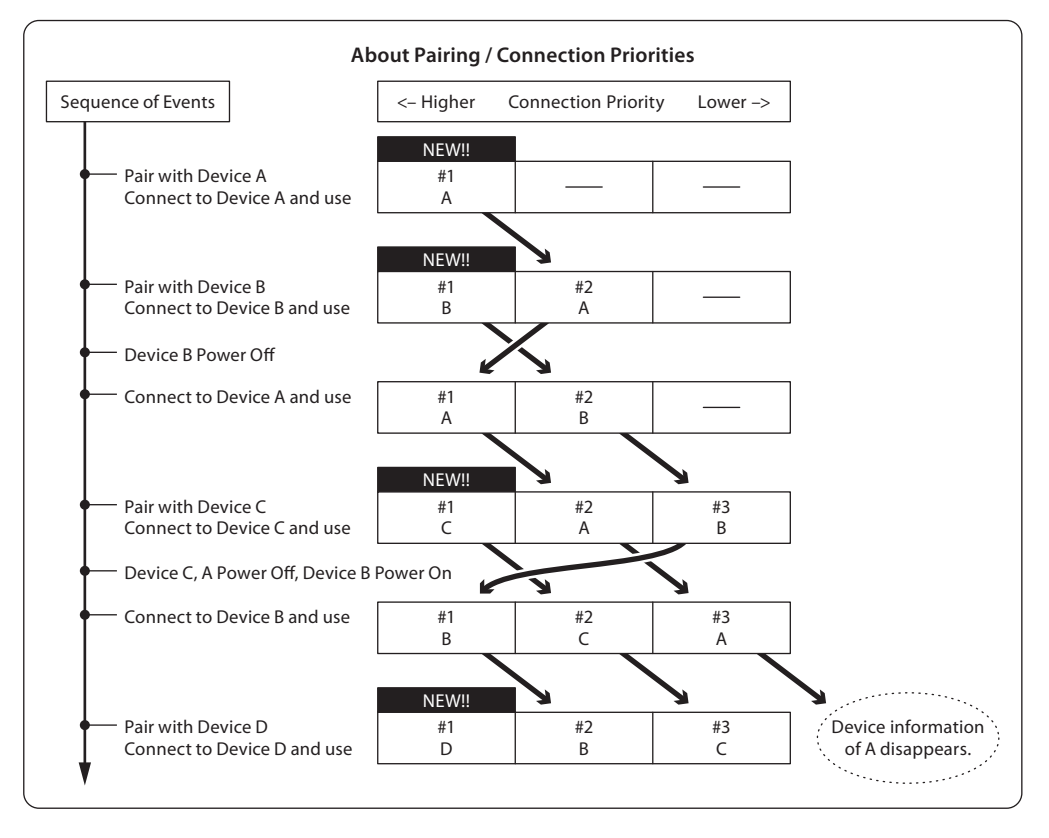

#### ◆**Change or Delete Bluetooth Devices**

#### **To change the destination device (connect to a device with lower priority)**

- 1. Turn on a registered device that you wish to connect to.
- 2. Turn off the currently connected device (which is on top of the priority list), or disable its Bluetooth.
- 3. Press any key on the keyboard.
- 4. Pairing LED blinks 2 or 3 times as connection is being made.
- 5. After the LED dims, the keyboard is ready for use.
- \* Check details above on the relationship between pairing, connecting, and connection priority.

#### **To delete a registered device**

- 1. When using the PC, select [Control Panel] > [Hardware and Sound] > [Device and Printer]. Select the icon of the keyboard that you wish to delete, then click delete. When the confirmation dialog box appears, press [OK]. (XP/Vista sequence: [Control Panel] > [Bluetooth Device] > [Device Tab])
- 2. This will disconnect the Bluetooth device and delete its information from the PC.
- 3. Press the Connect Button on the back of the main body continuously for more than 3 seconds to restore the keyboard to factory default.
- 4. The Pairing LED will dim, then light up again.
- 5. Power off the keyboard.

#### **Others**

- 1. Recovery from sleep mode of Windows connected with Bluetooth is not the Bluetooth function. Please operate the mouse to release Windows sleep mode before use.
- 2. After pairing, power PC OFF/ON, and reset the PC. After PC startup, press any key of the keyboard, and the Pairing LED indicator blinks. Then, perform automatic reconnection.
- 3. After pairing, Bluetooth Dongle will be unplugged temporarily. After re-plugging, press any key of the keyboard, the Pairing LED indicator blinks, and it will be reconnected automatically.

#### ◆**Sleep mode**

If the keyboard is not used for 30 minutes, it will automatically enter into the sleep mode. The sleep mode can be released by pressing any key of the keyboard. (After pressing any key, the Pairing LED indicator blinks, and then turns off). After Bluetooth automatically connects for 3-5 seconds, input again. Power supply of the keyboard will be switched off.

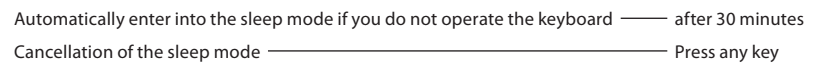

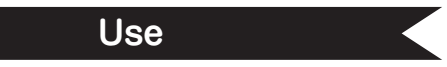

#### ◆**Function keys operation method**

F1~F12 and Home, PgUp, printed key codes on the front side of the key caps. Press "Fn" key at the left and right sides of the spacebar and the keys at the same time.

\* Hollowed font "cmd 㵰"- and "options" are printed on the front side of Win and Alt key caps to facilitate connection with iPad / iPhone and iOS devices. See the page 26 when this product is used in iPad / iPhone.

#### ◆**Operate and change key codes with DIP switch ON**

Change or disable the key codes by operating the DIP switch on the back of the main body. Default setting is OFF.

Before operating the DIP switch, please turn off the Power switch of this product first. Please be aware that if operating the DIP switch when the Power switch is on, machine failure may occur.

ON  $\frac{1}{2}$   $\frac{1}{3}$   $\frac{1}{4}$   $\frac{1}{5}$   $\frac{1}{6}$  $\Box$  $\begin{bmatrix} 1 \\ 2 \end{bmatrix}$  $\overline{1}$ 

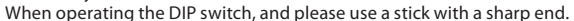

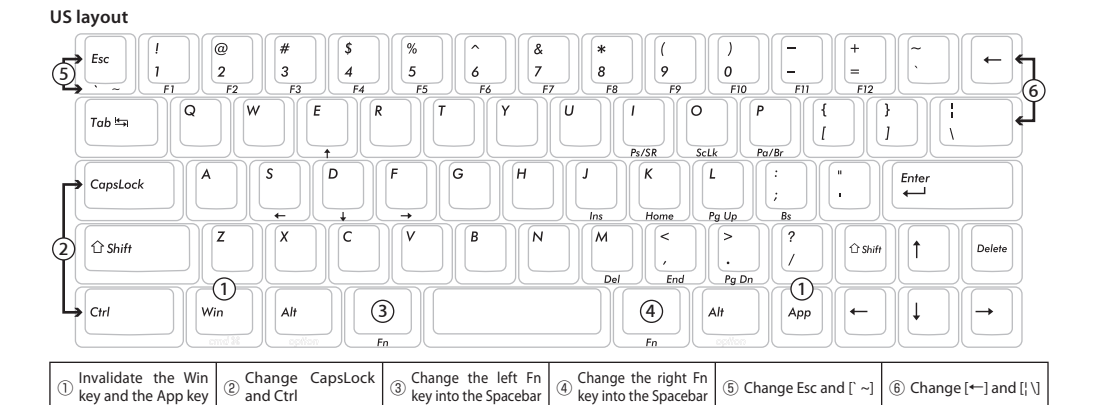

key into the Spacebar

**UK layout**

key and the App key

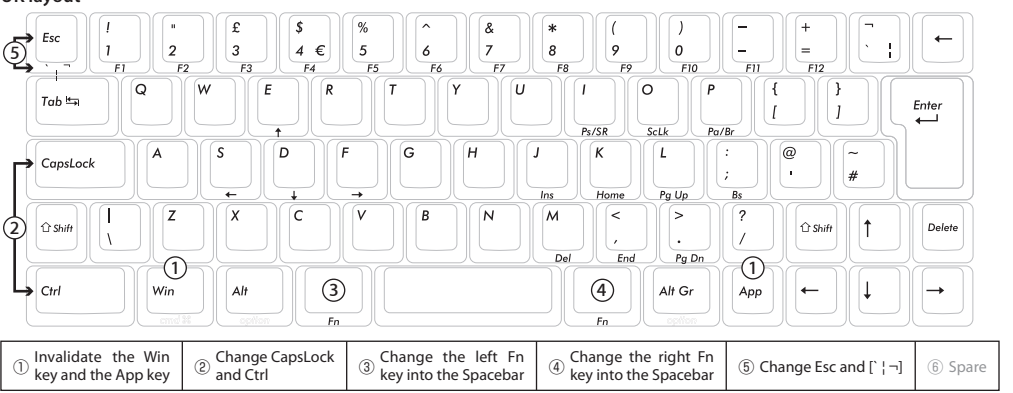

### ◆**Key caps used for English keyboard**

US layout : Five keycaps are used for DIP switch to change key functions, as provided. Use FILCO Key Puller for replacement.

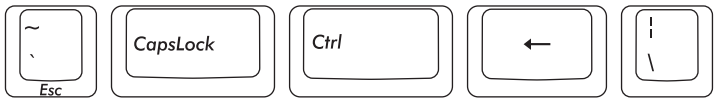

UK layout : Three keycaps are used for DIP switch to change key functions, as provided. Use FILCO Key Puller for replacement.

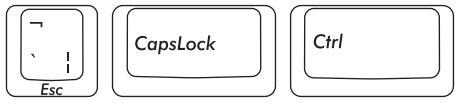

#### ◆**Connecting to iPad/iPhone**

- 1. Use the keyboard [Pairing mode]. (\* page 20 [Procedure 1])
- 2. Tapping sequence : from Home screen, tap on [Settings] icon > [Bluetooth], and [On] the Bluetooth device.
- 3. Devices displays [FILCO Bluetooth Keyboard] as [Not Connected]. Tap on it and use the keyboard to input the PIN code displayed on the screen, then press the [Enter]key.
- 4. After pairing, the devices will display [FILCO Bluetooth Keyboard] as [Connected].
- \* Compatible with iOS 11.2.2 and above. However earlier versions which are not supported may have limited functionality.
- \* Onscreen keyboard does not appear during Bluetooth connection.
- \* May use the hotkeys provided in the table on the right.

#### ◆**Troubleshooting**

#### Q. No power supply.

- Check the direction of the batteries.
- Could be that the batteries are out of power. Please replace with new batteries.
- Q. Unable to execute pairing. When searching for Bluetooth device, keyboard did not appear on the screen.
	- Please confirm that the power of the keyboard has been turned on.
	- Please check the direction of the batteries. If the batteries are out of power, please replace with new batteries. • Please press the keyboard connection button, and confirm the Pairing LED indicator.
	- When using a Bluetooth adaptor, please check whether operating normally, and whether installed correctly.
	- If you wish to use the embedded Bluetooth function of the personal computer, please check whether it has been turned on.

**Hotkeys** 

Q. In comparison, the touch of the larger keys such as Enter key and Shift key is different from the other small keys The specification for the larger keys is specially designed.

The larger keys are designed with [Stabilizers], therefore pressing on any part of the key will move it up and down freely.

Q. After personal computer startup, Bluetooth connection is unable to select BIOS setup or execute operating system. Adapters from Bluetooth version 2.1 upwards, after pairing setup, the passkey parameter will be registered internally into the adaptor, therefore prior to operating system startup, there will be a function that can configure the BIOS screen or select from the operating system screen.

Bluetooth adapter is not equipped with this function, and therefore prior to Windows startup, it will not be usable. When necessary, please use other USB connected or PS/2 connected keyboard for operation.

- This is a problem with the function of the adapter, any question, please contact the manufacturer of the adapter.
- Q. Unable to connect Bluetooth under Safe mode.
- Bluetooth connection cannot be used under Safe mode.
- Q. Unable to use keyboard when connecting or removing the Bluetooth adapter.
- When connecting or removing the Bluetooth adapter, press any key to automatically reconnect.
- Q. Unable to resume Windows from Sleep Standby Mode.

When using Bluetooth connection, the design of the Bluetooth function does not support resume Windows from Sleep Standby mode. Please use the mouse or other devices in advance to deactivate Windows Sleep Standby Mode.

Q. Can it be used with other Windows system?

Bluetooth adapters can be operated with Windows 10, Windows 8/8.1, Windows 7, Windows Vista, Windows XP SP2 or upgraded versions having standard application functions.But, it cannot be used with other Windows systems. There is no support software and drivers.

Q. Keyboard operational error during Bluetooth connection.

Due to different environmental usage, the range of wireless signal may be affected. If the personal computer or keyboard is near a microwave, wireless networking products, or in an environment generating wireless electronic waves interference: such as wireless telephone, these might result in it operating abnormally.

Q. Incorrect character appears during input.

If the initial keyboard software is still installed, please remove it first. Old settings not removed might result in operating issues.

Q. Keyboard frequently does not operate properly, the last entered character keeps repeating.

If many same frequency wireless devices exist in the vicinity, the interference might result in signal terminated. The software and drivers of this model of Bluetooth adapter has a high efficiency and is easy to use, but if there are constant communication issues, it might be due to factors causing interference in the vicinity.

Under such circumstance, first, please remove the dedicated software program, then via executing the OS standard operating system software program can reduce the frequency of the occurrence of problems; there has been many physical proofs that malfunction situations are significantly reduced.

使用说明 连接方式  $\odot$ Shift + left and right/left cursor | select range  $Shift + Fn + S \leftarrow) \cdot F \leftarrow$  $C$ md  $\mathcal{H}(\mathsf{Win}) + \mathsf{A} \mid \mathsf{Select}$  all Cmd  $\mathcal{H}(\mathsf{Win}) + \mathsf{X} \mid \mathsf{Cut}$ Cmd  $\#(Win) + C$ Cmd 㵰(Win) + V Paste Cmd  $\#(Win) + Z$  | Undo select range Copy

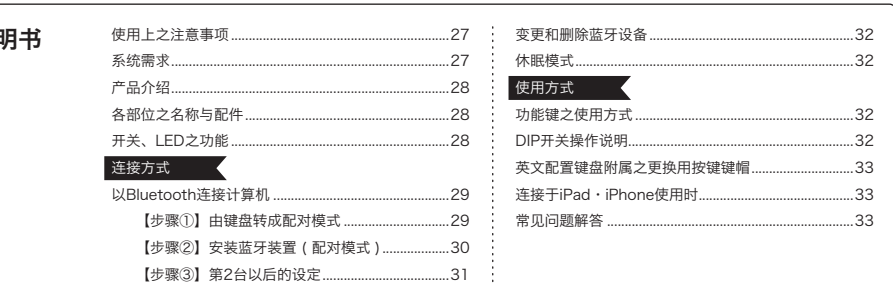

#### 非常感谢您购买FILCO Majestouch MINILA Air。请仔细阅读本说明书记载事项之后再使用。

# **◆使用上之注意事项**

· 进行设定作业之际、请由具有管理员权限之使用者登入。

· 本制品系以一般办公用或家庭用为目的。请勿将本制品直接或间接使用于人命相关之医疗设备、或金融系统、电算机系统、核能相关设施等需高安全性、 信赖性之环境下、或于防卫军事目的下使用。 若因此发生损害、本公司概不负责。

- · 因本制品之故障、缺陷、通讯不良、或停电等外在因素、第三人妨害等因素、造成通讯机会损失而发生损害等情况、本公司概不负责。
- · 因第三人所为之通讯内容监听、信息外泄、窜改、破坏等而发生损害等时、本公司概不负责。
- 通讯上之注意事项
- · 请于开阔的场所进行通讯。通讯上、可能依建物之构造或障碍物、而改变可通讯之距离。此外、钢筋隔间、金属、混凝土则将造成无法通讯。
- · 通讯中、若移动至障碍物的背后、或电波无法到达之范围、通讯将可能中断。
- · 请距离AV设备或OA设备等2M以上通讯。此外、由于容易受到微波炉的影响、请距离3M以上通讯。否则可能无法正常通讯。
- · IEEE802.11g/b之无线LAN设备与本制品等之Bluetooth设备、由于使用相同波段(2.4GHz)、因此若于附近使用、将可能会发生电波干扰、降低通 讯速度、无法连接等问题。若发生此种情况、请关掉不使用之设备电源。
- · 本制品及其他Bluetooth设备所发生之电磁波影响下、可能会对声音或影像产生噪声、因此、建议不要在电视机或收音机等附近使用。
- 安全使用之注意事项
- · 电池的使用
- · 请保管在幼小孩童无法取得之场所。
- · 请勿将电池加热、拆解、或投入水中。
- · 请勿将新旧电池混用。此外、不同种类之电池(锰电池与碱性电池等等)亦请勿混用。
- · 旧而电力耗弱之电池、请停止使用、并且依居住地之法规条例予以处理。
- · 键盘之使用
- · 有可能因摔落而造成意外事故、因此请选择平坦而平稳的场所设置。键盘为精密机械、内有电池及变压装置。操作之际、请小心注意避免饮料等水 分侵入内部。
- · 请勿拆解、改造。此外、若显见有撕开保养用标签等拆解或改造之痕迹时、即不适用保固规定之内容。
- · 在以下之环境、请停止使用、或是请勿使用。否则在电波影响下、恐因错误动作而引发意外事故。
- · 心律调整器的附近
- · 医疗机构内、医疗用电气设备的附近
- · 机舱内
- · 使用本制品时、对其他设备发生电波干扰等情况时

· 本制品以所购买之国内的使用为前提而规定保固事宜。于日本国内经由销售店购买时、经由DIATEC株式会社提供保固。经由海外代理商购买时、适 用代理商所定之保固规定。此外、本说明书之保证书仅限于日本国内有效。

健康上之注意事项

长时间操作鼠标、键盘、轨迹球等、将对手、手腕、颈部、肩膀等部位造成负担、或是可能感觉到疼痛、麻痹等症状。倘若继续、反复操作、将可能引起 严重之病变。当感觉有上述之症状时、建议立即停止操作鼠标、键盘等、并视情况寻求医师的诊治。

此外、平常操作计算机时、即应留意定期休息、避免对手、手腕、颈部、肩膀等身体部位造成负担。

### ◆系统需求

PC : 对应 Bluetooth HID Profile之Windows电脑

OS : Windows XP Service Pack 2以上、Windows Vista、Windows 7、Windows 8 / 8.1、Windows 10

连接Bluetooth时、需要有搭载Bluetooth功能之计算机、或使用蓝牙接收器。本制品非对应所有蓝牙接收器、因此、可能会因兼容性之问题、而出现 极少数无法连接之情况。

# ◆产品介绍

#### 60% 键盘 (搭载双Fn功能键)

Majestouch MINILA Air是将60% 键盘常用之"Fn"键、配置于拇指指易于按压位置之键盘。如此将可保持在起始位置下而顺畅地操作键盘。此外、 亦可依个人喜好而调整背面之DIP开关设定。

#### Bluetooth自动登录

在计算机连接方法上、采用了提高省电性能之Bluetooth Ver3.0 Class2技术、动作范围约支持至10m。

计算机连接只需于第一次设定、之后不需设定即可操作。此外、最多可连接3台计算机、并可自由地切换。30分钟未操作按键、键盘即自动地切换至休 眠模式、节省消费电力。

採用Cherry MX开关

Cherry MX开关是德国CHERRY公司之机械式开关。 按键冲程约4mm、较一般键盘深、接触点约在按键按下2mm位置、且本制品之按键搭载了个 别独立之开关 这些设计特点使按键动作更加从容轻快。

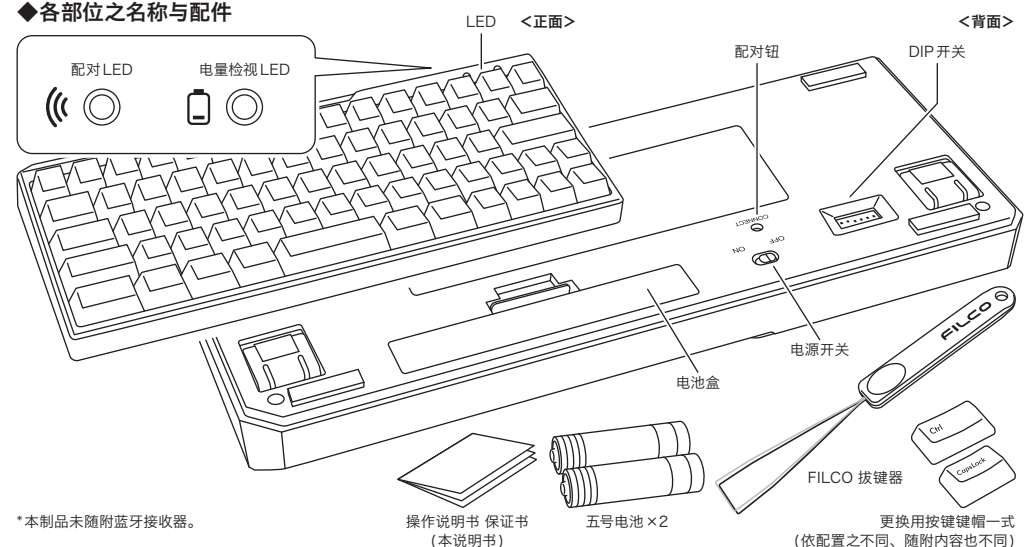

# ◆开关、LED之功能

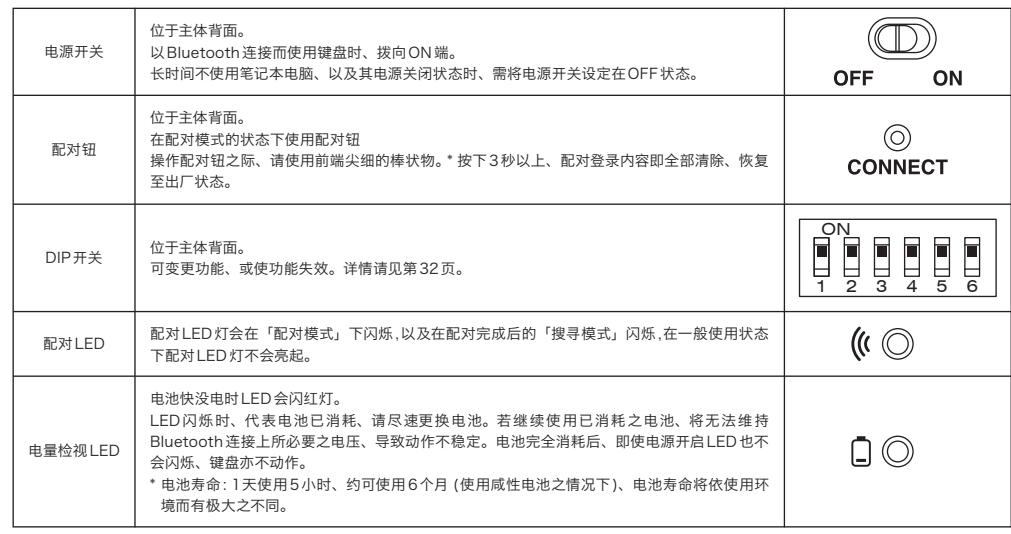

[NumLock、CapsLock、ScrollLock之LED显示] 本制品无NumLock、CapsLock、ScrollLock之LED显示。即使功能有效、键盘主体上亦不显示。

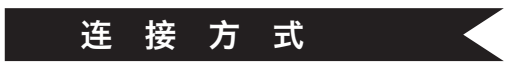

# ◆以Bluetooth连接计算机

本制品未随附蓝牙接收器。请购买市售品、并于蓝牙接收器设定完成之状态下操作。 使用搭载Bluetooth功能之计算机时、请开启Bluetooth功能。 设定作业请由具有管理员权限之使用者登入、以传统开始选单、传统控制台进行操作。

**& Bluetooth**\* 蓝牙配对连接步骤 ・ 购入键盘后首次配对之情形<br>・ 周边无配对机器之情形 · 周边无配对机器之情形 ※第30页【步骤①】 ※第30页【步骤②】 连 接 按配对钮 或 开启电源 待机状态 配对模式 安装作业 ※<br>同时按下Ctrl+Alt+Fn 经过5分钟

※按下配对钮,或同时长按Ctrl+Alt+Fn键3秒以上,配对登录内容即全部清除,恢复出厂状态。请注意,配对时,请勿长按3秒以上。

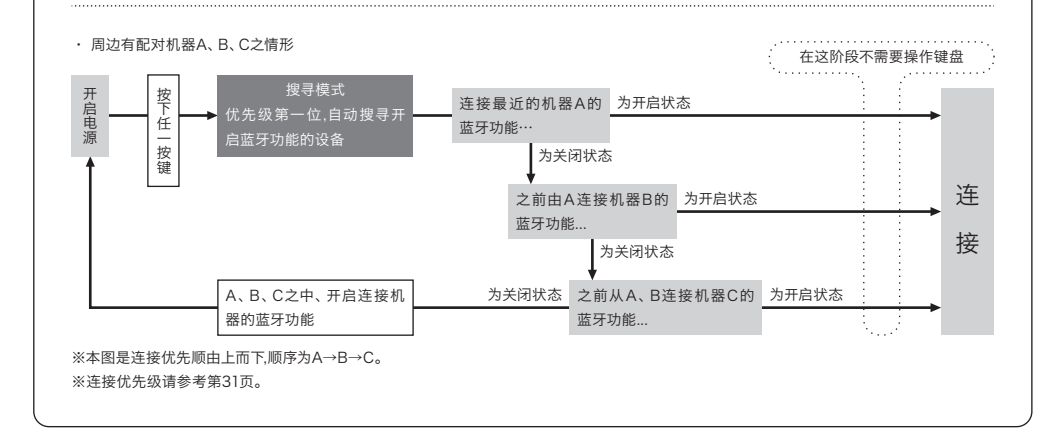

# 【步骤①】由键盘转成配对模式

1. 请依照电池盒的标示将电池装入键盘里。请注意电极的方向。

2. 开启键盘的电源开关。

- 3. 按下机体内侧的「配对钮」、或同时按下「Ctrl」、「Alt」、「Fn」按键。
- 4. 键盘的配对LED灯闪烁,成为「配对模式」的状态。(电脑已被侦测状态)

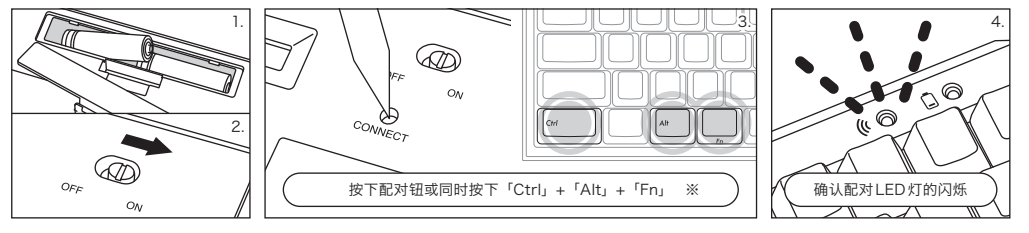

※按下配对钮,或同时长按Ctrl+Alt+Fn键3秒以上,配对登录内容即全部清除,恢复出厂状态。请注意,配对时,请勿长按3秒以上。

# 【步骤②】安装蓝牙装置 ( 配对模式 )

以下是以OS正版软件或驱动程度设定的操作方法。若以自有的蓝牙接收器所附的专用软件设定时,请参考蓝牙接收器的使用说明书。

#### Windows XP / Vista 系統

- 1. 控制台>按二下[蓝牙装置的图标]。 2. 蓝牙装置>装置>按一下[新增]。 3. 启动新增蓝牙装置精灵。安装完成。你的装置已可使用。」打勾, 然后按下一步。 4. 找到蓝牙装置。选择「FILCO Bluetooth Kevboard」,然后按下一步。 5. 新增密码到装置上。选择「选择自动储存的密码」,然后按下一步。 6. 计算机和键盘进行交换密码。请从键盘的数字键输入密码,然后按Enter。请务必在30秒内输完密码。 【参考】输入密码时,画面没有显示进行状态。 7. 密码输入成功时, 蓝牙键盘将开始进行安装。密码输入若错误, 请重新执行前面动作, 再输入一次密码。
- 8. 当屏幕出现「蓝牙装置精灵新增完成」画面时,表示已经安装完成,将画面关闭。
- 9. 配对装置信息将自动储存在键盘内。当配对完成后,开启键盘电源,按下任一键将进入「搜寻模式」,配对LED灯会闪烁,然后自动再联机。 10. 确认联机状态的设定,请从控制台>蓝牙装置>装置连接。

### Windows 7 / 8 / 8.1 / 10 系統

- 1. 开启控制台。
- 2. 在类别检视下、点击新增硬件和音效装置。图标检视下、选择及点击装置和打印机、点击新增装置。
- ●类别检视 点击新增硬件和音效装置。
- ●图示检视 选择及点击装置和打印机、点击新增装置。

3. 起动新增Bluetooth装置引导。新增装置>显示此计算机新增装置之选择画面。

- 4. 搜寻Bluetooth设备。选择「FILCO Bluetooth Keyboard」、点击下一步。
- 5. 通行密钥新增于装置上。配对选项之画面显示后、选择、点击「作成单独配对码」。
- 6. 交换计算机与键盘之通行密钥。请由键盘数字键输入通行密钥。输入完成后、按[Enter]键。请于30秒以内输入通行密钥。 [备注] 输入通行密钥时、画面上不显示输入状态。
- 7. 通行密钥输入成功后、Bluetooth键盘即开始安装、请稍候。若输入错误、则回到前一项作业、重新再输入通行密钥。
- 8. 「本装置已正常新增至本计算机上」显示于新增装置画面后、设定即完成。关闭画面。
- 9. 配对设备信息记录在键盘内,配对完成后开启键盘电源,按任一按键则到「搜寻模式」状态。配对LED灯闪烁,自动再链接。
- 10. 设定可由控制面板 >显示设备和打印机 >装置、确认连接状态。

# 从Windows 10的「设置」开始操作时

1. 请点击开始选单的「设置」。

2. 请点击「Windows设定」画面的「设备」。

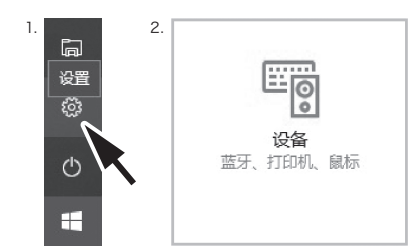

3. 请点击「+添加蓝牙或其他设备」。

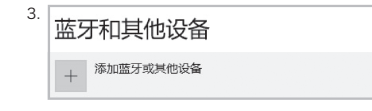

4. 请点击「添加设备」的「蓝牙」。 5. 开始搜寻附近的蓝牙装置。 6. MINILA Air变成配对模式。 7. 找到键盘,显示「FILCO Bluetooth Keyboard」时,请点击它。 8. 从MINILA Air输入画面上显示的PIN码,并请按下Enter 键。

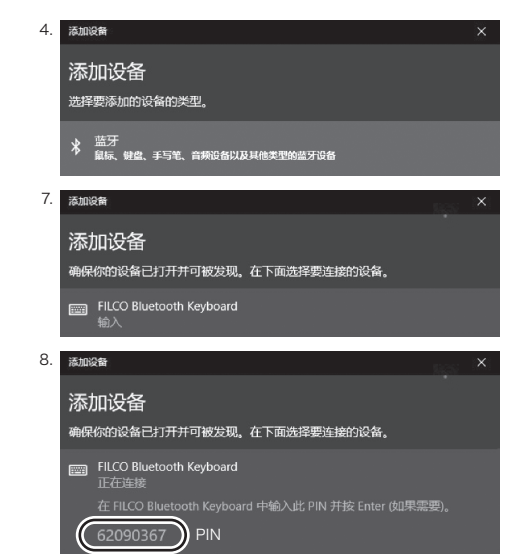

取消

- 10. 10. 因超过配对时间或输入错误,导致PIN码输入失败,重新配对时,可能显 示「输入FILCO Bluetooth Keyboard的PIN」。 鼠标左键点击输入栏,用其他USB键盘或屏幕小键盘输入自行订定的4  $\sim$ 8位数PIN码。 点击「连接」,以MINILA Air输入相同的PIN码,按「Enter」键。 配对开始,显示「已连接」后,您的装置已就绪。
- 9. 添加设备 你的设备已准备就绪! FILCO Bluetooth Keyboard 已连接 添加设备 确保你的设备已打开并可被发现。在下面选择要连接的设备。 FILCO Bluetooth Keyboard 取消

#### 【步骤③】第 2 台以后的设定(最多可设定 3 台)

- 1. 按下键盘背面的「配对钮」、或同时按下「Ctrl」、「Alt」、「Fn」按键,设定在「配对模式」的状态。
- 2. 配对LED灯闪烁。
- 3. 进行蓝牙设备的设定(配对)
- 4. 配对设备信息记录在键盘内。

9. 显示「已连接」后,您的装置已就绪。

5. 反复操作1~4步骤。

※每次反复地执行配对、链接时、最近的设备信息会成为链接优先级的第一位、之前顺序则会依序递减。 ※执行3台以上蓝牙设备的设定(配对)时、可从键盘删除链接优先级第三位的设备信息。 ※配对、接续和链接优先级关系、请确认下方数据。

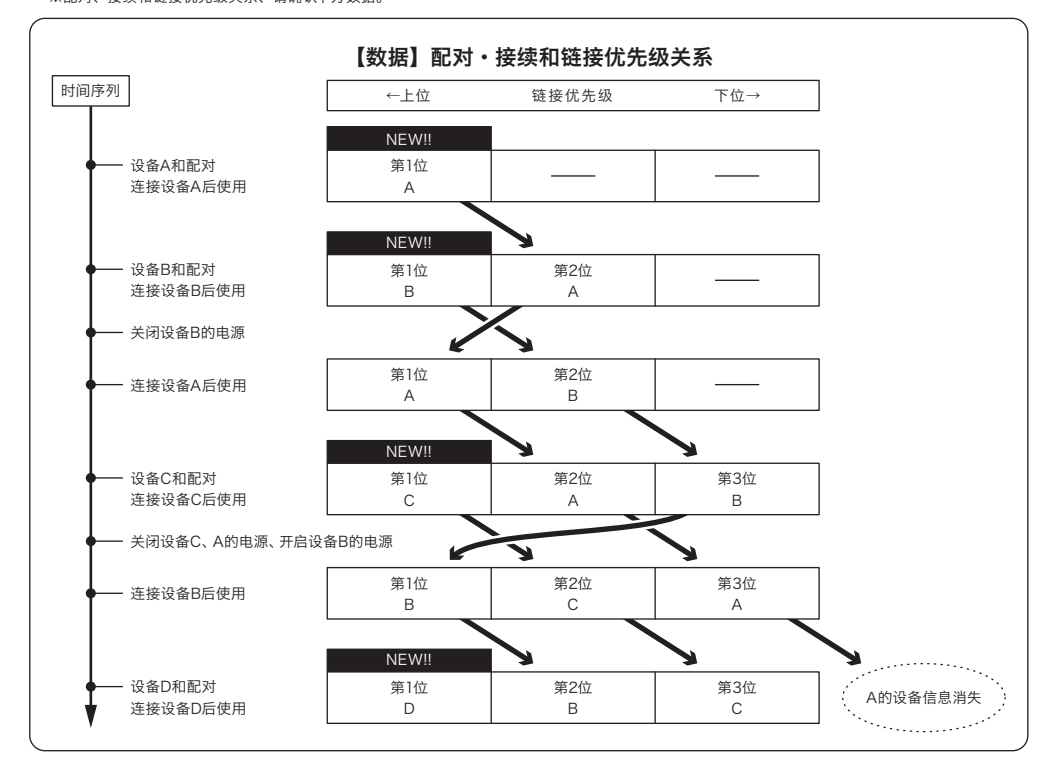

# ◆变更和删除蓝牙设备

## 想变更连接设备时(连接优先排列为低顺位的设备)

- 1. 登录完毕开启想连接的设备电源。 2. 关闭连接状态的设备(链接优先级首位)的电源或是关闭蓝牙功能。
- 3. 按键盘的其中一个按键。
- 4. 配对LED灯闪烁2~3次、则开始链接。
- 5. LED灯灭后、可以操作键盘。
- ※关于配对、连接和链接优先级之关系、请参考上方的数据。

#### 想删除登录完毕的设备信息

1. 如使用PC,请选择「控制面板」>「硬件和音效」>「装置和打印机」。选择希望删除的键盘图标。跳出确认画面时点选「确定」。(如使用XP/Vista,顺序 为「控制面板」>「Bluetooth装置」>「装置卷标」)

- 2. 中止蓝牙设备的连接、PC的设备信息删除。
- 3. 按着键盘背面的配对钮三秒以上、键盘回到出厂状态。 (初始化)
- 4. 配对LED灯闪烁后、灯亮起。
- 5. 关闭键盘的电源。

#### 其他

- 1. 连接Bluetooth状态下、Windows休眠模式复原、非Bluetooth所对应之规格。请事先用鼠标操作等方式、解除Windows休眠模式后再使用。
- 2. 配对完成后、在连接期间将PC主机电源关闭再开启、PC重新起动后、按键盘任意键、配对LED灯即会闪烁、并自动重新连接。
- 3. 配对完成后、在连接状态下将蓝牙接收器 (Bluetooth Dongle)暂时拔下、当再次插上后、按键盘任意键、配对LED灯即会闪烁、并自动重新连接。

## ◆休眠模式

30分钟以内均未操作按键时、即自动地切换至节省消费电力之休眠模式。休眠模式下、按键盘任何键均可解除。(按下任何键后、配对LED即闪烁、然后熄灭。) Bluetooth自动进行连接约3~5秒后、可重新输入。此外、即使键盘电源重新开启亦会被解除。

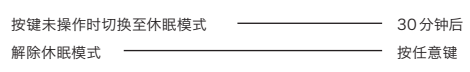

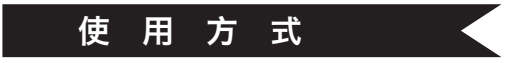

### ◆功能键之使用方式

- F1~F12及Home、PgUp等等、印刷于键帽前方之按键、任一键同时按空格键两侧左右任一[Fn]键、 该键即可进行输入。
- ※ Win键及 Alt 键之键帽前面以镂空字体印刷之[cmd⌘]及[option]、系方便用于连接iPad / iPhone等iOS设备时之标记。本製品使用於iPad· iPhone之詳細方式、请参考第33页。

# **◆DIP开关操作说明**

操作主体背面之DIP开关、可变更或使功能失效。出厂设定为OFF。操作DIP开关之前、请务必先将本制品之 电源开开关闭之后再进行。请注意、电源开关开启之状态下操作、恐将造成故障。 请使用前端尖细的棒状物操作DIP开关。 1

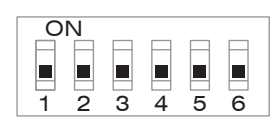

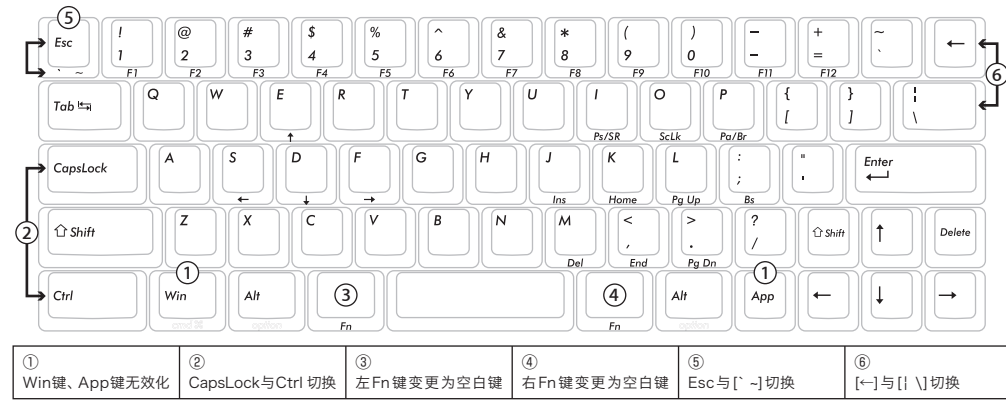

# ◆英文配置键盘附属之更换用按键键帽

以DIP开关进行变更按键功能操作时所必要之以下5个键帽、随附于内。请使用FILCO 拔键器进行更换。

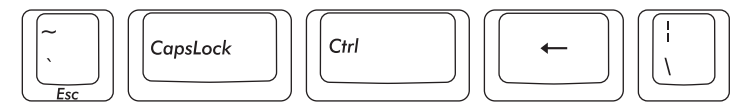

# ◆连接于iPad·iPhone使用时

- 1. 使用键盘「配对模式」。(※29页【步骤①】)
- 2. 点选顺序:从iPad·iPhone主画面点一下「设置」>「蓝牙」、「打开」蓝牙装置。
- 3. 装置清单显示「FILCO Bluetooth Keyboard」为「未连接」。点一下,从键盘输入屏幕显示的代码, 然后按下「Enter」键。
- 4. 配对完成后,将会在装置清单显示「FILCO Bluetooth Keyboard」为「已连接」。 ※ 本产品使用iOS 11.2.2或更新得版本作验证,早期的iOS版本没有验证过有可能无法对应。
- ※ 当使用蓝牙键盘,屏幕小键盘不显示在桌面。
- ※ 可以利用右表所提供的快捷键。

# ◆常见问题解答

- Q. 无法开机。
	- 检查电池的极性。 可能电池已经没电了,请换新电池。

#### Q. 无法执行配对。搜索蓝牙装置时,键盘没出现在屏幕上。

- · 请确认键盘的电源已经开启。
- · 请检查电池的极性。如果电池没电了,请更换新电池。
- · 请按压键盘之配对钮、确认配对LED闪烁。
- · 使用蓝牙接收器时,请检查是否正常运作,以及是否安装正确。
- · 如果想使用个人电脑内置的蓝牙功能,请检查开关是否已开启。

Q. 比较Enter键和Shift键等大型按键和其它小按键的触感不同。 大按键的规格是经过特殊设计。 大型按键设有「稳定装置」,所以按下按键任何位置都能上下移动。

Q. 个人计算机开机后,蓝牙连接无法选择操作BIOS和执行操作系统。

蓝牙2.1版本以后的接收器在配对设定后,密码参数会被登录内置在接收器中,所以在操作系统开始前,将有一个功能可以操作BIOS画面或选择作业 系 统画面。

蓝牙接收器不具备此功能,所以在Windows开始之前,将无法使用。必要时,请使用其它可以通过USB连接,或PS/2连接的键盘来操作。这是接收器 端功 能的问题,如有任何疑问,请与接收器制造供货商联系。

Q. 不能在安全模式下连接蓝牙。

在安全模式下不能使用蓝牙连接。

- Q. 连接或移除蓝牙接收器时,键盘无法使用。 连接或移除蓝牙接收器,再按下任意一键,就能自动重新联机。
- Q. 不能从睡眠待机模式返回Windows。

使用蓝牙连接时,蓝牙设计没有支持从Windows睡眠模式返回功能,请预先用鼠标或其它装置来解除Windows睡眠待机模式。

Q. 其它Windows系统也能使用吗?

蓝牙接收器可以在有标准配备功能的Windows 10、Windows 8/8.1、Windows 7、Windows Vista、Windows XP SP2或更新的版本中进行操作。 但不能在上列以外的其它Windows系统中使用,也没有提供支持的软件与驱动程序。

Q. 当蓝牙连接时,键盘发生操作异常。

由于使用环境不同,会影响无线收讯范围。个人计算机和键盘靠近微波炉附近、无线网络产品、其它产生无线电波干扰的环境:如无线电话之类,都可 能使 本产品无法正常运作。

- Q. 输入时出现不正确的字符。 如果先前安装的键盘软件仍然存在,请先移除。未移除的旧设定会造成操作问题。
- Q. 键盘经常无法正常运作,输入的最后一个字会持续出现。

如果周围存在许多相同频率的无线装置,将有可能因为干扰造成断讯。 这款蓝牙接收器的软件和驱动程序是高性能和方便使用,但如果经常有通讯问题,可能是附近产生容易干扰的因素。这样的情况下,请先移除专用的 软 体驱动程序,然后通过执行OS标准操作系统的软件驱动程序,可降低发生问题频率,有许多实证证明,故障情形明显减少。

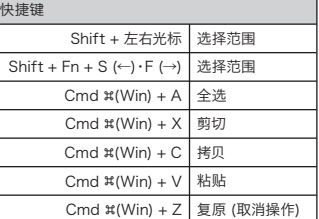

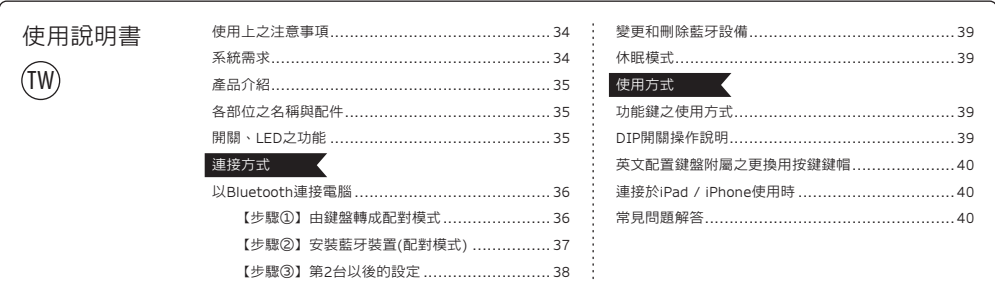

### 非常感謝您購買FILCO Majestouch MINILA Air。請仔細閱讀本說明書記載事項之後再使用。

## ◆使用トン注意事項

- ‧ 進行設定作業之際、請由具有管理員權限之使用者登入。
- ・本製品係以一般辦公用或家庭用為目的。請勿將本製品直接或間接使用於人命相關之醫療設備、或金融系統、電算機系統、核能相關設施等需高安全性、 信賴性之環境下、或於防衛軍事目的下使用。 若因此發生損害、本公司概不負責。
- ・ 因本製品之故障、か誤、通訊不良、或停電等外在因素、第三人妨害等因素、造成通訊機會損失而發生損害等情況、本公司概不負責。
- ‧ 因第三人所為之通訊內容監聽、資訊外洩、竄改、破壞等而發生損害等時、本公司概不負責。

#### 通訊上之注意事項

- ・請於開闊的場所進行通訊。通訊上、可能依建物之構造或障礙物、而改變可通訊之距離。此外、鋼筋隔間、金屬、混凝土則將造成無法通訊。
- ‧ 通訊中、若移動至障礙物的背後、或電波無法到達之範圍、通訊將可能中斷。
- ‧ 請距離AV設備或OA設備等2M以上通訊。 此外、由於容易受到微波爐的影響、請距離3M以上通訊。否則可能無法正常通訊。
- ‧ IEEE802.11g/b之無線LAN設備與本製品等之Bluetooth設備、由於使用相同波段(2.4GHz)、因此若於附近使用、將可能會發生電波干擾、降低通訊速度、 無法連接等問題。 若發生此種情況、請關掉不使用之設備電源。
- ‧ 本製品及其他Bluetooth設備所發生之電磁波影響下、可能會對聲音或影像產生雜訊、因此、建議不要在電視機或收音機等附近使用。
- 安全使用之注意事項
- ‧ 電池的使用
- ‧請保管在幼小孩童無法取得之場所。
- ‧請勿將電池加熱、拆解、或投入水中。
- ‧請勿將新舊電池混用。此外、不同種類之電池(錳電池與鹼性電池等等)亦請勿混用。
- ‧舊而電力耗弱之電池、請停止使用、並且依居住地之法規條例予以處理。
- ‧ 鍵盤之使用
- ‧有可能因摔落而造成意外事故、因此請選擇平坦而平穩的場所設置。鍵盤為精密機械、內有電池及變壓裝置。操作之際、請小心注意避免飲料等水分侵 入內部。
- ‧請勿拆解或改造。此外、若有保養用標籤被撕開等拆解或改造之痕跡時、即不適用保固規定之內容。
- ‧在以下之環境、請停止使用、或是請勿使用。否則在電波影響下、恐因錯誤動作而引發意外事故。
- ‧心律調整器的附近
- ‧醫療機構內、醫療用電氣設備的附近
- ‧機艙內
- ‧使用本製品時、對其他設備發生電波干擾等情況時

‧ 本製品以所購買之國內的使用為前提而規定保固事宜。於日本國內經由銷售店購買時、經由DIATEC株式會社提供保固。經由海外代理商購買時、適用代 理商所定之保固規定。此外、本說明書之保證書僅限於日本國內有效。

健康上之注意事項

- 長時間操作滑鼠、鍵盤、軌跡球等、將對手、手腕、頸部、肩膀等部位造成負擔、或是可能感覺到疼痛、麻痺等症狀。倘若繼續、反覆操作、將可能引起嚴重之 病變。當感覺有上述之症狀時、建議立即停止操作滑鼠、鍵盤等、並視情況尋求醫師的診治。
- 此外、平常操作電腦時、即應留意定期休息、避免對手、手腕、頸部、肩膀等身體部位造成負擔。

### ◆系統需求

- PC : 對應 Bluetooth HID Profile之Windows電腦
- OS : Windows XP Service Pack 2以上、Windows Vista、Windows 7、Windows 8 / 8.1、Windows 10

連接Bluetooth時、需要有搭載Bluetooth功能之電腦、或使用Bluetooth傳輸器。本製品非對應所有Bluetooth傳輸器、因此、可能會因相容性之問題、而出 現極少數無法連接之情況。

# ◆產品介紹

60% 鍵盤 (搭載雙Fn功能鍵)

Majestouch MINILA Air是將60%鍵盤常用之"Fn"鍵 (功能鍵)、配置於拇指易於按壓位置之鍵盤。如此將可保持在起始位置下而順暢地操作鍵盤。此外、 亦可依個人喜好而調整背面之DIP開關設定。

Bluetooth自動登錄

在電腦連接方法上、採用了提高省電性能之Bluetooth Ver3.0 Class2技術、動作範圍約支援至10m。

電腦連接只需於第一次設定、之後不需設定即可操作。此外、最多可連接3台電腦、並可自由地切換。30分鐘未操作按鍵、鍵盤即自動地切換至休眠模式、 節省消費電力。

採用Cherry MX開關

Cherry MX開關是德國CHERRY公司之機械式開關。 按鍵衝程約4mm、較一般鍵盤深、接觸點約在按鍵按下2mm位置、且本製品之按鍵搭載了個別獨立 之開關 這些設計特點使按鍵動作更加從容輕快。

### ◆各部位之名稱與配件

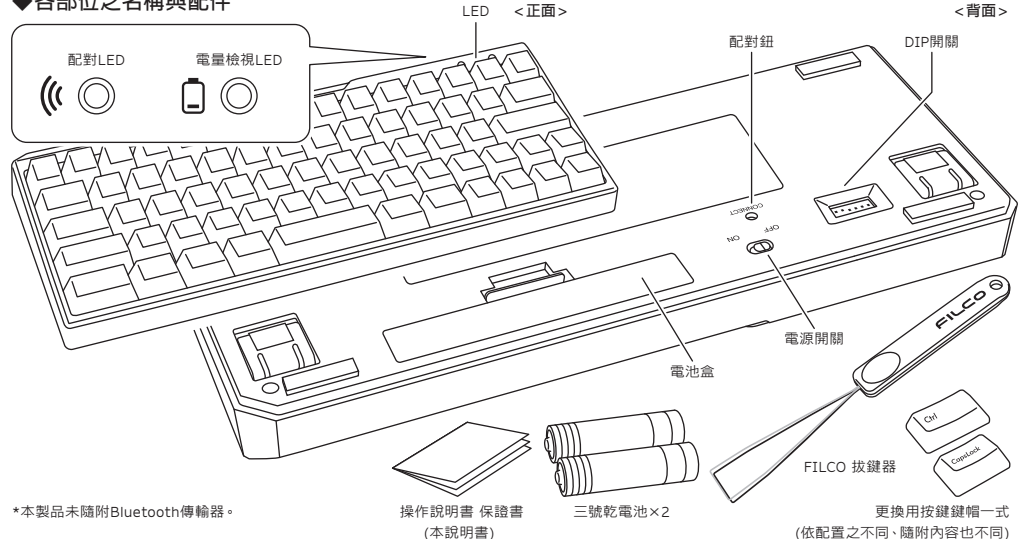

# ◆開關、LED之功能

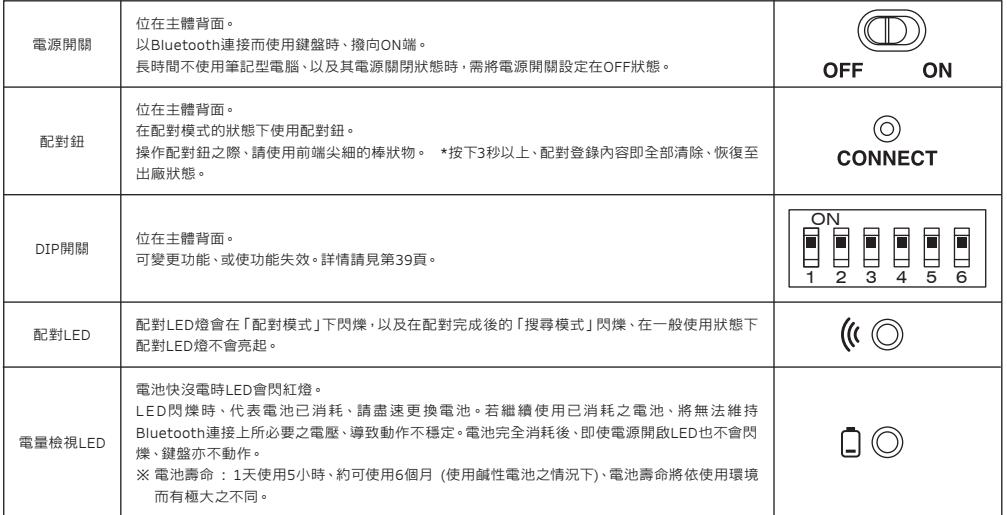

[NumLock、CapsLock、ScrollLock之LED顯示]本製品無NumLock、CapsLock、ScrollLock之LED顯示。即使功能有效、鍵盤主體上亦不顯示。

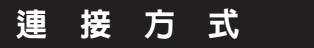

# ◆以Bluetooth 連接電腦

本製品未隨附Bluetooth傳輸器。請購買市售品、並於Bluetooth傳輸器設定完成之狀態下操作。使用搭載Bluetooth功能之電腦時、請開啟Bluetooth功 能。設定作業請由具有管理員權限之使用者登入、以傳統開始選單、傳統控制台進行操作。

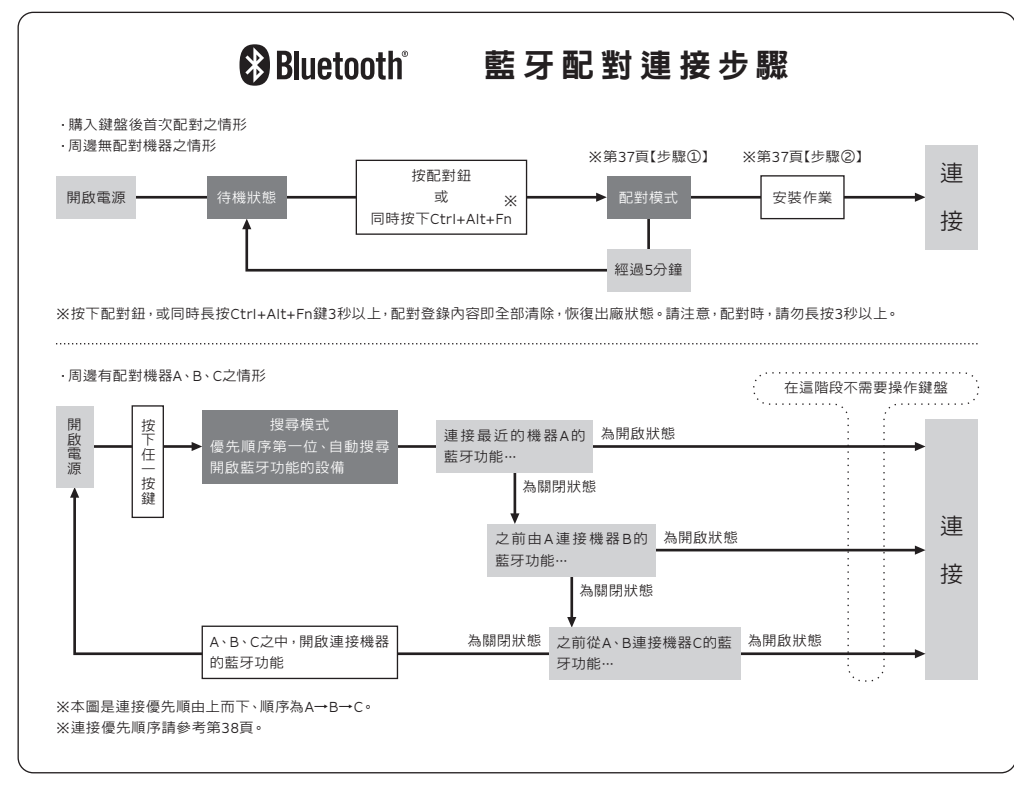

## 【步驟①】由鍵盤轉成配對模式

- 1. 請依照電池盒的標示將電池裝入鍵盤裡。請注意電極的方向。
- 2. 開啟鍵盤的電源開關。
- 3. 按下配對鈕或同時按下「Ctrl」+「Alt」+「Fn」。
- 4. 鍵盤的配對LED燈閃爍、成為「配對模式」的狀態。(電腦已被偵測狀態)

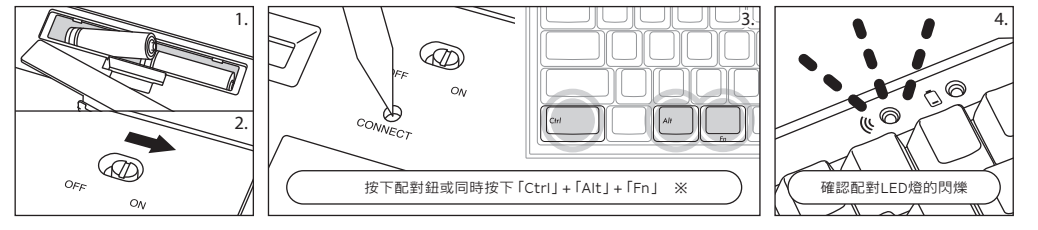

※按下配對鈕,或同時長按Ctrl+Alt+Fn鍵3秒以上,配對登錄內容即全部清除,恢復出廠狀態。請注意,配對時,請勿長按3秒以上。

# 【步驟②】安裝藍牙裝置 ( 配對模式 )

以下是以OS正版軟體或驅動程度設定的操作方法。若以自有的藍牙接收器所附的專用軟體設定時,請參考藍牙接收器的使用說明書。

#### Windows XP / Vista 系統

- 1. 控制台>按二下[藍牙裝置的圖示]。
- 2. 藍牙裝置>裝置>按一下[新增]。
- 3. 啟動新增藍牙裝置精靈。安裝完成。你的裝置已可使用。」打勾,然後按下一步。
- 4. 找到藍牙裝置。選擇「FILCO Bluetooth Keyboard」,然後按下一步。
- 5. 新增密碼到裝置上。選擇「選擇自動儲存的密碼」,然後按下一步。
- 6. 電腦和鍵盤進行交換密碼。請從鍵盤的數字鍵輸入密碼,然後按Enter。請務必在30秒內輸完密碼。 【參考】輸入密碼時,畫面沒有顯示進行狀態。
- 7. 密碼輸入成功時,藍牙鍵盤將開始進行安裝。密碼輸入若錯誤,請重新執行前面動作,再輸入一次密碼。
- 8. 當螢幕出現「藍牙裝置精靈新增完成」畫面時,表示已經安裝完成,將畫面關閉。
- 9. 配對裝置訊息將自動儲存在鍵盤內。當配對完成後,開啟鍵盤電源,按下任一鍵將進入「搜尋模式」,配對LED燈會閃爍,然後自動再連線。

10. 確認連線狀態的設定,請從控制台>藍牙裝置>裝置連接。

#### Windows 7 / 8 / 8.1 / 10系統

1. 開啟控制台。

- 2. 在類別檢視下、點擊新增硬體和音效裝置。圖示檢視下、選擇及點擊裝置和印表機、點擊新增裝置。
- ●類別檢視 點擊新增硬體和音效裝置。
- ●圖示檢視 選擇及點擊裝置和印表機、點擊新增裝置。
- 3. 起動新增Bluetooth裝置引導。新增裝置>顯示此電腦新增裝置之選擇畫面。
- 4. 搜尋Bluetooth設備。選擇「FILCO Bluetooth Keyboard」、點擊下一步。
- 5. 通行金鑰新增於裝置上。配對選項之畫面顯示後、選擇、點擊「作成單獨配對碼」。
- 6. 交換電腦與鍵盤之通行金鑰。請由鍵盤數字鍵輸入通行金鑰。輸入完成後、按Enter鍵。請於30秒以內輸入通行金鑰。 [備註] 輸入通行金鑰時、畫面上不顯示輸入狀態。
- 7. 通行金鑰輸入成功後、Bluetooth鍵盤即開始安裝、請稍候。若輸入錯誤、則回到前一項作業、重新再輸入通行金鑰。
- 8. 「本裝置已正常新增至本電腦上」顯示於新增裝置畫面後、設定即完成。關閉畫面。

9. 配對設備資訊記錄在鍵盤內、配對完成後開啟鍵盤電源、按任一按鍵則到「搜尋模式」狀態。配對LED燈閃爍、自動再連結。

10. 設定可由控制台>顯示裝置和印表機>裝置、確認連接狀態。

## 從Windows 10的「設定」開始操作時

1. 請點擊開始選單的「設定」。

2. 請點擊「Windows設定」畫面的「裝置」。

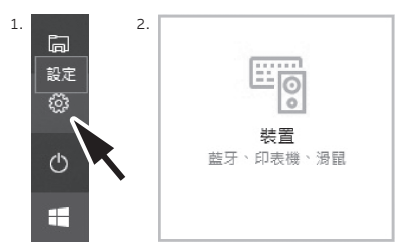

#### 3. 請點擊「+新增藍牙或其他裝置」。

- 3. 藍牙與其他裝置 新增藍牙或其他裝置
- 4. 請點擊「新增裝置」的「藍牙」。
- 5. 開始搜尋附近的藍牙裝置。
- 6. MINILA Air變成配對模式。
- 7. 找到鍵盤,顯示「FILCO Bluetooth Keyboard」時,請點擊它。
- 8. 從MINILA Air輸入畫面上顯示的PIN碼,並請按下Enter鍵。

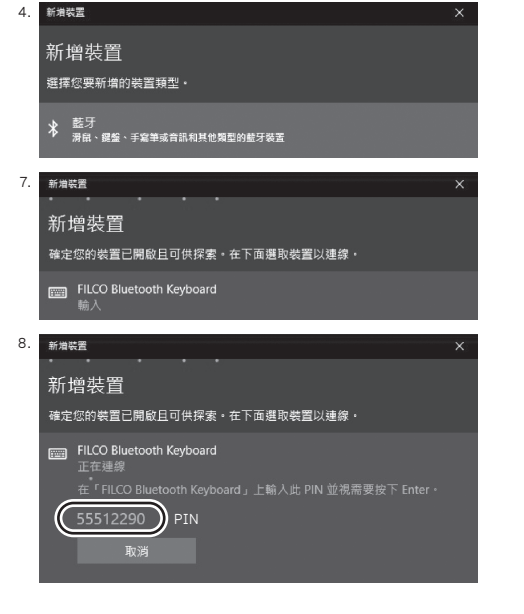

#### 9. 顯示「已連線」後, 您的裝置已就緒。

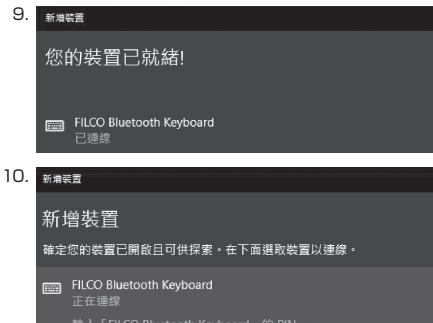

10. 因超過配對時間或輸入錯誤,導致PIN碼輸入失敗,重新配對時,可能顯示 10. 「輸入「FILCO Bluetooth Keyboard」 的 PIN。」 滑鼠左鍵點擊輸入欄,用其他USB鍵盤或螢幕小鍵盤輸入自行訂定的4∼8

位數PIN碼。 點擊「連線」,以MINILA Air輸入相同的PIN碼,按「Enter」鍵。

配對開始,顯示「已連線」後,您的裝置已就緒。

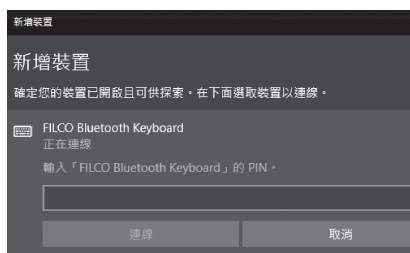

## 【步驟③】第 2 台以後的設定(最多可設定 3 台)

1. 按下鍵盤背面的「配對鈕」、或同時按下「Ctrl」、「Alt」、「Fn」按鍵、設定在「配對模式」的狀態。

- 2. 配對LED燈閃爍。
- 3. 進行藍牙設備的設定(配對)
- 4. 配對設備資訊記錄在鍵盤內。
- 5. 反覆操作1~4步驟。

※ 每次反覆地執行配對、連結時、最近的設備資訊會成為連結優先順序的第一位、之前順序則會依序遞減。

- ※ 執行3台以上藍牙設備的設定(配對)時、可從鍵盤刪除連結優先順序第三位的設備資訊。
- ※ 配對、接續和連結優先順序關係、請確認下方資料。

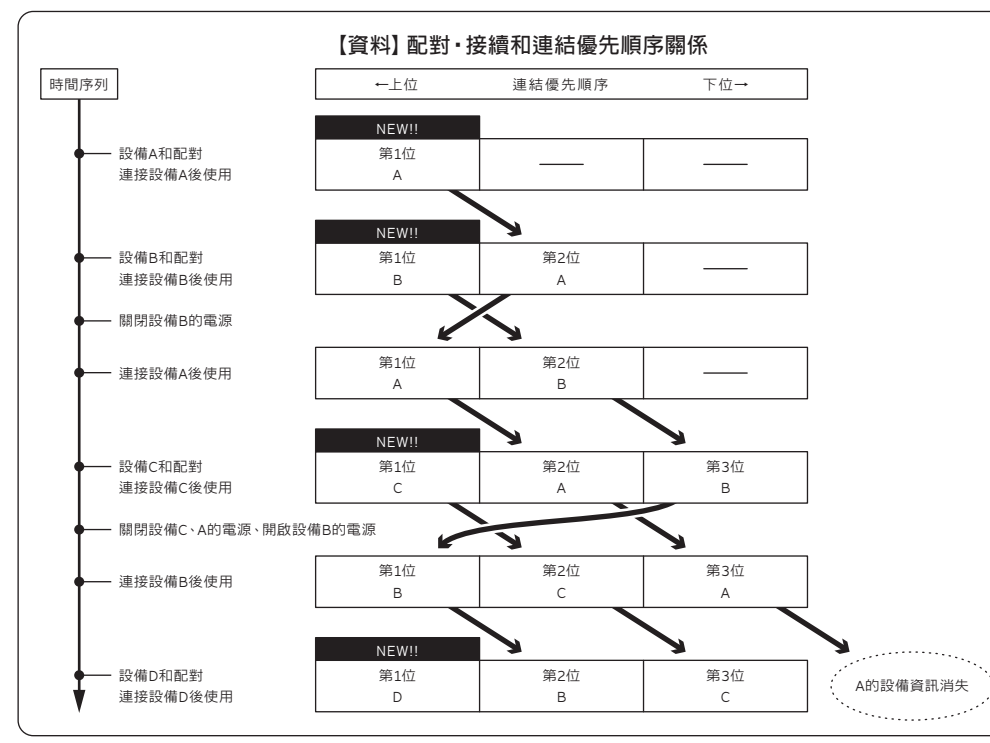

#### ◆變更和刪除藍牙設備

#### 想變更連接設備時(連接優先排列為低順位的設備)

- 1. 登錄完畢開啟想連接的設備電源。
- 2. 關閉連接狀態的設備(連結優先順序首位)的電源或是關閉藍牙功能。
- 3. 按鍵盤的其中一個按鍵。
	- 4. 配對LED燈閃爍2~3次、則開始連結。
	- 5. LED燈滅後、可以操作鍵盤。
	- ※關於配對、連接和連結優先順序之關係、請參考上方的資料。

#### 想刪除登錄完畢的設備資訊

- 1. 如使用PC,請選擇「控制台」>「硬體和音效」>「裝置和印表機」。選擇希望刪除的鍵盤圖示。跳出確認畫面時點選「確定」。(如使用XP/Vista,順序為 「控制台」>「Bluetooth裝置」>「裝置標籤」)
- 2. 中止藍牙設備的連接、PC的設備資訊刪除。
- 3. 按著鍵盤背面的配對鈕三秒以上、鍵盤回到出廠狀態。 (初始化)
- 4. 配對LED燈閃爍後、燈亮起。
- 5. 關閉鍵盤的電源。

#### 其他

- 1. 連接Bluetooth狀態下、Windows休眠準備模式復原、非Bluetooth所對應之規格。請事先用滑鼠操作等方式、解除Windows休眠準備模式後再使用。
- 2. 配對完成後、在連接期間將PC主機電源關閉再開、PC重新起動後、按鍵盤任意鍵、配對LED燈即會閃爍、並自動重新連接。
- 3. 配對完成後、在連接狀態下將Bluetooth傳輸器暫時拔下、當再次插上後、按鍵盤任意鍵、配對LED燈即會閃爍、並自動重新連接。

## ◆休眠模式

30分鐘以內均未操作按鍵時、即自動地切換至節省消費電力之休眠模式。休眠模式下、按鍵盤任何鍵均可解除。(按下任何鍵後、配對LED即閃爍、然後熄 滅。)Bluetooth自動進行連接約3~5秒後、可重新輸入。此外、即使鍵盤電源重新開一亦會被解除。

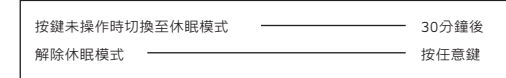

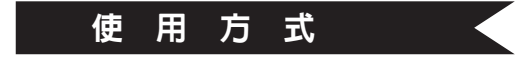

# ◆功能鍵之使用方式

F1~F12及Home、PgUp等等、印刷於鍵帽前方之按鍵、任一鍵同時按空白鍵兩側左右任一[Fn]鍵、該鍵即可進行輸入。

※ Win鍵及Alt鍵之鍵帽前面以鏤空字體印刷之 [cmd⌘] 及 [option]、係方便用於連接 iPad / iPhone 等iOS設備時之標記。本製品使用於 iPad / iPhone 之詳細方式、請參考第40頁。

## ◆DIP開關操作說明

操作主體背面之DIP開關,可變更或使功能失效。出廠設定為OFF。操作DIP開關之前、請務必先將本製品之電源 關閉後再進行。請注意、電源開關開啟之狀態下操作、恐將造成故障。 請使用前端尖細的棒狀物操作DIP開關。 1

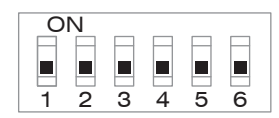

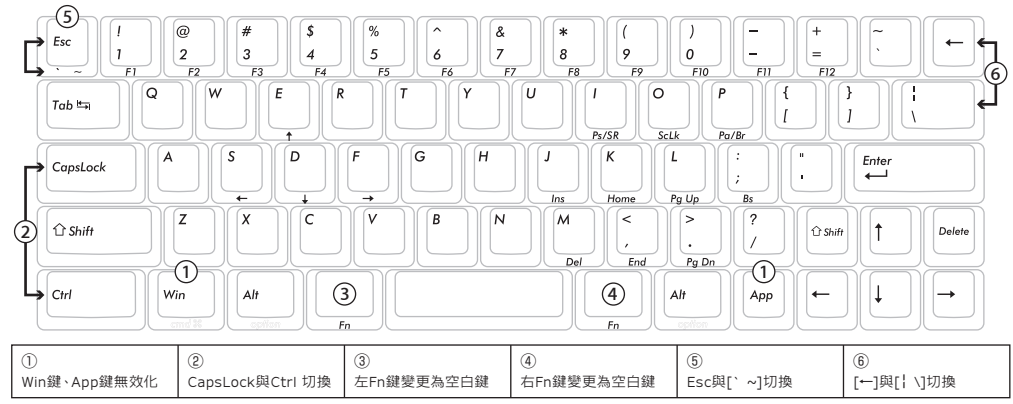

### ◆英文配置鍵盤附屬之更換用按鍵鍵帽

以DIP開關進行變更按鍵功能操作時所必要之以下5個鍵帽、隨附於內。請使用FILCO 拔鍵器進行更換。

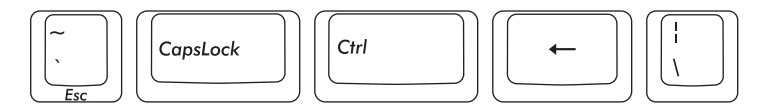

# ◆連接於 iPad‧iPhone 使用時

- 1. 使用鍵盤「配對模式」。(※36頁【步驟①】)
- 2. 點選順序:從iPad・iPhone主畫面點一下「設定」>「藍牙」、「開啟」藍牙裝置。
- 3. 裝置清單顯示「FILCO Bluetooth Keyboard」為「未連線」。點一下,從鍵盤輸入螢幕顯示的代碼, 然後按下「Enter」鍵。
- 4. 配對完成後,將會在裝置清單顯示「FILCO Bluetooth Keyboard」為「已連線」。 ※ 本產品使用iOS 11.2.2或更新得版本作驗證,早期的iOS版本沒有驗證過有可能無法對應。
- ※ 當使用藍牙鍵盤,螢幕小鍵盤不顯示在桌面。
- ※ 可以利用右表所提供的快捷鍵。

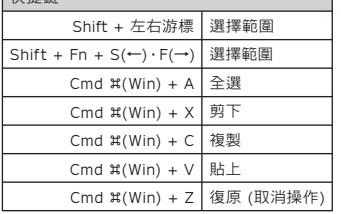

小市 七事 全建

# ◆常見問題解答

Q. 無法開機。

檢查電池的極性。 可能電池已經沒電了,請換新電池。

- Q. 無法執行配對。搜索藍牙裝置時,鍵盤沒出現在螢幕上。
	- ・ 請確認鍵盤的電源已經開啟。
	- ・ 請檢查電池的極性。如果電池沒電了,請更換新電池。
	- ・ 請按壓鍵盤之配對鈕、確認配對LED閃爍。
	- ・ 使用藍牙收訊轉接器時,請檢查是否正常運作,以及是否安裝正確。
	- ・ 如果想使用個人電腦內置的藍牙功能,請檢查開關是否已開啟。
- Q. 比較Enter鍵和Shift鍵等大型按鍵和其他小按鍵的觸感不同。

大按鍵的規格是經過特殊設計。

- 大型按鍵設有「穩定裝置」,所以按下按鍵任何位置都能上下移動。
- Q. 個人電腦開機後,藍牙連接無法選擇操作BIOS和執行作業系統。

藍牙2.1版本以後的轉接器在配對設定後,密碼參數會被登錄內置在轉接器中,所以在作業系統開始前,將有一個功能可以操作BIOS畫面或選擇作業 系統畫面。

藍牙轉接器不具備此功能,所以在Windows開始之前,將無法使用。必要時,請使用其他可以透過USB連接,或PS/2連接的鍵盤來操作。這是轉接器 端功能的問題,如有任何疑問,請與轉接器製造供應商聯繫。

- Q. 不能在安全模式下連接藍牙。
	- 在安全模式下不能使用藍牙連接。
- Q. 連接或移除藍牙轉接器時,鍵盤無法使用。

連接或移除藍牙轉接器,再按下任意一鍵,就能自動重新連線。

Q. 不能從睡眠待機模式返回Windows。

使用藍牙連接時,藍牙設計沒有支持從Windows睡眠模式返回功能,請預先用滑鼠或其他裝置來解除Windows睡眠待機模式。

Q. 其他Windows系統也能使用嗎?

藍牙轉接器可以在有標準配備功能的Windows 10、Windows 8/8.1、Windows 7、Windows Vista、Windows XP SP2或更新的版本中進行操作。 但不能在上列以外的其他Windows系統中使用,也沒有提供支持的軟體與驅動程式。

Q. 當藍牙連接時,鍵盤發生操作異常。

由於使用環境不同,會影響無線收訊範圍。個人電腦和鍵盤靠近微波爐附近、無線網絡產品、其他產生無線電波干擾的環境:如無線電話之類,都可能 使本產品無法正常運作。

#### Q. 輸入時出現不正確的字元。

如果先前安裝的鍵盤軟體仍然存在,請先移除。未移除的舊設定會造成操作問題

#### Q. 鍵盤經常無法正常運作,輸入的最後一個字會持續出現。

如果周圍存在許多相同頻率的無線裝置,將有可能因為干擾造成斷訊。

這款藍牙轉接器的軟體和驅動程式是高性能和方便使用,但如果經常有通訊問題,可能是附近產生容易干擾的因素。這樣的情況下,請先移除專用的 軟體驅動程式,然後透過執行OS標準作業系統的軟體驅動程式,可降低發生問題頻率,有許多實證證明,故障情形明顯減少。

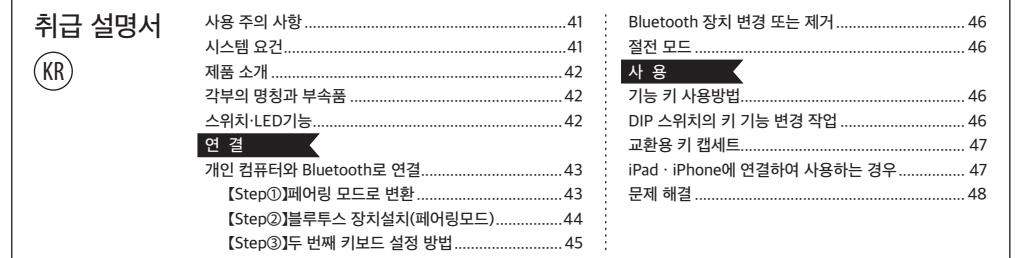

### 본 제품FILCO Majestouch MINILA Air를 구입하여 주셔서 대단히 감사합니다. 본 제품을 사용하시기 전에 설명서의 기재 사항을 잘 읽고 사용하십시오.

#### ◆사용 주의 사항

- 설치 작업을 할 때는 관리자 권한을 가진 사용자만이 로그인을 하실 수 있습니다.
- 본 제품은 일반 사무실과 가정에서 사용을하고 본제품은 인명과 직접, 간접적으로 관련된 의료기기, 금융시스템, 전산시스템, 원자력 관련 시설등 높은 안정성 신뢰성이 요구되는 환경 및 직접적인 국방 군사 목적으로 사용하지 마십시오. 이로인해 손해가 발생 할 경우 당사는 일체의 책임을 지지 않습니다.
- 정전 또는 외부 요인, 제삼자등으로 인하여 본 제품의 고장, 이상, 통신불량등 통신 중단이 발생 할 경우, 이에 대한 어떤 손해도 당사는 책임을 지지 않습니다.
- 제삼자에 의한 통신 내용의 도청, 정보 유출, 변조, 파괴등으로 손해가 발생 할 경우 당사는 일체의 책임을 지지 않습니다.
- 통신 주의점
- 열린 공간에서 통신을 진행하십시오, 건물의 구조나 장애물로 인하여 통신 가능 거리가 바뀌는 경우가 있습니다, 또한 철근이나 금속, 콘크리트가 사이에 있음 통신을 할 수 없습니다.
- 통신 중에 장애물 밑으로 이동을 하거나 전파가 닿지 않는 범위로 이동을 하시면 통신이 도중에 끊기는 경우가 있습니다.
- 통신시AV기기나 OA기기등에서 2m이상 떨어져 있고, 또한 전자레인지에서 영향을 받기 쉽기 때문에 3m이상 떨어져 있어야합니다, 거리를 유지하지 않을 경우 정상으로 통신을 할 수 없습니다.
- IEEE802.11g/b의 무선LAN장비 및 본제품의 Bluetooth기기는 동일 주파수 대역 (2.4GHz)을 사용하기 떄문에 근처에서 사용하면 간섭이 발생하여 통신속도가 저하되거나 연결이 차단될 수 있습니다, 이 경우 사용하지 않는 기기의 전원을 꺼주세요.
- 본 제품 및 기타Bluetooth장비가 발하는 전자파의 영향으로 음성이나 영상에 노이즈가 발생할 수 있기 때문에 텔레비전이나 라디오등 가까운 곳에 연결하지 않는 것이 좋습니다.
- 안전성 • 전지 사용에 관하여
- 
- 어린이의 손이 닿지 않는 곳에 보관하십시오.
- 전지에 열을 가하지 마십시오, 또한 분해하거나 수중에 투입하지 마십시오. • 헌 전지와 새 전지를 함께 사용하지 마십시오.또한 다른 종류의 전지(망간전지와 알칼리전지등)를 함께 사용하지 마십시오.
- 오래되거나 전력이 약해진 전지는 사용을 중지하고 해당 지역의 볍령 및 규정에 따라 폐기하십시오.
- 키보드 작업
- 키보드를 떨어트리면 예상치 못한 사고가 발생할 수 있기 때문에 평평하고 미끄러 지지 않는 장소를 선택하여 설치해주십시오.키보드는 정밀기계이고 내부에 전지 및 변압기 장치를 포함합니다.사용시 음료수등 수분이 내부에 침입하지 않도록 주의 하십시오.
- 분해나 개조를하지 마십시오, 또한 보수용 라벨을 떼어내거나 분해 및 개조한 흔적이 보일 경우 보증 규정사항이 적용되지 않습니다.
- 다음과 같은 환경에서는 사용을 중지하거나 사용을하지 마십시오. 전파가 영향을 줘서 오작동에 의한 사고의 원인이 될 수 있습니다.
- 심장 박동기 근처
- 의료기관 내 의료용 전기 기기 근처
- 항공기 내
- 본 제품을 사용하는 동안 다른 장비에 전파장애가 발생할 수 있습니다
- 본 제품은 국내에서의 사용을 전제로 보장을 규정하고 있습니다, 일본 국내 대리점을 통해 구입, DIATEC CORPORATION을 통해구입하세요, 해외 대리점을 통해 구입한 경우 대리인이 정하는 보증 규정이 적용됩니다, 또한 이 수첩의 보증서는 일본 국내에서만 유효합니다.

건강 주의사항

장시간 마우스나 키보드, 트랙볼 등을 사용하면 손•팔•목•어깨 등에 부담을 주어 통증이나 저림등의 증상을 느끼는 경우가 있습니다. 계속 사용하거나 반복으로 사용을 하시면 심각한 신체장애을 일으킬 수 있습니다. 위와 같은 증상을 느꼈을 때는 즉시 마우스나 키보드 등의 작업을 중단하시고 경우에 따라서 의사와 상담을 하십시오.

또한 일상적인 컴퓨터 작업시에는 정기적으로 휴식을 취하는 등, 손•팔•목•어깨 등 신체에 부담이 가지 않도록 유의하십시오.

#### ◆시스템 요건

PC : Bluetooth HID profile을 지원하는 Windows개인용 컴퓨터

OS : Windows XP Service Pack 2이상, Windows Vista, Windows 7, Windows 8 / 8.1, Windows 10

Bluetooth를 연결하면 Bluetooth 기능이 탑재 된 PC 또는 Bluetooth수신 어댑터가 필요하지만 호환성 문제로 간혹 연결되지 않을 수 있습니다. 모든 Bluetooth 수신 어댑터에 해당하는 것은 아닙니다.

## ◆제품 소개

컴팩트 더블 엄지Fn(기능)키보드

Majestouch MINILA Air는 컴팩트 키보드에서 많이 사용하는 "Fn"키를 엄지 손가락으로 누르기 쉬운 위치에 배열한 키보드입니다. 이를 통해 포지션을 유지 한채로 부드러운 키보드 작업을 할 수 있으며 후면의DIP스위치를 조정하는 것으로 자기 취향에 따라서 키를 설정 할 수 있습니다. Bluetooth 자동 등록

PC와의 연결 방법으로 에너지 효율성을 향상시킨 Bluetooth ver3.0 class2 기술을 채택하고 작동 범위는 약 10m까지 지원합니다. PC와의 연결 설정은 첫회만으로 그 다음은 설치하지 않고 작업을 할 수 있으며, 최대 3 대의 PC와 연결이 가능하고 자유롭게 전환 할 수 있습니다. 30 분동안 키 입력을하지 않으면 키보드는 자동으로 절전 모드로 전환하여 전력을 절약합니다.

#### Cherry MX키 스위치 채용

Cherry MX키 스위치는 독일 CHERRY회사의 기계식 스위치입니다, 키 스트로크는 약 4mm으로 일반 키보드에 비해 깊고 접점은 약 2mm눌린 위치에 있기 때문에 동작시 여유가 있는 디자인입니다, 본 제품은 키 하나 하나 별도의 스위치를 탑재하고 있기 떄문에 키 동작을 쉽게 할 수 있습니다.

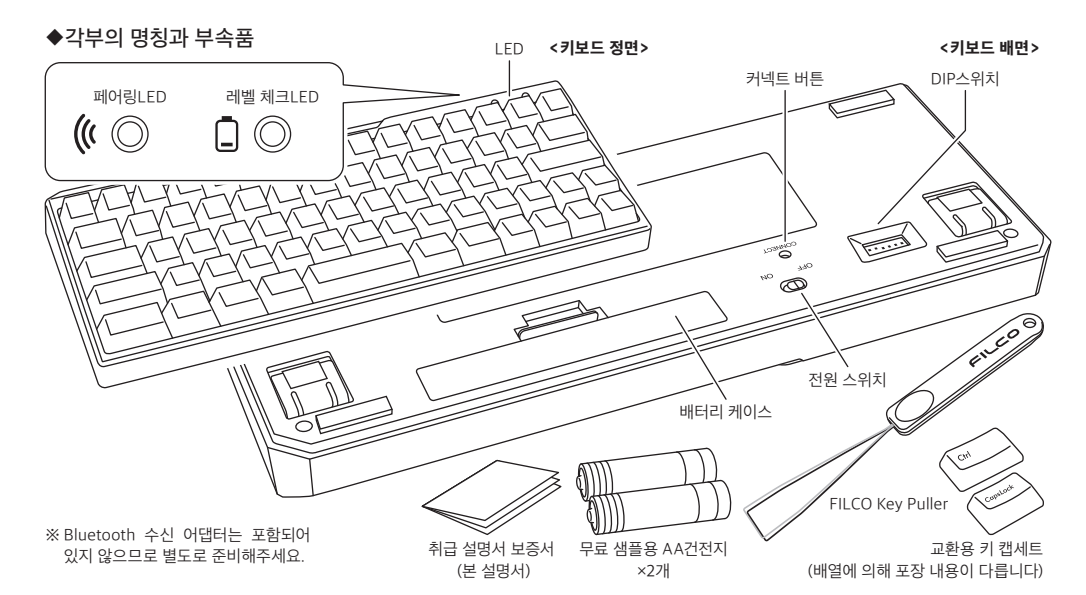

### ◆스위치·LED기능

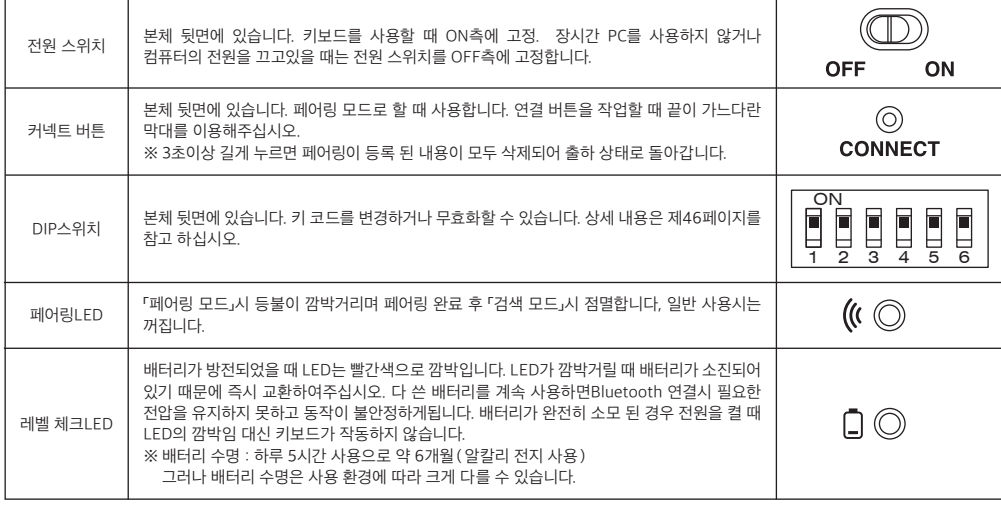

[NumLock, CapsLock, ScrollLock의 LED표시 내용]

본 제품은 NumLock, CapsLock, ScrollLock의 LED표시가 없습니다. 이런 기능이 있어도 키보드에는 표시되지 않습니다.

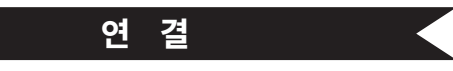

## ◆개인 컴퓨터와 Bluetooth로 연결

본 제품은Bluetooth수신 어댑터를 포함하지 않습니다. 별도로 구매하십시오, Bluetooth수신 어댑터를 설치한 후 작업을하십시오. Bluetooth기능이 탑재 된 개인 컴퓨터를 사용하는 경우 Bluetooth 기능을 선택하십시오.

설치작업은 관리자 권한을 가진 사용자로 로그인하여 전통 시작 메뉴, 전통 제어판을 사용하여 작업을 해주십시오.

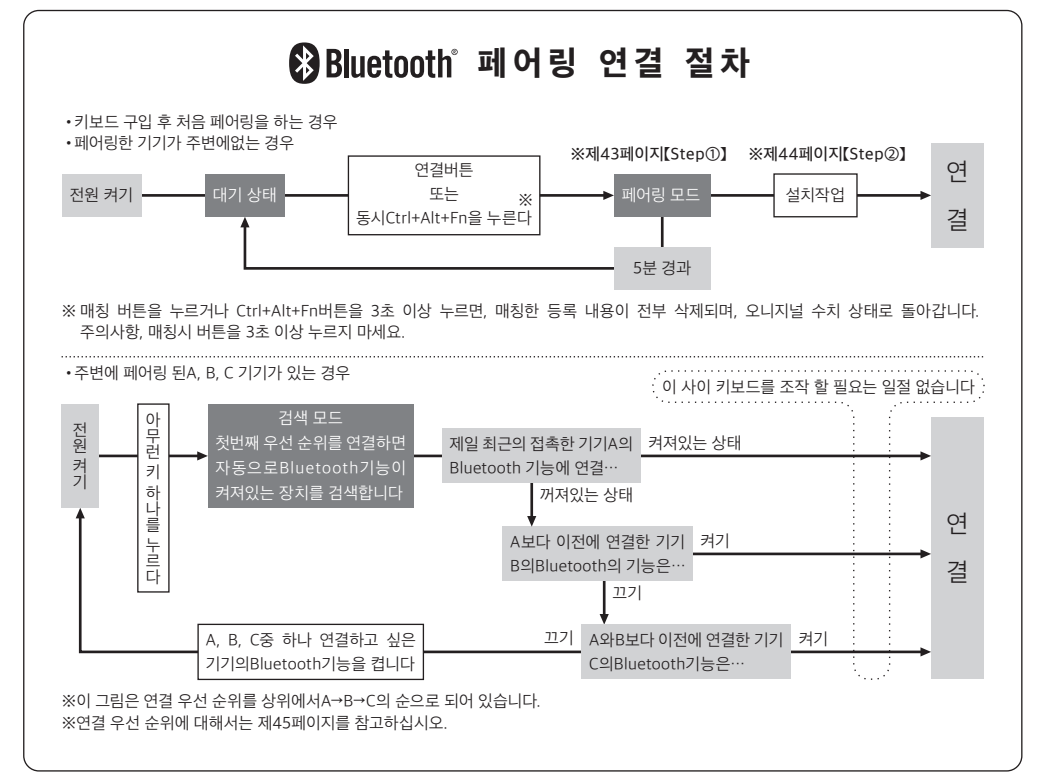

# 【Step①】페어링 모드로 변환

1. 키보드에 배터리를 넣습니다, 배터리 케이스의 표시에 따라 전극의 방향이 틀리지 않도록 주의하시기 바랍니다.

- 2. 키보드의 전원 스위치를 켭니다.
- 3. 본체 뒷면의 「연결버튼」를 누르거나 키보드의 「Ctrl」, 「Alt」, 「Fn」키를 누릅니다.
- 4. 키보드 페어링 LED등이 깜박이며 「페어링 모드」 (개인 컴퓨터에 인식되는 상태) 가됩니다.

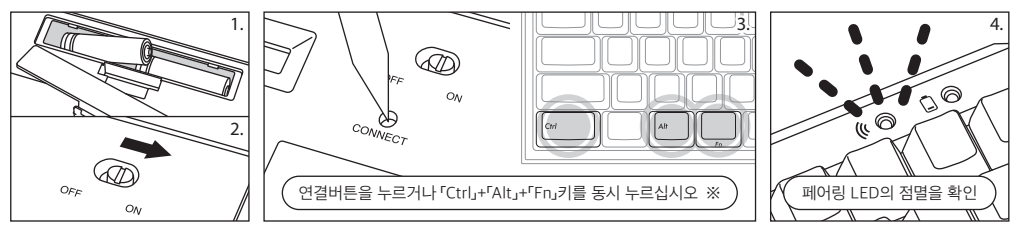

※ 매칭 버튼을 누르거나 Ctrl+Alt+Fn버튼을 3초 이상 누르면, 매칭한 등록 내용이 전부 삭제되며, 오니지널 수치 상태로 돌아갑니다. 주의사항, 매칭시 버튼을 3초 이상 누르지 마세요.

# 【Step②】블루투스 장치설치(페어링모드)

아래는 OS버전 소프트웨어 또는 드라이브의 설정 방법입니다. 블루투스 리시버의 전용 소프트웨어로 설정시, 블루투스 리시버 사용 설명서를 참고하세요.

#### Windows XP / Vista 의 경우

- 1. 제어판>[블루투스 아이콘]을 더블 클릭해 주세요
- 2. 블루투스 장치>장치>[장치 추가]를 눌러주세요
- 3. 블루투스 장치 새로 만들기를 시작 합니다. 「설치가 완료 되었습니다. 장치를 사용할 수 있습니다」체크하시고 다음을 눌러주세요.
- 4. 블루투스 장치를 찾았습니다. 「FILCO Bluetooth Keyboard」선택 하신 후 다음을 눌러주세요
- 5. 장치의 비밀번호를 설정해 주세요. 「비밀번호 자동 저장 선택」을 선택 하신 후 다음을 눌러주세요.
- 6. PC와 키보드가 비밀번호를 교환 중입니다. 키보드의 숫자 키를 이용해서 비밀번호를 작성하신 후 Enter를 눌러주세요. 30초 내에 비밀번호를 입력 하셔야 합니다. 【참고】비밀번호를 입력 하실 때는 장치의 진행 상태를 표시 하지 않습니다.
- 7. 비밀번호 입력에 성공 하시면 바로 키보드에 블루투스 연결 설치를 시작 합니다. 만약 비밀번호를 잘못 누르셨을 경우 위 스텝을 다시 한번 진행 하신 후에 비밀 번호를 눌러주세요.
- 8. 「새 블루투스 장치 설치 완성」이 화면에 뜨면 설치가 완성 되었다는 것을 뜻합니다. 창을 닫아 주세요.
- 9. 페어링 장치의 정보는 자동으로 키보드에 저장 됩니다. 페어링 완성 후 키보드 전원을 켜신 후에 아무 키나 누르시면 「Search모드」에 들어갑니다. 페어링LED등이 깜빡 거리며 자동으로 연결이 됩니다.
- 10. 키보드와 PC의 연결 상태 설정을 확인 하고 싶으면 제어판> 블루투스 장치>장치 연결을 눌러주세요

#### Windows 7 / 8 / 8.1 / 10 의 경우

#### 1. 제어판을 엽니다.

- 2. 카타고리 보기는 하드웨어와 사운드 장치 추가를 클릭합니다. 아이콘 보기에서 장치 및 프린트를 선택하시고 장치 추가를 클릭하십시오.
- ●중류별 표시 하드웨어 및 사운드 장치 추가를 클릭하십시오
- ●아이콘 표시 장치 및 프린터를 선택하고 장치 추가를 클릭하십시오
- 3. Bluetooth장치의 추가 위저드를 시작합니다. 장치 추가>컴퓨터에 추가할 장치 선택 화면이 표시됩니다.
- 4. Bluetooth 장치를 검색합니다. 「FILCO Bluetooth Keyboard」 를 선택하고 다음을 클릭합니다.
- 5. Passkey키를 장치에 추가합니다. 페어링 옵션 화면이 나타나면「자신의 페어링 코드 만들기」를 선택하고 클릭합니다.
- 6. 컴퓨터와 키보드passkey 키를 교환합니다. 키보드의 숫자 키에서passkey 키를 입력 해주세요. 입력이 끝나면 Enter 키를 누릅니다. Passkey 키는 30 초 내에 입력 해주세요. 【참고】 Passkey를 입력할 때 화면에 입력 상태를 나타내는 표시가 없습니다.
- 7. Passkey 입력에 성공하면 Bluetooth 키보드가 설치되어 있기 때문에 기다립니다. 만약 입력에 오류가있는 경우 이전 작업으로 돌아가 다시Passkey를 입력합니다.
- 8. 「이 장치는 컴퓨터에 성공적으로 추가되었습니다」 이 장치 추가 화면에 표시되면 설치가 완료됩니다. 화면을 닫습니다.
- 9. 페어링 된 장치 정보는 키보드에 기록됩니다. 페어링 완료 후 키보드의 전원을 켜 어떤 하나의 키를 누르면 「검색 모드」 가됩니다. 페어링 LED가 깜박이고 자동으로 다시 연결합니다.
- 10. 설정은 제어판>장치 및 프린터보기>장치 연결 상태를 확인할 수 있습니다.

## Windows 10의 「설정」 부터 작업할 경우. 1. 시작 리스트의 「설정」을 클릭하세요.

2. 「Windows 설정」 화면에 「장치」를 클릭하세요.

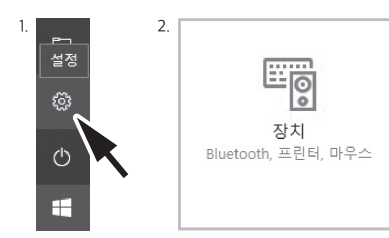

3. 「+Bluetooth 또는 기타 디바이스 추가」를 클릭하세요.

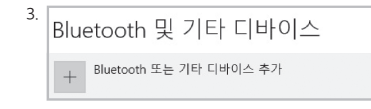

- 4. 디바이스 추가의 「Bluetooth」를 클릭하세요.
- 5. 근처의 불루투스 디바이스를 검색하세요.
- 6. MINILA Air이 매칭 모드로 변경.
- 7. 「FILCO Bluetooth Keyboard」가 나타날 때, 바로 클릭하세요.
- 8. 화면에 나타나는 PIN코드를 MINILA Air에 입력하세요, Enter버튼을 누르세요.

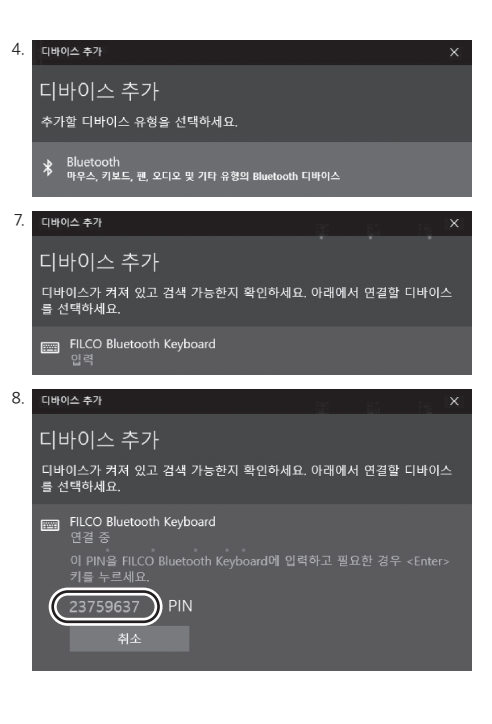

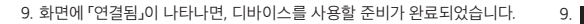

10. 매칭 시간이 초간하거나 입력오류로 PIN 코드 입력이 실패하여 다시 매칭시, 「FILCO Bluetooth Keyboard에 대한 PIN을 입력하세요.」 이 나타날 경우, 마우스 좌측 버튼으로 입력 칸을 클릭한후, 기타 USB 키보드 또는 화면의 작은 키보드로 자신이 정한 4~8숫자의 PIN 코드를

「연결」을 클릭한후, MINILA Air로 동일한 PIN 코드를 입력한후, 「Enter」

매칭이 시작되고, 화면에 「연결됨」이 나타난 후, 디바이스를 사용할

디바이스 추기

디바이스를 사용할 준비가 되었습니다 FILCO Bluetooth Keyboard 10. 디바이스 추가 디바이스 추가 디바이스가 켜져 있고 검색 가능한지 확인하세요. 아래에서 연결할 디바이스 FILCO Bluetooth Keyboard

### 【Step③】두 번째 키보드 설정 방법(최대 3개의키보드 가능)

1. 본체 뒷면의 「연결 버튼」을 누르거나 키보드의 「Ctrl」키 「Alt」키 「Fn」키를 동시에 눌러 "페어링 모드" 로합니다.

- 2. 페어링 LED가 깜박입니다.
- 3. Bluetooth 장치 설정 (페어링) 을합니다.
- 4. 페어링 된 장치 정보는 키보드에 기록됩니다.

5. 1 ~ 4를 반복합니다.

입력하세요.

버튼을 누르세요.

준비가 완료되었습니다.

※페어링 및 연결을 반복할 때마다 최근의 장치 정보는 연결 우선 순위의 첫번째로 이전의 정보는 순위대로 아래로 내려갑니다. ※3 개 이상의 Bluetooth 장치 설정 (페어링)을 수행하면 연결 우선 순위 제 3 위의 장치 정보는 키보드에서 삭제됩니다. ※페어링 연결 및 연결 우선 순위의 관계에 대해서는 아래의 【자료】를 확인하세요.

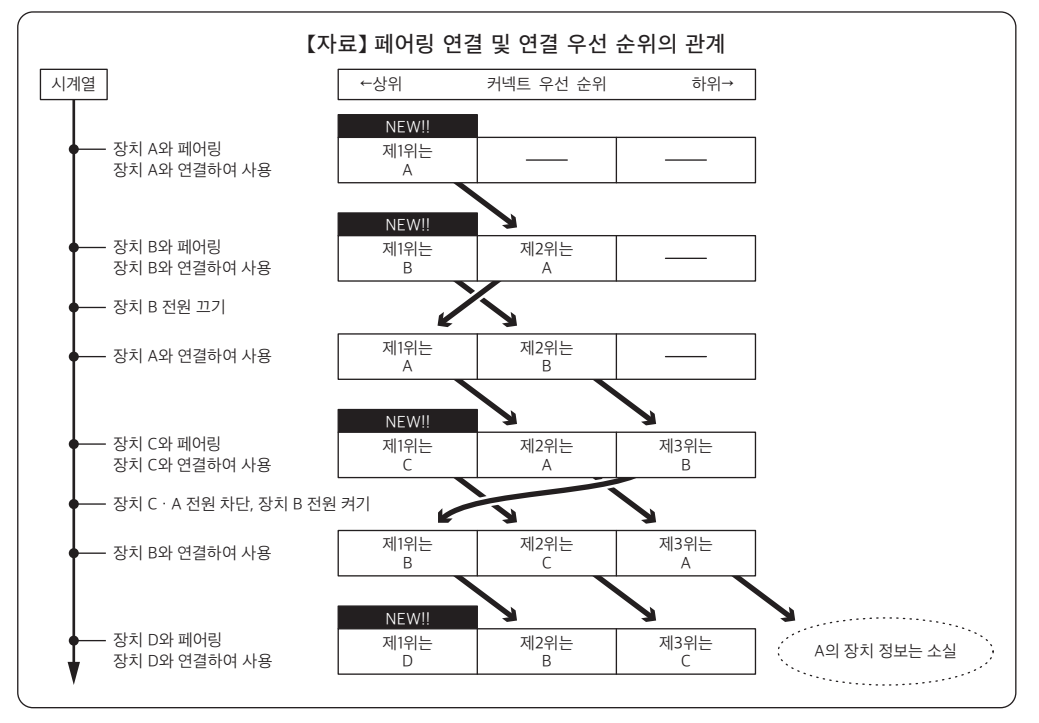

# ◆Bluetooth 장치 변경 또는 제거

# 연결된 장치를 변경하고 싶을 때 (연결 우선 순위가 낮은 장치와 연결)

- 1. 등록 완료, 연결하려는 전원 장치를 켜십시오.
- 2. 연결 장치 (연결 우선 순위의 최상위) 의 전원 공급 장치를 끄거나 또는 Bluetooth 기능을 해제합니다.
- 3. 키보드의 아무 키 하나를 누르십시오.
- 4. 페어링 LED가 2 ~ 3 번 깜박이면 연결이 시작됩니다.
- 5. LED소등 후 키보드 작업이 가능합니다.
- ※페어링 연결 및 연결 우선 순위의 관계에 대해서는【자료】를 확인하세요.

# 등록 된 장치 정보를 삭제하고 싶을 때

- 1. PC를사용할경우「제어판」>「하드웨어와음향효과」>「장치와프린터」를선택하십시오.삭제할키보드아이콘을선택하십시오.확인화면이뜨면「확인」 을선택하십시오. (XP/Vista운영체제를사용할경우,순서는「제어판」>「Bluetooth장치」>「장치라벨」)
- 2. Bluetooth 장치의 연결이 중단되고 PC 측의 장치 정보가 삭제됩니다.
- 3. 키보드 본체 뒷면에있는 연결 버튼을 3 초 이상 누릅니다. 키보드가 공장 출하시 상태로 돌아갑니다.
- 4. 페어링 LED가 깜박이다가 켜집니다.
- 5. 키보드의 전원을 끕니다.

#### 기타

- 1. Bluetooth 규격은 Bluetooth 연결시 Windows의 절전 대기 모드에서 복귀할 수 없습니다. 미리 마우스 작동 등으로 Windows 절전 대기 모드를 해제 한 후 사용해 주세요.
- 2. 페어링 완료 후 연결시 PC 본체의 전원을 OFF / ON 하여 다시 시작 (재설정) 했을 때는, PC 부팅 후 키보드의 아무 키나 누르면 페어링 LED가 깜박이고 자동으로 다시 연결합니다.
- 3. 페어링 완료 후 연결하는 동안 Bluetooth 수신 어댑터 (Bluetooth dongle)을 뺐다가 다시 삽입했을 때는 키보드의 아무 키나 누르면 페어링 LED가 깜박이고 자동으로 다시 연결합니다.

#### ◆절전 모드

키 조작이 30 분 동안 행해지 지 않는 상태가 계속되면 자동으로 소비 전력을 절약하는 절전 모드로 전환합니다. 절전 모드는 키보드 중 어느 하나를 누르면 해제됩니다. (아무 키를 누르면 페어링 LED가 깜박 후 꺼집니다.) Bluetooth 연결이 자동으로 실행되어 약 3 ~ 5 초 후에 다시 입력 할 수 있습니다. 또한 키보드의 전원을 재 투입하여도 해제가됩니다.

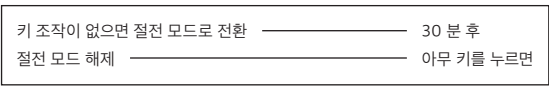

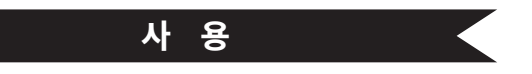

# ◆기능 키 사용방법

F1 ~ F12 및 Home, PgUp 등 키캡의 전면에 인쇄 된 키 코드는 스페이스 키의 양쪽에있는 왼쪽이나 오른쪽 [Fn] 키를 누른 상태에서 해당 키를 눌러서 입력 할 수 있습니다.

※ Winkey와 Alt 키의 키 캡 전면에외곽선 글꼴 (테두리 글자) 로 인쇄 된 "cmd ⌘"또는 "option"은 iPad · iPhone 등의 iOS 기기에 연결하여 사용할 때 유용한 표시입니다. 본 제품을 iPad · iPhone에서 사용하는 경우의 상세한 방법은 다음 페이지를 참조하십시오.

# ◆DIP 스위치의 키 기능 변경 작업

본체 뒷면의 DIP 스위치를 조작하여 키 코드를 변경하거나 비활성화 할 수 있습니다. 공장에서 출하시 모두 OFF상태가되어 있습니다. DIP 스위치를 조작하는 경우에는 반드시 본 제품을 PC에서 분리하고 수행해야 합니다. 연결 한 상태에서 조작하면 고장의 원인이되기 때문에주의 해주십시오. DIP 스위치를 조작할 시 끝이 가느다란 막대를 이용해주십시오.

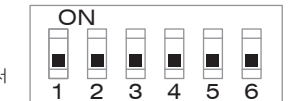

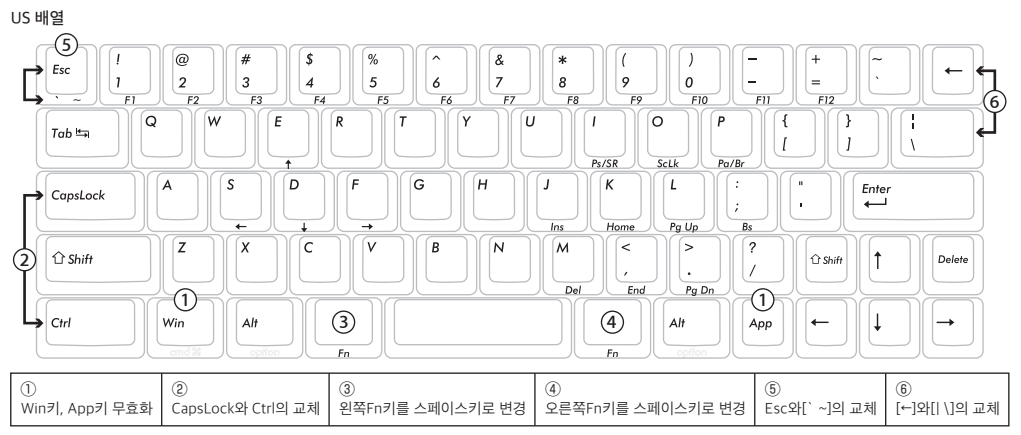

# KR 배열

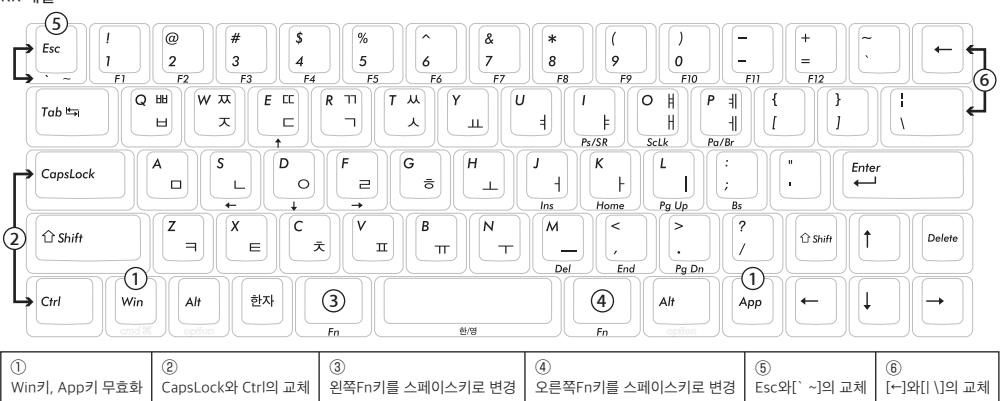

# ◆교환용 키 캡세트

DIP 스위치의 키 기능 변경 작업을 수행 할 때 필요한 다음 5 개의 키 캡이 포함되어 있습니다. FILCO Key Puller를 사용하여 교체하십시오.

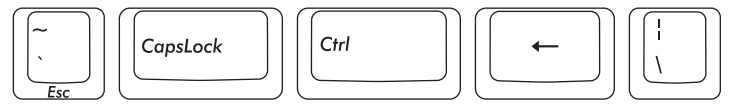

### ◆iPad · iPhone에 연결하여 사용하는 경우

- 1. 키보드를 「페어링 모드」로합니다. (※Page43【Step①】)
- ...<br>2. iPad · iPhone의 홈 화면에서「설정」 > 「Bluetooth」를 터치하고 Bluetooth를 「켭」으로합니다. 3. 장치 목록에 「Majestouch Convertible 2」가 「연결 안 됨」라고 표시됩니다. 터치하고 화면에
- 표시된 코드를 키보드에서 입력하고 「Enter」키를 누릅니다.
- 4. 장치 목록에 「Majestouch Convertible 2」가 「연결됨」라고 표시되면 페어링이 완료됩니다. ※ 본 상품은 iOS 11.2.2이나 그 이상의 버전에서 검증을 마친 상품입니다. iOS 11.2.2보다 낮은 버전에서는 검증을 하지 않아 사용이 불가능 하실 수도 있습니다. ※ 블루투스 키보드를 사용하시는 경우 키보드가 화면에 표시 되지 않습니다. ※ 오른쪽 표에 나타난 단축키를 사용 하실 수 있습니다.

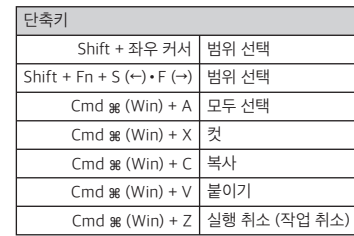

# **Memo** Q. 키보드 전원을 켤 수없을 때 배터리의 방향을 검사 해주세요 배터리가 다 된듯합니다. 배터리를 새로 교체 해주세요 Q. 페어링을 진행 할 수 없거나 블루트스 연결 후 화면에 키보드 아이콘이 나타나지 않을 때 · 키보드의 전원을 켰는지 확인해 주세요 · 배터리의 방향을 검사해주세요. 만약 배터리가 떨어졌으면 배터리를 교환해 주세요. · 키보드의 커넥트 버튼을 눌러 페어링 LED가 깜박이는 것을 확인하십시오. · 블루투스 수신기를 사용 하고 계실 떄 수신기가 정상으로 작동 하는지 설치가 정상적인지를 확인 하세요. · 만약 PC에서 제공되는 블루투스 기능을 사용하고자 할 때 블루투스 기능을 켰는지를 확인해 주세요 Q. 비교적 큰 Enter키 혹은 Shift키를 누를 때와 작은 키를 누를 때 촉감이 다른 경우 큰 키는 특별한 설계를 거쳐서 제작 되었습니다. 큰 키 안에는 「안정화」장치가 있어 손의 위치가 다르더라도 손쉽게 누를 수 있게 설계 되어있습니다. Q. 블루투스로 키보드가 연결된 PC를 켰을 때 BIOS와 OS선택을 할 수 없을 경우. 블루투스 2.1버전 이후의 수신기를 사용하실 경우에는 페어링 설정 후에 레지스트가 수신기에 저장이 되어 OS가 시작 되기 전에 BIOS로 이동 할 것인지 OS를 선택 할 것인지를 선택하는 창이 뜹니다. 블루투스 수신기에서 이런 기능을 지원하지 않을 경우에는 windows OS가 시작 전에는 키보드를 사용하실 수 없습니다. 만약 조작을 원하신 다면 USB연결이나 PS/2키보드를 연결해서 사용해 주세요. 이 부분은 블루투스 수신기의 문제이므로 이러한 문제는 블루투스 수신기 사업자에게 문의 해주세요. Q. 안전모드에서 블루투스를 연결 할 수 없을 때 안전모드에서는 블루투스를 사용하실 수 없습니다. Q. 블루투스 수신기를 연결 혹은 다른 장치로 이동해 연결 했는데 키보드를 사용할 수 없을 경우 블루투스 수신기를 연결 혹은 다른 장치로 이동 시켰을 때 키보드의 아무 키나 눌러 주시면 바로 PC와 재 연결이 됩니다. Q. 수면 대기 모드에서 Windows로 돌아갈 수 없을 때 블루투스는 Windows수면 대기 모드를 깨우는 기능을 지원하지 않습니다. 마우스나 다른 장치로 수면 대기모드를 깨워주세요. Q. 기타Windows OS에서도 사용이 가능 한가요? Windows 10、Windows 8/8.1、Windows 7、Windows Vista、Windows XP SP2나 업그레이드 버전에서 블루투스 수신기를 사용하실 수 있습니다.그러나 기타 windows OS에서는 사용 하실 수 없으며 블루투스 드라이버를 제공하지 않습니다. Q. 블루투스 연결 시 키보드에 조작이상이 발생한 경우 사용 환경의 다름으루 무선 수신 범위에 영향을 미칠 수 있습니다. 만약 PC와 키보드가 전자레인지, 무선인터넷 상품, 기타 무선 전파 방해를 일으키는 상품(무선 전화기 등)등에 매우 가까이 자리잡고 있다면 정상적으로 작동이 되지 않을 수 있습니다. Q. 입력 시 부정확한 글자가 입력 될때 만약 예전 키보드 프로그램이 설치가 되어있다면 우선 그 프로그램을 삭제해 주세요. 삭제 하지 않으면 조작 이상이 발생 할 수 있습니다. Q. 키보드가 자주 정상적으로 사용할 수 없고 제일 마지막에 입력한 글자가 무한대로 입력되는 경우 만약 주변에 같은 주파수를 사용하는 무선 장치들이 많이 있을 경우 전파방해를 일으켜 이러한 현상이 일어날 수 있습니다. 본 상품의 블루투스 수신기 프로그렘과 드라이버는 매우 뛰어난 성능을 자랑하며 사용 또한 매우 편리합니다. 그러나 자주 정상적으로 사용할 수 없다면 키보드 부근에 전파 방해가 자주 일어나기 때문이라고 볼 수 있습니다. 이러한 상황이 계속 지속된다면 우선 블루투스 수신기 프로그렘과 드라이버를 삭제 하시고 windows OS에서 기본으로 제공하는 프로그램과 드라이버를 사용하신다면 이러한 상황을 줄이 실수 있습니다. 현재 이렇게 설정 후 이러한 상황들이 명확하게 줄어 들었음이 지속적으로 보고되고 있습니다. ◆문제 해결

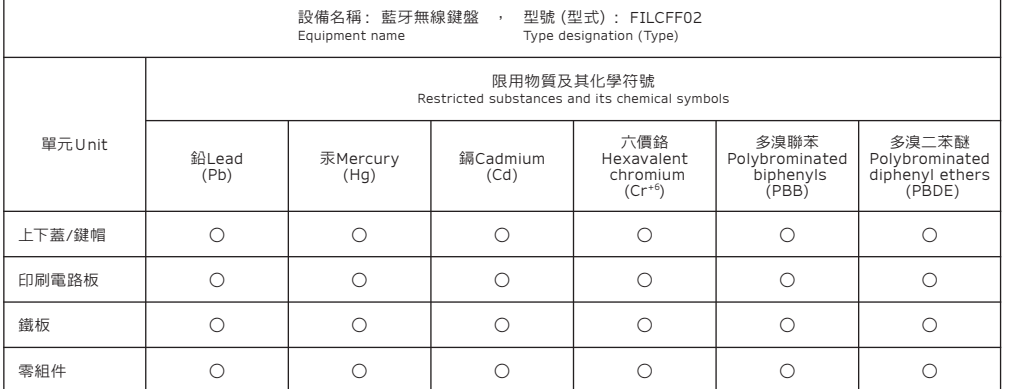

備考1.〝超出0.1 wt %〞及〝超出0.01 wt %〞係指限用物質之百分比含量超出百分比含量基準值。

Note 1 : "Exceeding 0.1 wt %" and "exceeding 0.01 wt %" indicate that the percentage content of the restricted substance exceeds the reference percentage value of presence condition.

備考2.〝○〞係指該項限用物質之百分比含量未超出百分比含量基準值。

Note 2 : "O" indicates that the percentage content of the restricted substance does not exceed the percentage of reference value of presence. 備考3.〝-〞係指該項限用物質為排除項目。

Note 3 : The "-" indicates that the restricted substance corresponds to the exemption.

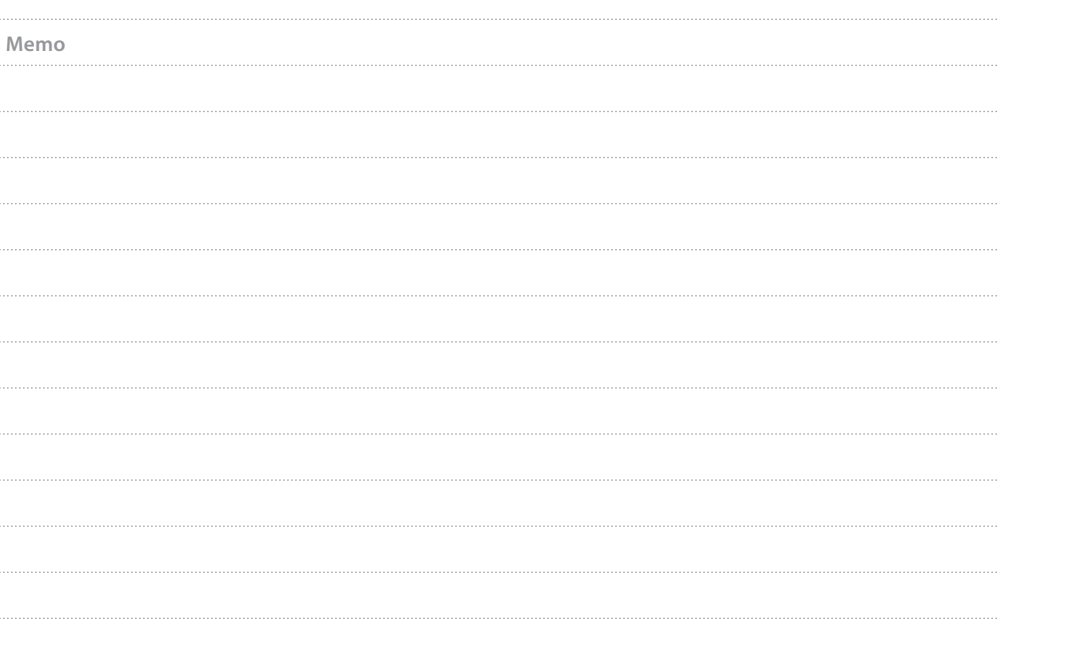

#### **Federal Communications Commission (FCC) Statement**

15.21

You are cautioned that changes or modifications not expressly approved by the part responsible for compliance could void the user's authority to operate the equipment.

#### 15.105(b)

This equipment has been tested and found to comply with the limits for a Class B digital device, pursuant to part 15 of the FCC rules. These limits are designed to provide reasonable protection against harmful interference in a residential installation. This equipment generates, uses and can radiate radio frequency energy and, if not installed and used in accordance with the instructions, may cause harmful interference to radio communications. However, there is no guarantee that interference will not occur in a particular installation. If this equipment does cause harmful interference to radio or television reception, which can be determined by turning the equipment off and on, the user is encouraged to try to correct the interference by one or more of the following measures:

- Reorient or relocate the receiving antenna.

- Increase the separation between the equipment and receiver.

- Connect the equipment into an outlet on a circuit different from that to which the receiver is connected.

- Consult the dealer or an experienced radio/TV technician for help.

This device complies with Part 15 of the FCC Rules. Operation is subject to the following two conditions: 1) this device may not cause harmful interference, and

2) this device must accept any interference received, including interference that may cause undesired operation of the device.

#### **FCC RF Radiation Exposure Statement:**

This equipment complies with FCC radiation exposure limits set forth for an uncontrolled environment. End users must follow the specific operating instructions for satisfying RF exposure compliance. This transmitter must not be co-located or operating in conjunction with any other antenna or transmitter.

#### **Canada, Industry Canada (IC) Notices**

This Class B digital apparatus complies with Canadian ICES-003 and RSS-210. Operation is subject to the following two conditions: (1) this device may not cause interference, and (2) this device must accept any interference, including interference that may cause undesired operation of the device.

#### **Radio Frequency (RF) Exposure Information**

This equipment complies with IC radiation exposure limits set forth for an uncontrolled environment. This equipment should be installed and operated with minimum distance 20cm between the radiator & your body. This transmitter must not be co-located or operating in conjunction with any other antenna or transmitter.

#### **Canada, avis d'Industry Canada (IC)**

Cet appareil numérique de classe B est conforme aux normes canadiennes ICES-003 et RSS-210. Son fonctionnement est soumis aux deux conditions suivantes : (1) cet appareil ne doit pas causer d'interférence et

(2) cet appareil doit accepter toute interférence, notamment les interférences qui peuvent affecter son fonctionnement.

#### **Informations concernant l'exposition aux fréquences radio (RF)**

Cet équipement est conforme avec l'exposition aux radiations IC définies pour un environnement non contrôlé. Cet équipement doit être installé et utilisé à une distance minimum de 20 cm entre le radiateur et votre corps. Cet émetteur ne doit pas être co-localisées ou opérant en conjonction avec une autre antenne ou transmetteur.

#### 根據 NCC低功率電波輻射性電機管理辦法 規定:

第十二條 經型式認證合格之低功率射頻電機,非經許可,公司、商號或使用者均不得擅自變更頻率、加大功率或變更原設計之特性及功能。 第十四條 低功率射頻電機之使用不得影響飛航安全及干擾合法通信;經發現有干擾現象時,應立即停用,並改善至無干擾時方得繼續使用。前項 合法通信,指依電信法規定作業之無線電通信。低功率射頻電機須忍受合法通信或工業、科學及醫療用電波輻射性電機設備之干擾。

사용자안내문 (B급 기기 가정용 방송통신기기) 이 기기는 가정용(B급)으로 전자파적합등록을 한 기기로서 주로 가정에서 사용하는 것을 목적으로 하며, 모든 지역에서 사용할 수 있습니다

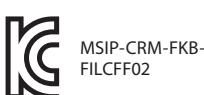

Company : Diatec Corporation Product : Keyboard Model No. : FILCFF02 Manufactured date : 2013/7 Manufacturer : Diatec Corporation Country of manufacture : Taiwan

해당 무선설비는 운용 중 전파혼신 가능성이 있음.